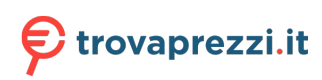

Questo manuale d'istruzione è fornito da trovaprezzi.it. Scopri tutte le offerte per [Dell Precision 3460](http://www.trovaprezzi.it/desktop/prezzi-scheda-prodotto/dell_precision_3460?utm_source=pdf&utm_medium=referral&utm_campaign=pdf_1) [i7-13700 / 16GB / 512GB \(PPJ0M\)](http://www.trovaprezzi.it/desktop/prezzi-scheda-prodotto/dell_precision_3460?utm_source=pdf&utm_medium=referral&utm_campaign=pdf_1) o cerca il tuo prodotto tra le [migliori offerte di PC Desktop e](http://www.trovaprezzi.it/prezzi_desktop.aspx?utm_source=pdf&utm_medium=referral&utm_campaign=pdf_1) **[Workstation](http://www.trovaprezzi.it/prezzi_desktop.aspx?utm_source=pdf&utm_medium=referral&utm_campaign=pdf_1)** 

# **Precision 3460 con fattore di forma ridotto**

Manuale di servizio

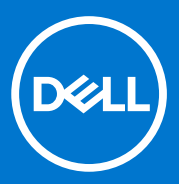

#### Messaggi di N.B., Attenzione e Avvertenza

**N.B.:** un messaggio N.B. (Nota Bene) indica informazioni importanti che contribuiscono a migliorare l'utilizzo del prodotto.

**ATTENZIONE: un messaggio di ATTENZIONE evidenzia la possibilità che si verifichi un danno all'hardware o una perdita di dati ed indica come evitare il problema.**

**AVVERTENZA: un messaggio di AVVERTENZA evidenzia un potenziale rischio di danni alla proprietà, lesioni personali o morte.**

© 2022 Dell Inc. o sue società controllate. Tutti i diritti riservati. Dell, EMC e altri marchi sono marchi commerciali di Dell Inc. o di sue società controllate. Altri marchi possono essere marchi dei rispettivi proprietari.

# Sommario

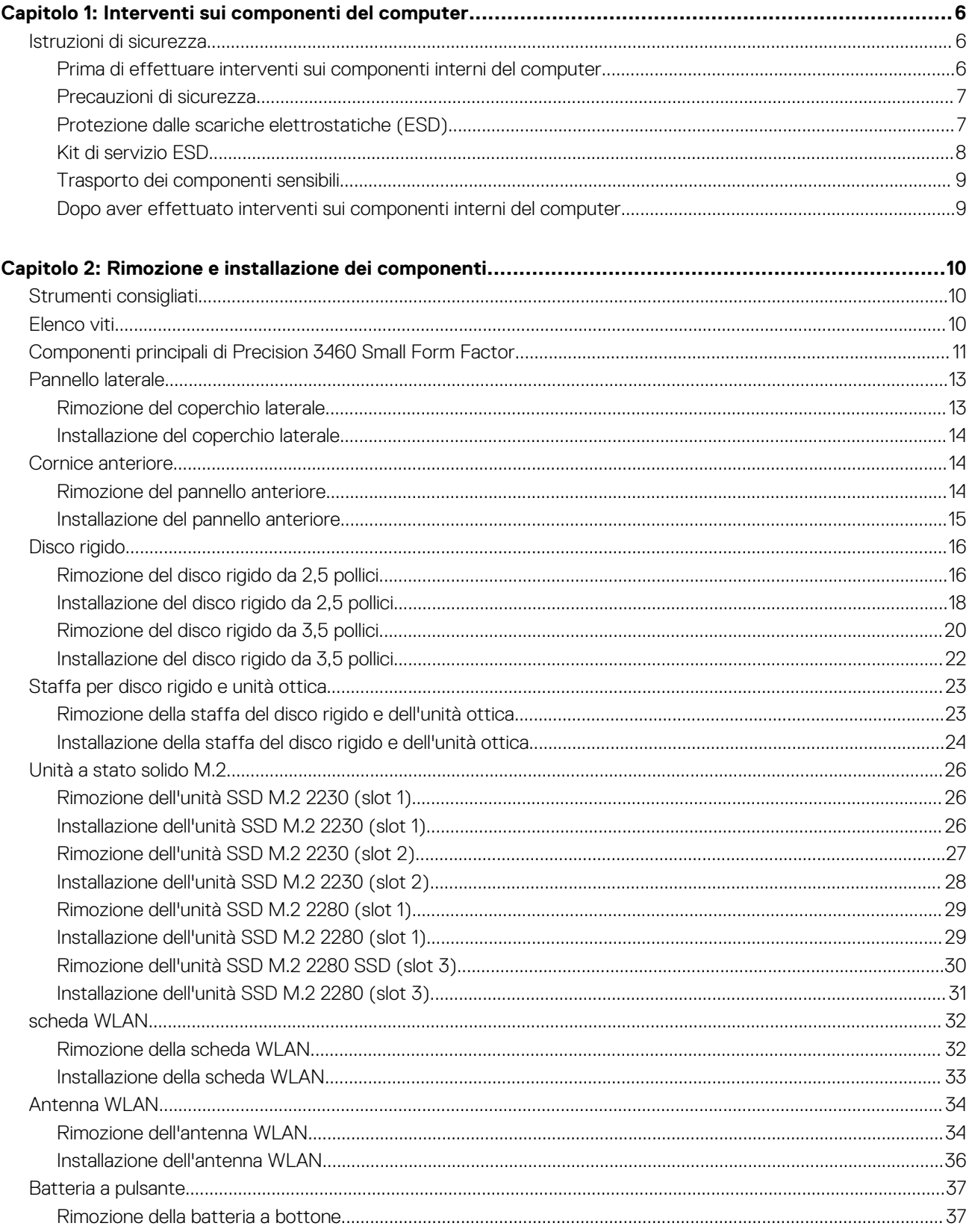

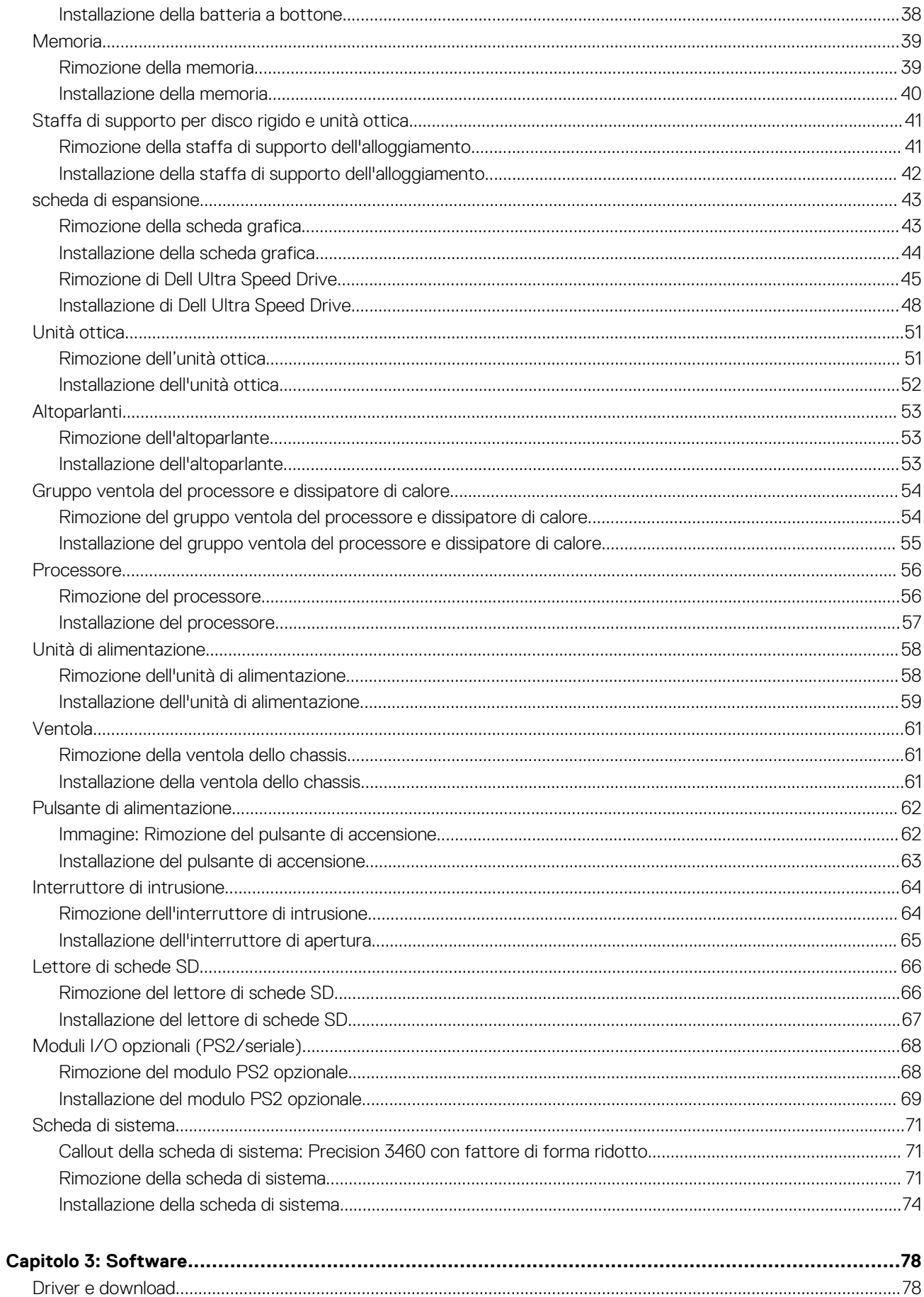

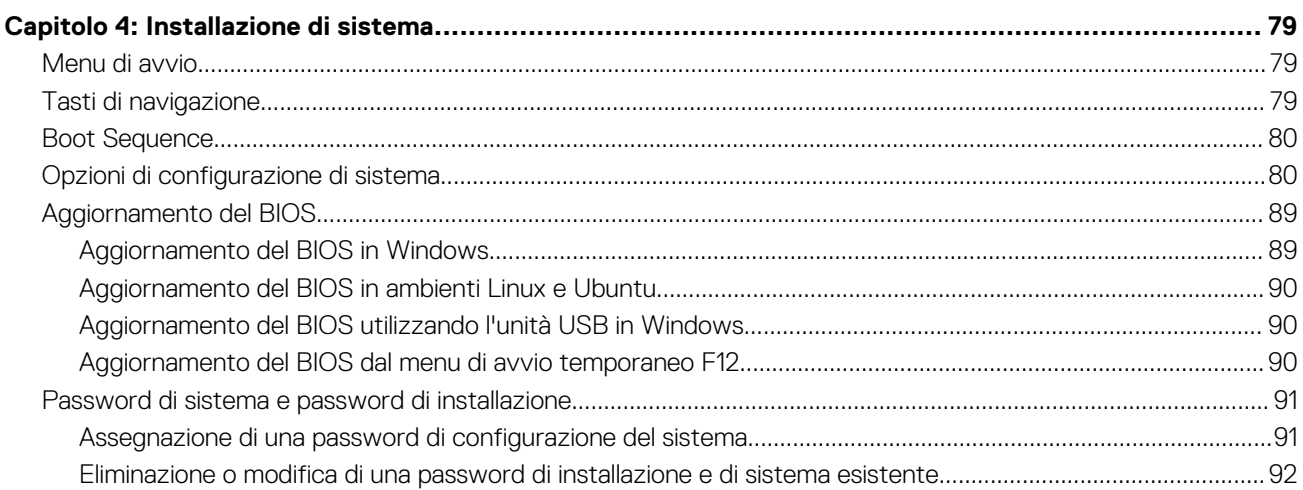

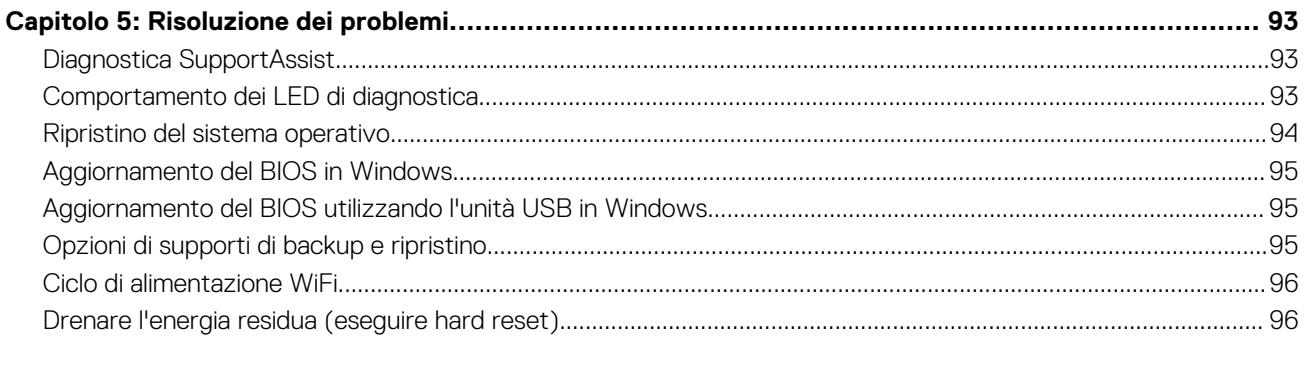

# **Interventi sui componenti del computer**

## <span id="page-5-0"></span>**Istruzioni di sicurezza**

Utilizzare le seguenti istruzioni di sicurezza per proteggere il computer da danni potenziali e per garantire la propria sicurezza personale. Salvo diversamente indicato, ogni procedura inclusa in questo documento presuppone che siano state lette le informazioni sulla sicurezza spedite assieme al computer.

- **AVVERTENZA: Prima di effettuare interventi sui componenti interni, leggere le informazioni sulla sicurezza fornite**  $\mathbb{A}$ **assieme al computer. Per maggiori informazioni sulle best practice relative alla sicurezza, consultare la home page Conformità alle normative su [www.dell.com/regulatory\\_compliance.](https://www.dell.com/regulatory_compliance)**
- **AVVERTENZA: Scollegare tutte le sorgenti di alimentazione prima di aprire il coperchio o i pannelli del computer. Dopo**  $\bigwedge$ **aver eseguito gli interventi sui componenti interni del computer, ricollocare tutti i coperchi, i pannelli e le viti prima di collegare il computer alla presa elettrica.**

**ATTENZIONE: Per evitare danni al computer, assicurarsi che la superficie di lavoro sia piana, asciutta e pulita.**

**ATTENZIONE: Per evitare danni ai componenti e alle schede, maneggiarli dai bordi ed evitare di toccare i piedini e i contatti.**

**ATTENZIONE: L'utente dovrà eseguire solo interventi di risoluzione dei problemi e le riparazioni nella misura autorizzata e secondo le direttive ricevute dal team del supporto tecnico Dell. I danni dovuti alla manutenzione non autorizzata da Dell non sono coperti dalla garanzia. Consultare le istruzioni relative alla sicurezza fornite con il prodotto o all'indirizzo [www.dell.com/regulatory\\_compliance](https://www.dell.com/regulatory_compliance).**

- **ATTENZIONE: Prima di toccare qualsiasi componente interno del computer, scaricare a terra l'elettricità statica del corpo toccando una superficie metallica non verniciata, ad esempio sul retro del computer. Durante il lavoro, toccare a intervalli regolari una superficie metallica non verniciata per scaricare l'eventuale elettricità statica, che potrebbe danneggiare i componenti interni.**
- **ATTENZIONE: Per scollegare un cavo, afferrare il connettore o la linguetta di rilascio, non il cavo stesso. Per evitare danni al computer, assicurarsi che la superficie di lavoro sia piana, asciutta e pulita. Quando si scollegano i cavi, mantenerli allineati uniformemente per evitare di piegare eventuali piedini dei connettori. Quando si collegano i cavi, accertarsi che le porte e i connettori siano orientati e allineati correttamente.**

**ATTENZIONE: Premere ed estrarre eventuali schede installate nel lettore di schede multimediali.**

**ATTENZIONE: Fare attenzione quando si manipolano le batterie agli ioni di litio nei notebook. Le batterie rigonfie non devono essere utilizzate e devono essere sostituite e smaltite nel modo corretto.**

**N.B.:** Il colore del computer e di alcuni componenti potrebbe apparire diverso da quello mostrato in questo documento.

### **Prima di effettuare interventi sui componenti interni del computer**

#### **Procedura**

- 1. Salvare e chiudere tutti i file aperti e uscire da tutte le applicazioni in esecuzione.
- 2. Arrestare il computer. Fare clic su **Start** > **Power** > **Shut down**.
	- **N.B.:** Se si utilizza un sistema operativo diverso, consultare la documentazione relativa alle istruzioni sullo spegnimento del sistema operativo.
- 3. Scollegare il computer e tutte le periferiche collegate dalle rispettive prese elettriche.
- <span id="page-6-0"></span>4. Scollegare tutti i dispositivi e le periferiche di rete collegati, come tastiera, mouse e monitor, dal computer.
- 5. Rimuovere qualsiasi scheda flash e disco ottico dal computer, se applicabile.
- 6. Dopo aver scollegato il computer, tenere premuto il pulsante di alimentazione per circa 5 secondi per mettere a terra la scheda di sistema.

#### **ATTENZIONE: Collocare il computer su una superficie morbida, piana e pulita per evitare di graffiare lo schermo.**

7. Collocare il computer rivolto verso il basso.

### **Precauzioni di sicurezza**

Il capitolo dedicato alle precauzioni di sicurezza fornisce istruzioni dettagliate su cosa fare prima di procedere allo smontaggio.

Prima di eseguire procedure di installazione o riparazione che prevedono operazioni di smontaggio o riassemblaggio, osservare le seguenti precauzioni.

- Spegnere il sistema e tutte le periferiche collegate.
- Scollegare il sistema e tutte le periferiche collegate dall'alimentazione CA.
- Scollegare dal sistema tutti i cavi di rete, telefonici e delle linee di telecomunicazione.
- Per evitare il rischio di scariche elettrostatiche, quando si interviene all'interno di tabletnotebookdesktop utilizzare un kit di servizio ESD.
- Dopo aver rimosso un componente del sistema, posizionarlo con cura su un tappetino antistatico.
- Indossare scarpe con suole di gomma isolanti per ridurre la possibilità di elettrocuzione.

### Alimentazione in standby

I prodotti Dell con alimentazione in standby devono essere scollegati dalla presa elettrica prima di aprire il case. In sostanza, i sistemi con alimentazione in standby rimangono alimentati anche da spenti. L'alimentazione interna consente di accendere (Wake on LAN) e mettere in sospensione il sistema da remoto, con in più altre funzionalità avanzate di risparmio energia.

Dopo lo scollegamento, premere e tenere premuto per 15 secondi il pulsante di accensione per scaricare l'energia residua nella scheda di sistema.

### Accoppiamento

Il metodo dell'accoppiamento consente di collegare due o più conduttori di messa a terra allo stesso potenziale elettrico. Questa operazione viene eseguita utilizzando un kit di servizio ESD (scariche elettrostatiche). Nel collegare un cavo di associazione, controllare che sia collegato all'hardware bare metal e mai a una superficie in metallo non verniciato o in altro materiale. Il cinturino da polso deve essere stretto e a contatto con la pelle; prima di effettuare l'associazione con l'apparecchiatura, l'utente deve rimuovere tutti i gioielli, ad esempio orologi, braccialetti o anelli.

### **Protezione dalle scariche elettrostatiche (ESD)**

Le scariche elettrostatiche sono una delle preoccupazioni principali quando si maneggiano componenti elettronici, in particolare se molto sensibili, come le schede di espansione, i processori, i moduli di memoria DIMM e le schede di sistema. Persino la minima scarica può danneggiare i circuiti anche in modo imprevisto, ad esempio con problemi intermittenti o una minore durata del prodotto. Mentre il settore spinge per ridurre i requisiti di alimentazione a fronte di una maggiore densità, la protezione ESD interessa sempre di più.

A causa della maggiore densità dei semiconduttori utilizzati negli ultimi prodotti Dell, ora la sensibilità ai possibili danni da elettricità statica è superiore rispetto al passato. Per questo motivo, alcuni metodi precedentemente approvati per la gestione dei componenti non sono più validi.

Due tipi di protezione contro i danni da scariche elettrostatiche sono i guasti gravi e intermittenti.

- **Guasti gravi**: rappresentano circa il 20% degli errori da ESD. Il danno provoca una perdita di funzionalità del dispositivo immediata e completa. Un esempio di guasto grave è quello di una memoria DIMM che, dopo una scossa elettrostatica, genera un sintomo "No POST/No Video" emettendo un segnale acustico di memoria mancante o non funzionante.
- Guasti intermittenti: rappresentano circa l'80% degli errori da ESD. L'elevato tasso di errori intermittenti indica che la maggior parte dei danni che si verificano non è immediatamente riconoscibile. Il modulo DIMM riceve una scossa elettrostatica, ma il tracciato è solo indebolito e non produce sintomi osservabili nell'immediato. La traccia indebolita può impiegare settimane o mesi prima di manifestare problemi e nel frattempo può compromettere l'integrità della memoria, errori di memoria intermittenti, ecc.

<span id="page-7-0"></span>Il danno più difficile da riconoscere e risolvere i problemi è l'errore intermittente.

Per prevenire danni ESD, eseguire le seguenti operazioni:

- Utilizzare un cinturino ESD cablato completo di messa a terra. L'uso di cinturini antistatici wireless non è ammesso, poiché non forniscono protezione adeguata. Toccare lo chassis prima di maneggiarne i componenti non garantisce un'adeguata protezione alle parti più sensibili ai danni da ESD.
- Tutti questi componenti vanno maneggiati in un'area priva di elettricità statica. Se possibile, utilizzare rivestimenti antistatici da pavimento e da scrivania.
- Quando si estrae dalla confezione un componente sensibile all'elettricità statica, non rimuoverlo dall'involucro antistatico fino al momento dell'installazione. Prima di aprire la confezione antistatica, scaricare l'elettricità statica dal proprio corpo.
- Prima di trasportare un componente sensibile all'elettricità statica, riporlo in un contenitore o una confezione antistatica.

### **Kit di servizio ESD**

Il kit di servizio non monitorato è quello utilizzato più comunemente. Ogni kit di servizio include tre componenti principali: tappetino antistatico, cinturino da polso e cavo per l'associazione.

### Componenti del kit di servizio ESD

I componenti del kit di servizio ESD sono:

- **Tappetino antistatico**: il tappetino antistatico è disperdente ed è possibile riporvi i componenti durante le operazioni di manutenzione. Quando si utilizza un tappetino antistatico, il cinturino da polso deve essere stretto e il cavo di associazione collegato al tappetino e a un qualsiasi componente bare metal del sistema al quale si lavora. Dopodiché, è possibile rimuovere i componenti per la manutenzione dal sacchetto di protezione ESD e posizionarli direttamente sul tappetino. Gli elementi sensibili alle scariche elettrostatiche possono essere maneggiati e riposti in tutta sicurezza sul tappetino ESD, nel sistema o dentro una borsa.
- **Cinturino da polso e cavo di associazione**: il cinturino da polso e il cavo di associazione possono essere collegati direttamente al polso e all'hardware bare metal se non è necessario il tappetino ESD oppure al tappetino antistatico per proteggere l'hardware momentaneamente riposto sul tappetino. Il collegamento fisico del cinturino da polso e del cavo di associazione fra l'utente, il tappetino ESD e l'hardware è noto come "associazione". Utilizzare i kit di servizio solo con un cinturino da polso, un tappetino e un cavo di associazione. Non utilizzare mai cinturini da polso senza cavi. Tenere sempre presente che i fili interni del cinturino da polso sono soggetti a danni da normale usura e vanno controllati regolarmente con l'apposito tester per evitare accidentali danni all'hardware ESD. Si consiglia di testare il cinturino da polso e il cavo di associazione almeno una volta alla settimana.
- **Tester per cinturino da polso ESD**: i fili interni del cinturino ESD sono soggetti a usura. Quando si utilizza un kit non monitorato, è buona norma testare regolarmente il cinturino prima di ogni chiamata di servizio e, comunque, almeno una volta alla settimana. Il modo migliore per testare il cinturino da polso è utilizzare l'apposito tester. Se non si dispone di un tester per il cinturino da polso, rivolgersi alla sede regionale per richiederne uno. Per eseguire il test, collegare al tester il cavo di associazione del cinturino legato al polso e spingere il pulsante di esecuzione del test. Se il test ha esito positivo, si accende un LED verde; nel caso contrario, si accender un LED rosso.
- **Elementi di isolamento**: è fondamentale che i dispositivi sensibili alle scariche elettrostatiche, come gli alloggiamenti in plastica del dissipatore di calore, siano lontani dalle parti interne con funzione di isolamento, che spesso sono altamente cariche.
- **Ambiente operativo**: prima di implementare il kit di servizio ESD, valutare la situazione presso la sede del cliente. Ad esempio, distribuire il kit in un ambiente server è diverso dal farlo in un ambiente desktop o di un portatile. I server sono solitamente installati in rack all'interno di un data center, mentre i desktop o i portatili si trovano in genere sulle scrivanie degli uffici. Prediligere sempre un'area di lavoro ampia e piatta, priva di ingombri e sufficientemente grande da potervi riporre il kit ESD lasciando ulteriore spazio per il tipo di sistema da riparare. Inoltre, l'area di lavoro deve essere tale da non consentire scariche elettrostatiche. Prima di maneggiare i componenti hardware, controllare che i materiali isolanti presenti nell'area di lavoro, come il polistirolo e altri materiali plastici, si trovino sempre ad almeno 30 cm di distanza dalle parti sensibili.
- Packaging ESD: i dispositivi sensibili alle scariche elettrostatiche devono essere imballati con materiale antistatico, preferibilmente borse antistatiche. Tuttavia, il componente danneggiato deve essere sempre restituito nella stessa borsa e nello stesso imballaggio ESD del componente nuovo. La borsa ESD deve essere ripiegata e richiusa con nastro avvolto; utilizzare inoltre lo stesso materiale di imballaggio della scatola originale del componente nuovo. Al momento di rimuoverli dalla confezione, i dispositivi sensibili alle scariche elettrostatiche devono essere riposti solo su superfici di lavoro protette dalle scariche ESD e mai sopra la borsa, che è protetta solo all'interno. Questi elementi possono essere maneggiati e riposti solo sul tappetino ESD, nel sistema o dentro una borsa antistatica.
- **Trasporto dei componenti sensibili**: quando si trasportano componenti sensibili alle scariche elettrostatiche, ad esempio le parti di ricambio o componenti da restituire a Dell, per la sicurezza del trasporto è fondamentale riporli all'interno di sacchetti antistatici.

### Riepilogo della protezione ESD

Durante la manutenzione dei prodotti Dell, si consiglia che i tecnici dell'assistenza sul campo utilizzino sempre la normale protezione ESD cablata con cinturino per la messa a terra e il tappetino antistatico protettivo. Inoltre, durante la manutenzione per i tecnici è fondamentale <span id="page-8-0"></span>mantenere i componenti sensibili separati da tutte le parti dell'isolamento e utilizzare sacchetti antistatici per il trasporto dei componenti sensibili.

### **Trasporto dei componenti sensibili**

Quando si trasportano componenti sensibili alle scariche elettrostatiche, ad esempio le parti di ricambio o componenti da restituire a Dell, per la sicurezza del trasporto è fondamentale riporli all'interno di sacchetti antistatici.

### Sollevamento delle apparecchiature

Rispettare le seguenti linee guida nel sollevare le apparecchiature pesanti:

**ATTENZIONE: Non sollevare pesi superiori ai 20 kg. Chiedere sempre l'aiuto necessario oppure utilizzare un dispositivo di sollevamento meccanico.**

- 1. Ottenere in condizioni di stabilità. Per una buona stabilità, mantenere i piedi distanziati l'uno dall'altro, con le punte rivolte all'esterno.
- 2. Contrarre i muscoli addominali. Gli addominali supportano la spina dorsale nell'eseguire il sollevamento, controbilanciando la forza del carico.
- 3. Sollevarsi facendo leva sulle gambe, anziché sulla schiena.
- 4. Mantenere il carico vicino. Più sarà vicino alla schiena, meno la solleciterà.
- 5. Mantenere la schiena dritta, sia nel sollevare che nel riporre a terra il carico. Non aggiungere il peso del corpo al carico. Evitare la torsione del corpo e della schiena.
- 6. Per riporre a terra il carico, ripetere gli stessi accorgimenti.

### **Dopo aver effettuato interventi sui componenti interni del computer**

#### **Informazioni su questa attività**

**N.B.:** Lasciare viti sparse o allentate all'interno del computer potrebbe danneggiarlo gravemente.

#### **Procedura**

- 1. Ricollocare tutte le viti e accertarsi che non rimangano viti sparse all'interno del computer.
- 2. Collegare eventuali periferiche, cavi o dispositivi esterni rimossi prima di aver iniziato gli interventi sul computer.
- 3. Ricollocare eventuali schede multimediali, dischi e qualsiasi altra parte rimossa prima di aver iniziato gli interventi sul computer.
- 4. Collegare il computer e tutte le periferiche collegate alle rispettive prese elettriche.
- 5. Accendere il computer.

# <span id="page-9-0"></span>**Rimozione e installazione dei componenti**

**N.B.:** Le immagini contenute in questo documento possono differire a seconda della configurazione ordinata.

# **Strumenti consigliati**

Le procedure in questo documento potrebbero richiedere i seguenti strumenti:

- Cacciavite a croce n. 0
- Cacciavite a croce n. 1
- Cacciavite Torx n. 5 (T5)
- Spudger di plastica

# **Elenco viti**

**N.B.:** Durante la rimozione delle viti da un componente, si consiglia di prendere nota del tipo e del numero di viti, per poi posizionarle in una scatola apposita. Ciò assicura che vengano usati numeri e tipi di viti corretti una volta sostituito il componente.

**N.B.:** Alcuni computer hanno superfici magnetiche. Assicurarsi che le viti non rimangano attaccate a tali superfici durante la sostituzione di un componente.

**N.B.:** Il colore della vite può variare in base alla configurazione ordinata.

#### **Tabella 1. Elenco viti**

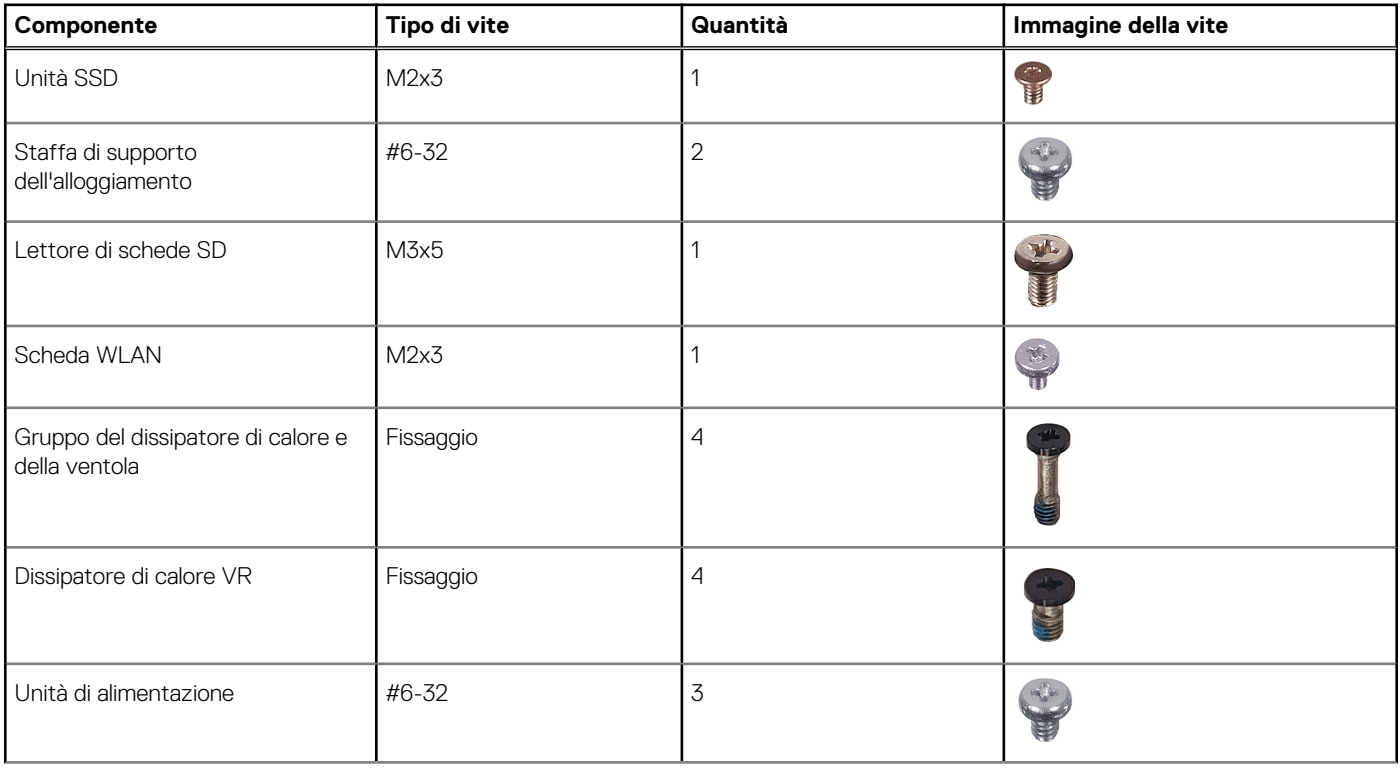

#### <span id="page-10-0"></span>**Tabella 1. Elenco viti (continua)**

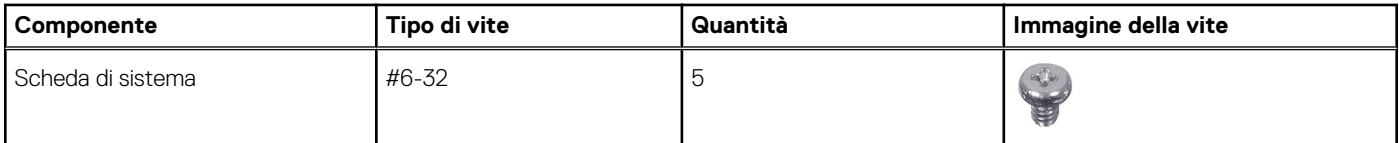

# **Componenti principali di Precision 3460 Small Form Factor**

L'immagine seguente mostra i componenti principali di Precision 3460 Small Form Factor.

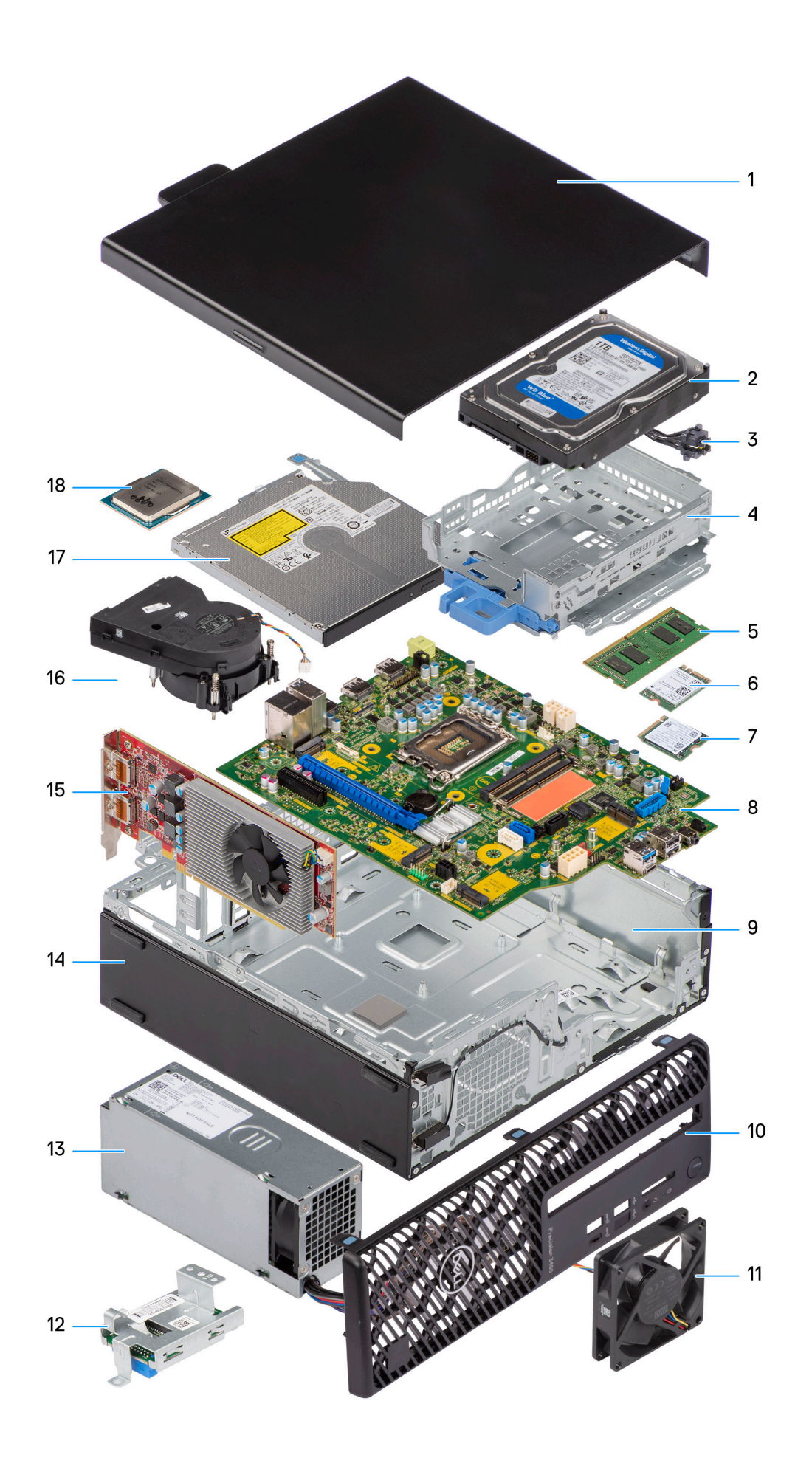

- <span id="page-12-0"></span>1. Pannello laterale 2. Disco rigido
- 
- 5. Modulo di memoria 6. Scheda WLAN
- 7. Unità SSD M.2 2230 8. Scheda di sistema
- 
- 
- 13. Unità di alimentazione 14. Chassis
- 
- 
- 
- 3. Pulsante di accensione 4. Staffa per disco rigido e unità ottica
	-
	-
- 9. Chassis 10. Pannello anteriore
- 11. Ventola dello chassis 12. Lettore di schede SD
	-
- 15. scheda di espansione 16. Gruppo del dissipatore di calore e della ventola
- 17. Unità ottica 18. Processore

**n.B.:** Dell fornisce un elenco di componenti e i relativi numeri parte della configurazione del sistema originale acquistata. Queste parti sono disponibili in base alle coperture di garanzia acquistate dal cliente. Contattare il proprio responsabile vendite Dell per le opzioni di acquisto.

# **Pannello laterale**

### **Rimozione del coperchio laterale**

#### **Prerequisiti**

- 1. Seguire le procedure descritte in [Prima di effettuare interventi sui componenti interni del computer](#page-5-0).
	- **N.B.:** Accertarsi di rimuovere il cavo di sicurezza dal relativo slot (se possibile).

#### **Informazioni su questa attività**

Le seguenti immagini indicano la posizione del coperchio laterale e forniscono una rappresentazione visiva della procedura di rimozione.

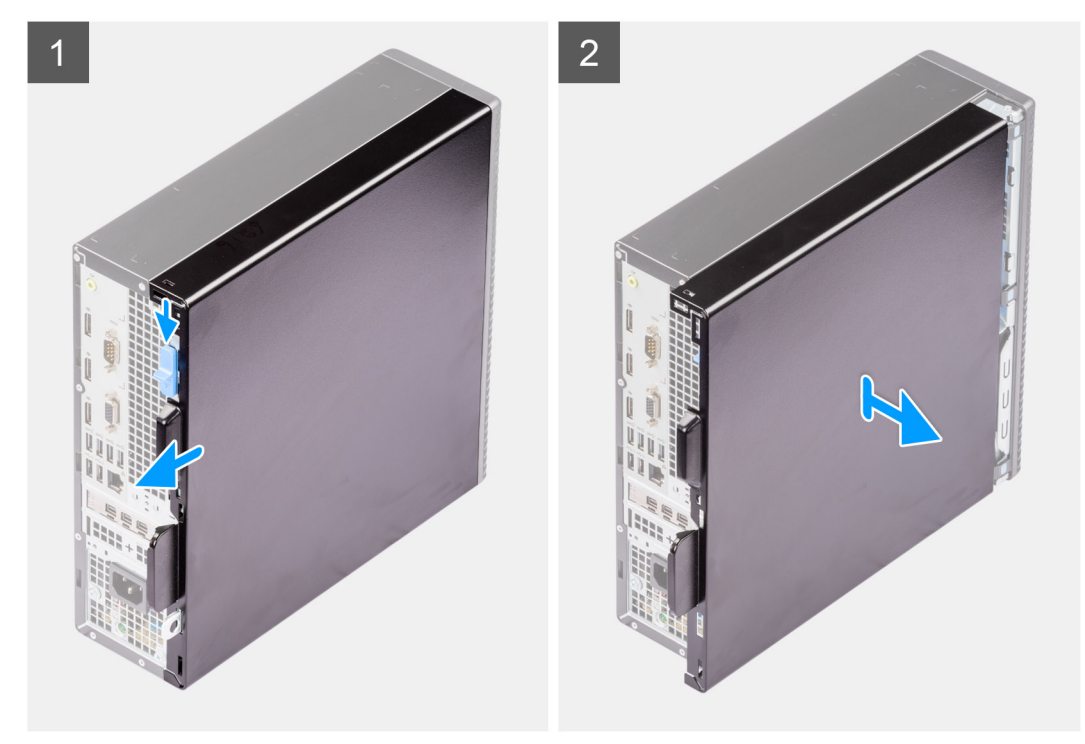

#### **Procedura**

- 1. Far scorrere il fermo di rilascio per sbloccare il coperchio laterale, quindi far scorrere il coperchio laterale verso la parte posteriore del computer.
- 2. Sollevare il coperchio laterale dallo chassis.

### <span id="page-13-0"></span>**Installazione del coperchio laterale**

#### **Prerequisiti**

Se si sta sostituendo un componente, rimuovere quello esistente prima di eseguire la procedura di installazione.

#### **Informazioni su questa attività**

La seguente immagine indica la posizione del coperchio laterale e fornisce una rappresentazione visiva della procedura di installazione.

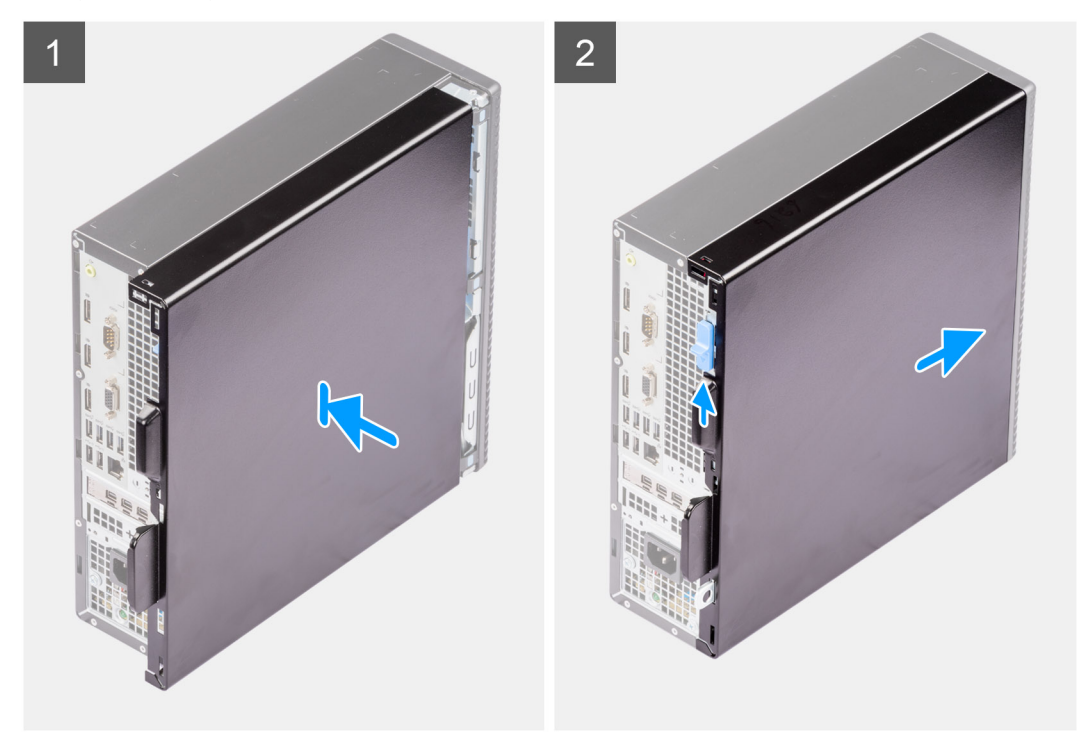

#### **Procedura**

- 1. Allineare le linguette del coperchio laterale agli slot presenti sullo chassis.
- 2. Per installarlo, far scorrere il coperchio laterale verso la parte anteriore del computer.
- 3. Il fermo di rilascio aggancia automaticamente il coperchio laterale al computer.

#### **Fasi successive**

1. Seguire le procedure descritte in [Dopo aver effettuato gli interventi sui componenti interni del computer.](#page-8-0)

## **Cornice anteriore**

### **Rimozione del pannello anteriore**

#### **Prerequisiti**

- 1. Seguire le procedure descritte in [Prima di effettuare interventi sui componenti interni del computer](#page-5-0).
- 2. Rimuovere il [pannello laterale.](#page-12-0)

#### **Informazioni su questa attività**

Le seguenti immagini indicano la posizione del pannello anteriore e forniscono una rappresentazione visiva della procedura di rimozione.

<span id="page-14-0"></span>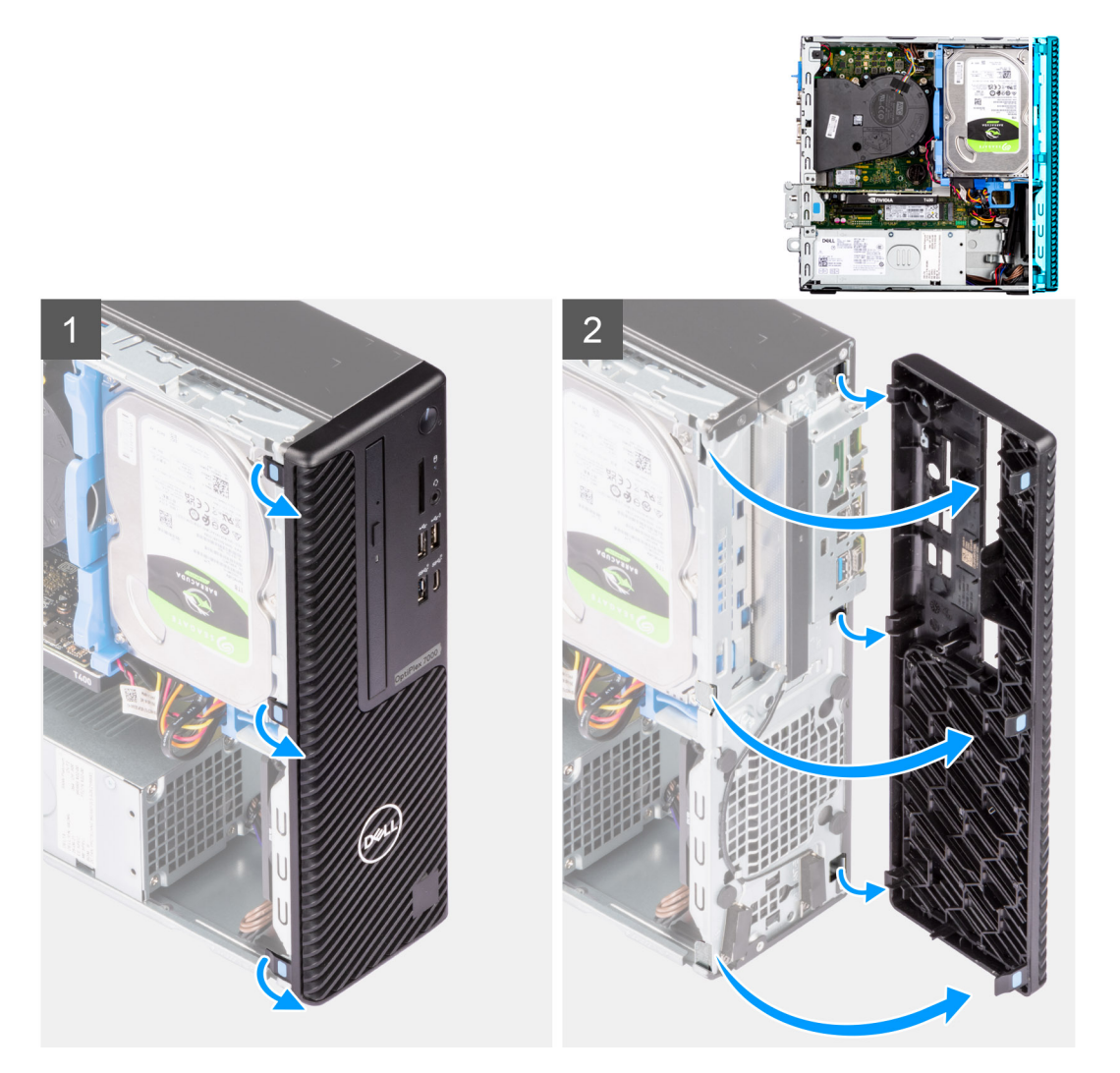

- 1. Sollevare le linguette di contenimento per sbloccare il pannello anteriore dal computer.
- 2. Tirare leggermente il pannello anteriore e ruotare delicatamente per sbloccare le altre linguette sul pannello dagli slot nello chassis del computer.
- 3. Rimuovere il pannello anteriore dal computer.

### **Installazione del pannello anteriore**

#### **Prerequisiti**

Se si sta sostituendo un componente, rimuovere quello esistente prima di eseguire la procedura di installazione.

#### **Informazioni su questa attività**

Le immagini seguenti indicano la posizione del pannello anteriore e forniscono una rappresentazione visiva della procedura di installazione.

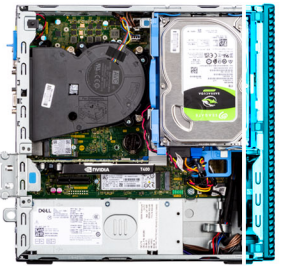

<span id="page-15-0"></span>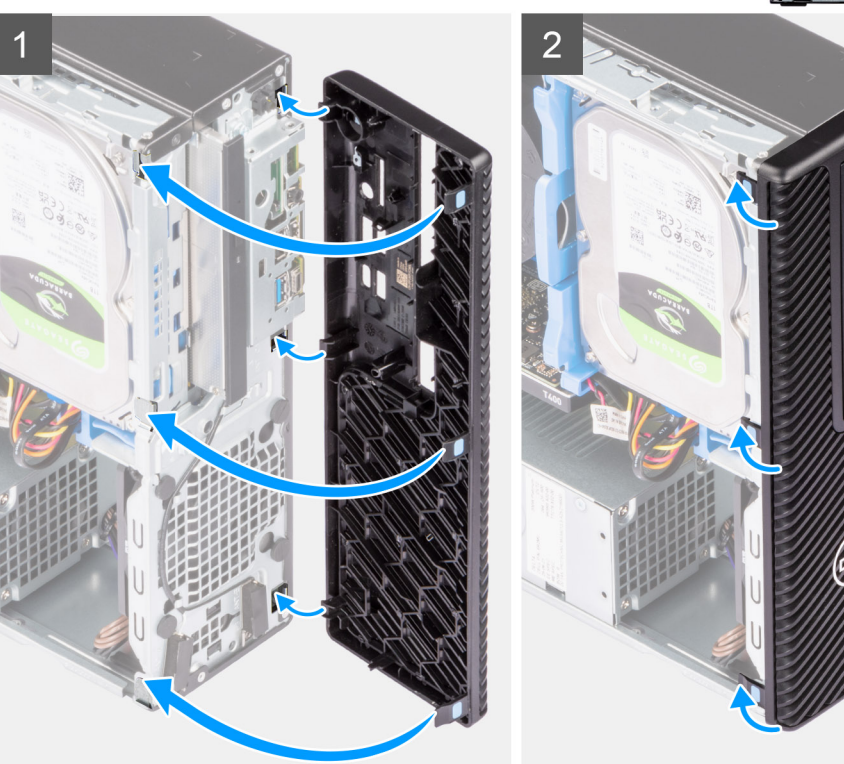

- 1. Posizionare il pannello anteriore per allineare le linguette sul pannello con gli slot sullo chassis.
- 2. Premere il frontalino finché le linguette non scattano in posizione.

#### **Fasi successive**

- 1. Installare il [pannello laterale.](#page-13-0)
- 2. Seguire le procedure descritte in [Dopo aver effettuato gli interventi sui componenti interni del computer.](#page-8-0)

# **Disco rigido**

### **Rimozione del disco rigido da 2,5 pollici**

#### **Prerequisiti**

- 1. Seguire le procedure descritte in [Prima di effettuare interventi sui componenti interni del computer](#page-5-0).
- 2. Rimuovere il [pannello laterale.](#page-12-0)
- 3. Rimuovere il [pannello anteriore](#page-13-0).

#### **Informazioni su questa attività**

La seguente immagine indica la posizione del gruppo del disco rigido da 2,5 pollici e fornisce una rappresentazione visiva della procedura di rimozione.

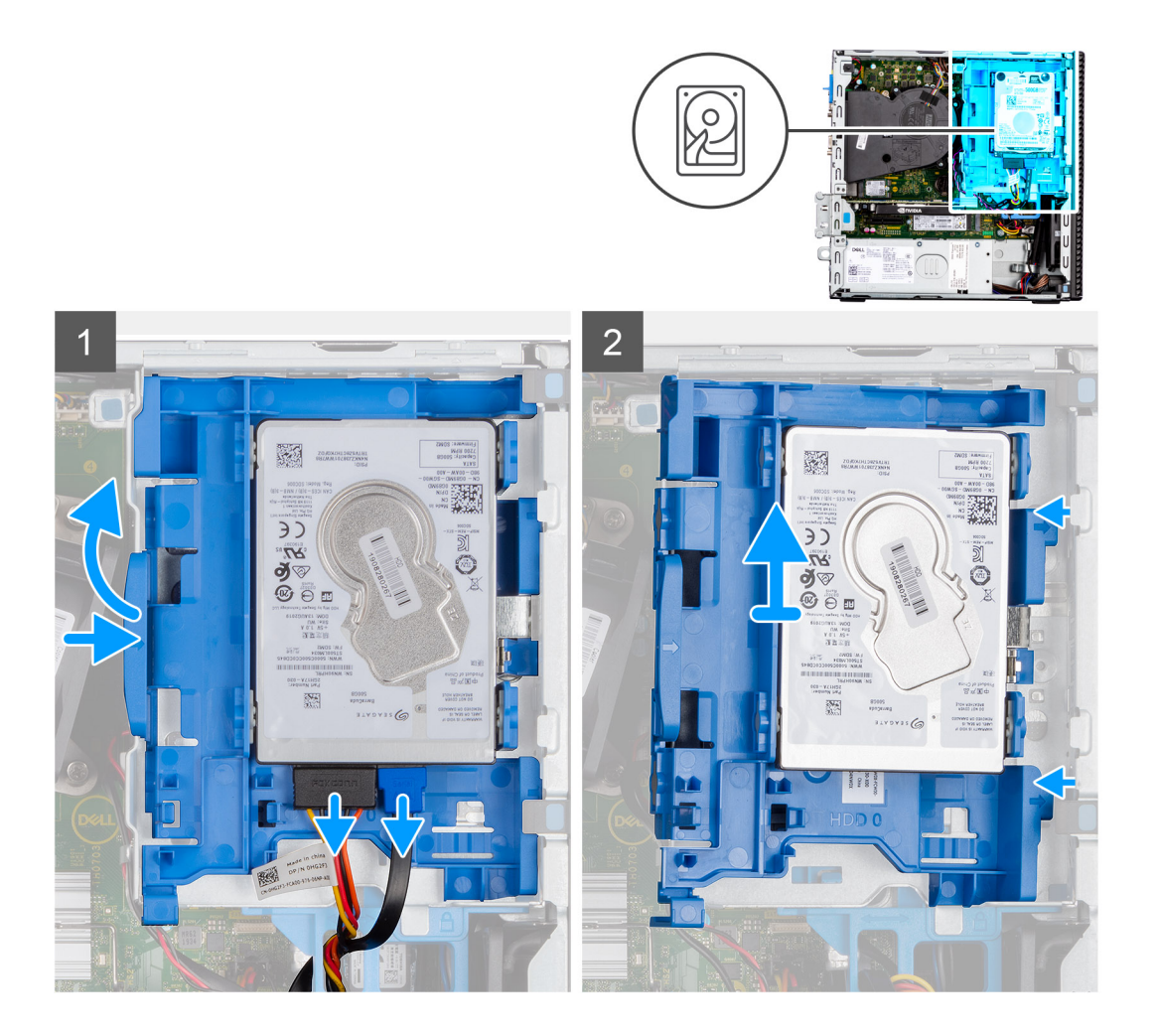

<span id="page-17-0"></span>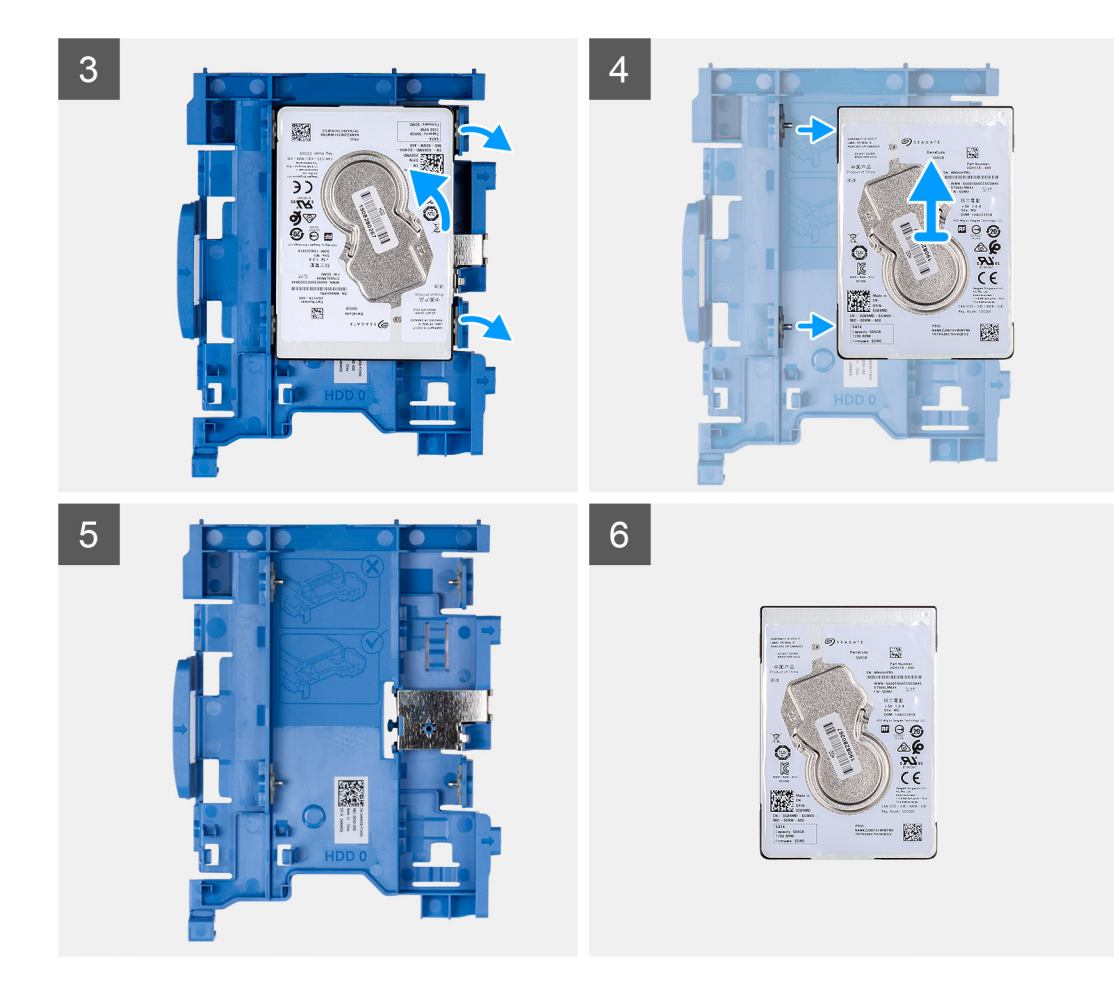

- 1. Scollegare i cavi di alimentazione e dati del disco rigido dai connettori sul disco rigido e premere la linguetta sinistra verso il disco rigido per liberare il caddy dallo chassis.
- 2. Sbloccare il caddy del disco rigido dalle linguette sullo chassis e far scorrere il caddy fuori dal disco rigido.
- 3. Tirare un lato della staffa dell'unità del disco rigido per sganciare i piedini presenti sulla staffa degli slot sul disco rigido.
- 4. Estrarre l'unità del disco rigido dalla staffa.
	- **(i)** N.B.: Prendere nota dell'orientamento o della marcatura del connettore SATA sull'unità del disco rigido, in modo da poterlo ricollocare correttamente.

### **Installazione del disco rigido da 2,5 pollici**

#### **Prerequisiti**

Se si sta sostituendo un componente, rimuovere quello esistente prima di eseguire la procedura di installazione.

#### **Informazioni su questa attività**

La figura seguente indica la posizione del gruppo del disco rigido da 2,5 pollici e fornisce una rappresentazione visiva della procedura di installazione.

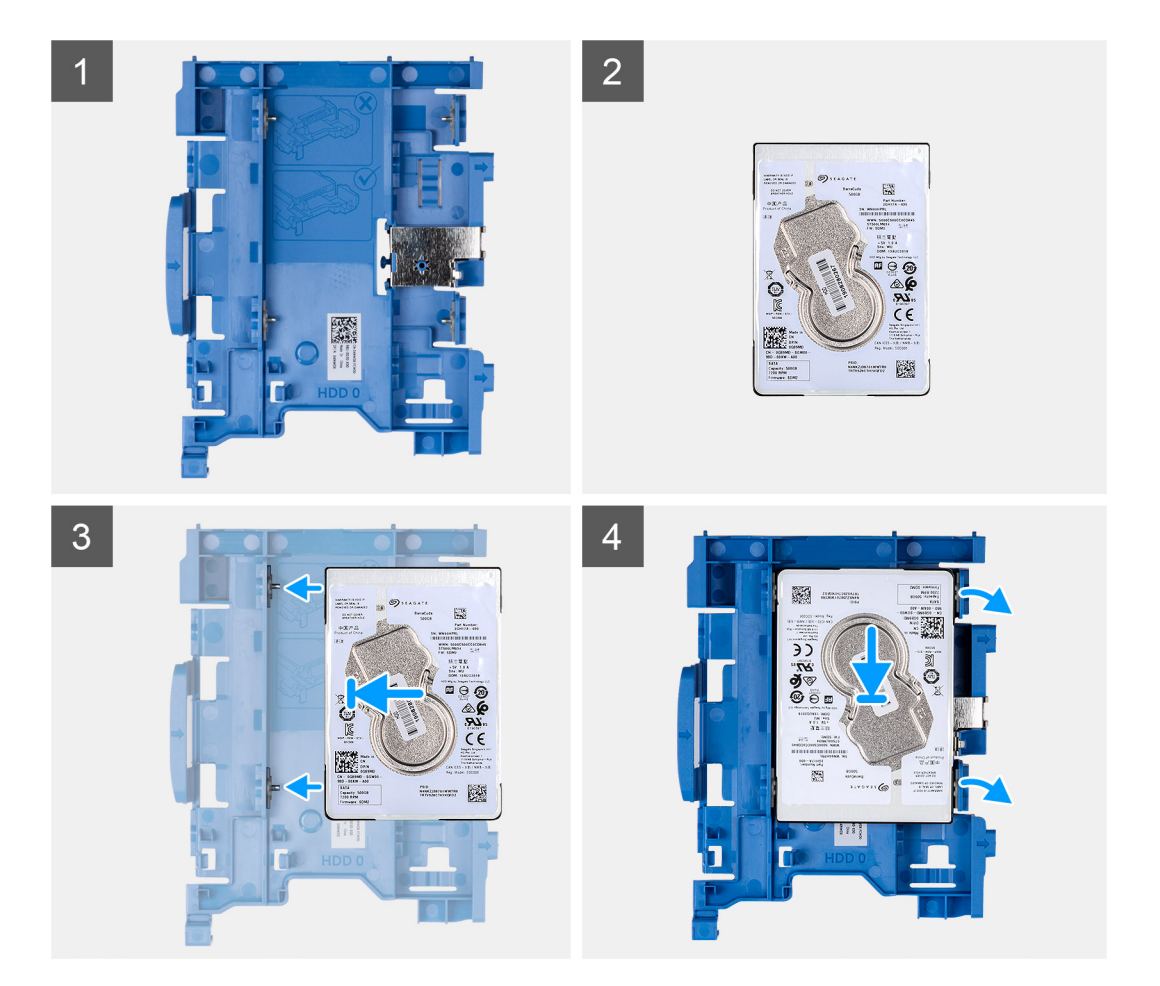

<span id="page-19-0"></span>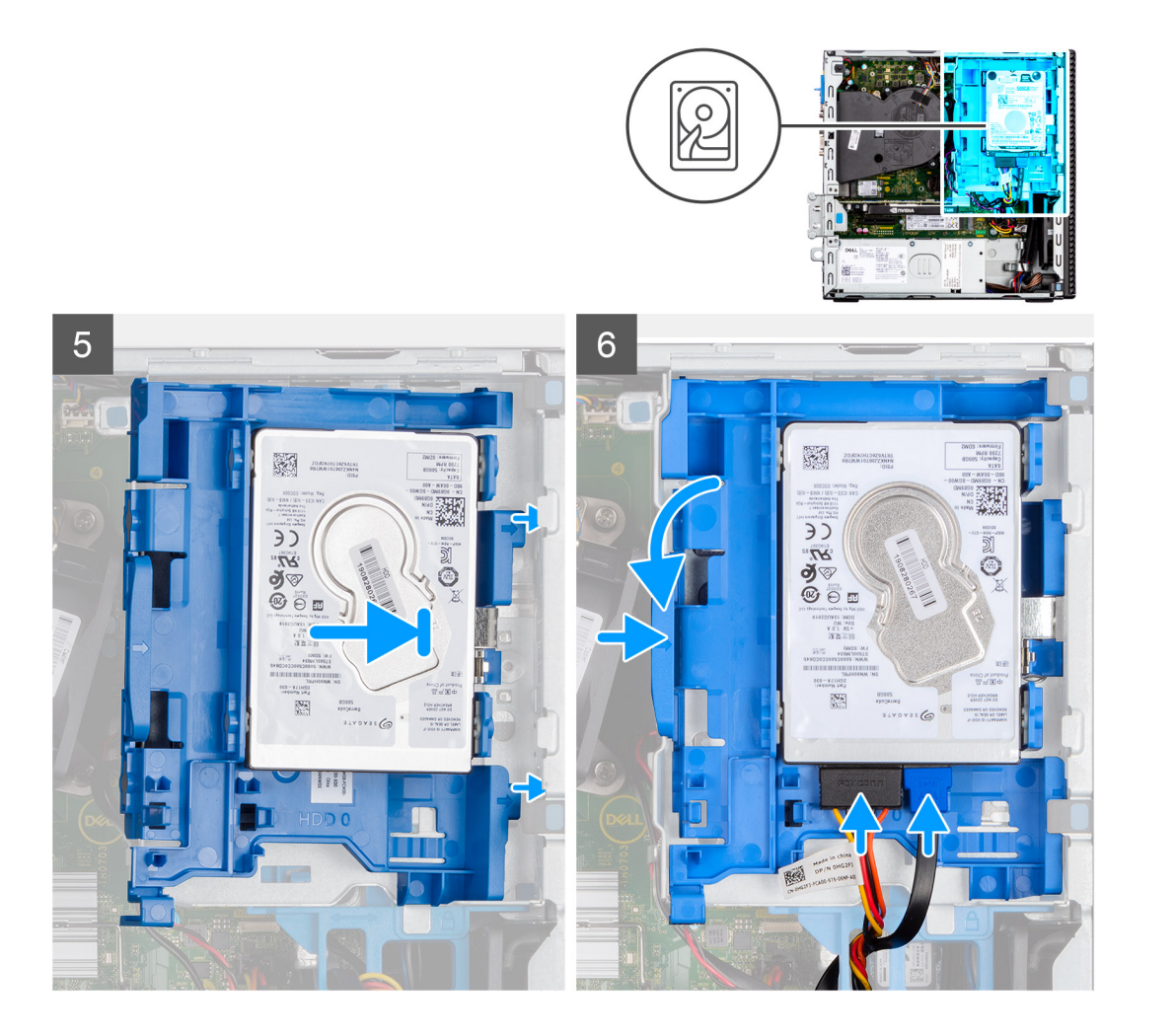

- 1. Allineare i piedini sul caddy con lo slot sull'unità del disco rigido e inserire l'unità del disco rigido nel caddy.
- 2. Tirare l'altra estremità del caddy del disco rigido e inserire l'unità del disco rigido nello slot.
- 3. Allineare le linguette sul gruppo del disco rigido con le linguette sullo chassis.
- 4. In un angolo, inserire il gruppo del disco rigido nello slot sullo chassis.
- 5. Premere il gruppo del disco rigido verso il basso finché non scatta in posizione.
- 6. Scollegare i cavi di alimentazione e dati dei dischi rigidi dai connettori sul disco rigido. Instradare il cavo attraverso l'alloggiamento sul fermo di rilascio.

#### **Fasi successive**

- 1. Installare il [pannello anteriore](#page-14-0).
- 2. Installare il [pannello laterale.](#page-13-0)
- 3. Seguire le procedure descritte in [Dopo aver effettuato gli interventi sui componenti interni del computer.](#page-8-0)

### **Rimozione del disco rigido da 3,5 pollici**

#### **Prerequisiti**

- 1. Seguire le procedure descritte in [Prima di effettuare interventi sui componenti interni del computer](#page-5-0).
- 2. Rimuovere il [pannello laterale.](#page-12-0)
- 3. Rimuovere il [pannello anteriore](#page-13-0).

#### **Informazioni su questa attività**

La seguente immagine indica la posizione del disco rigido da 3,5 pollici e fornisce una rappresentazione visiva della procedura di rimozione.

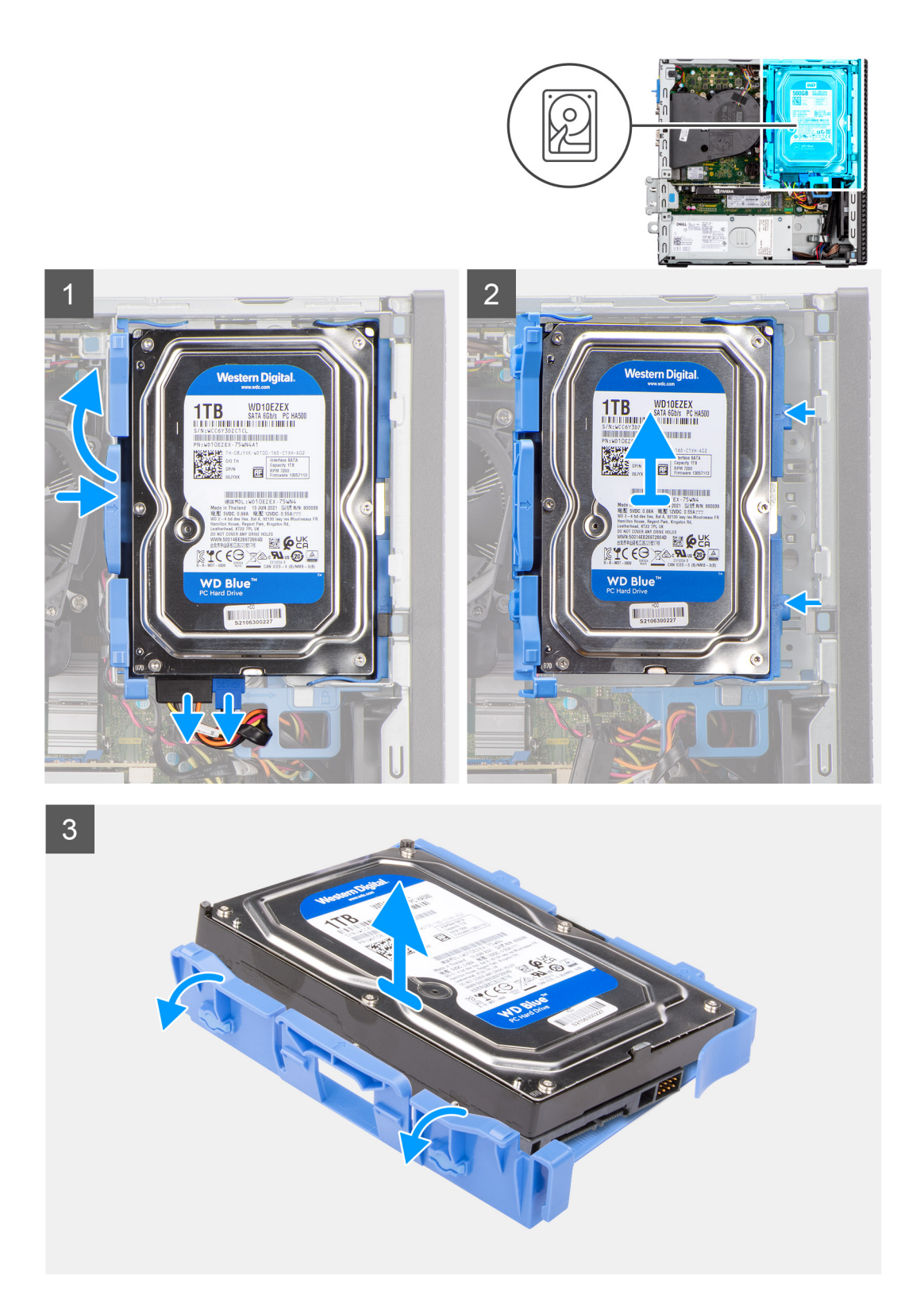

- 1. Estrarre le due linguette dal caddy del disco rigido dal disco rigido.
- 2. Far scorrere il disco rigido verso destra per liberarlo dai punti di montaggio sul caddy e sollevarlo per rimuoverlo dal sistema.
- 3. Estrarre le due linguette dal caddy del disco rigido dal disco rigido.
- 4. Far scorrere il disco rigido verso destra per liberarlo dai punti di montaggio sul caddy e sollevarlo per rimuoverlo dal sistema.

### <span id="page-21-0"></span>**Installazione del disco rigido da 3,5 pollici**

#### **Prerequisiti**

Se si sta sostituendo un componente, rimuovere quello esistente prima di eseguire la procedura di installazione.

#### **Informazioni su questa attività**

La seguente immagine indica la posizione del disco rigido da 3,5 pollici e fornisce una rappresentazione visiva della procedura di installazione.

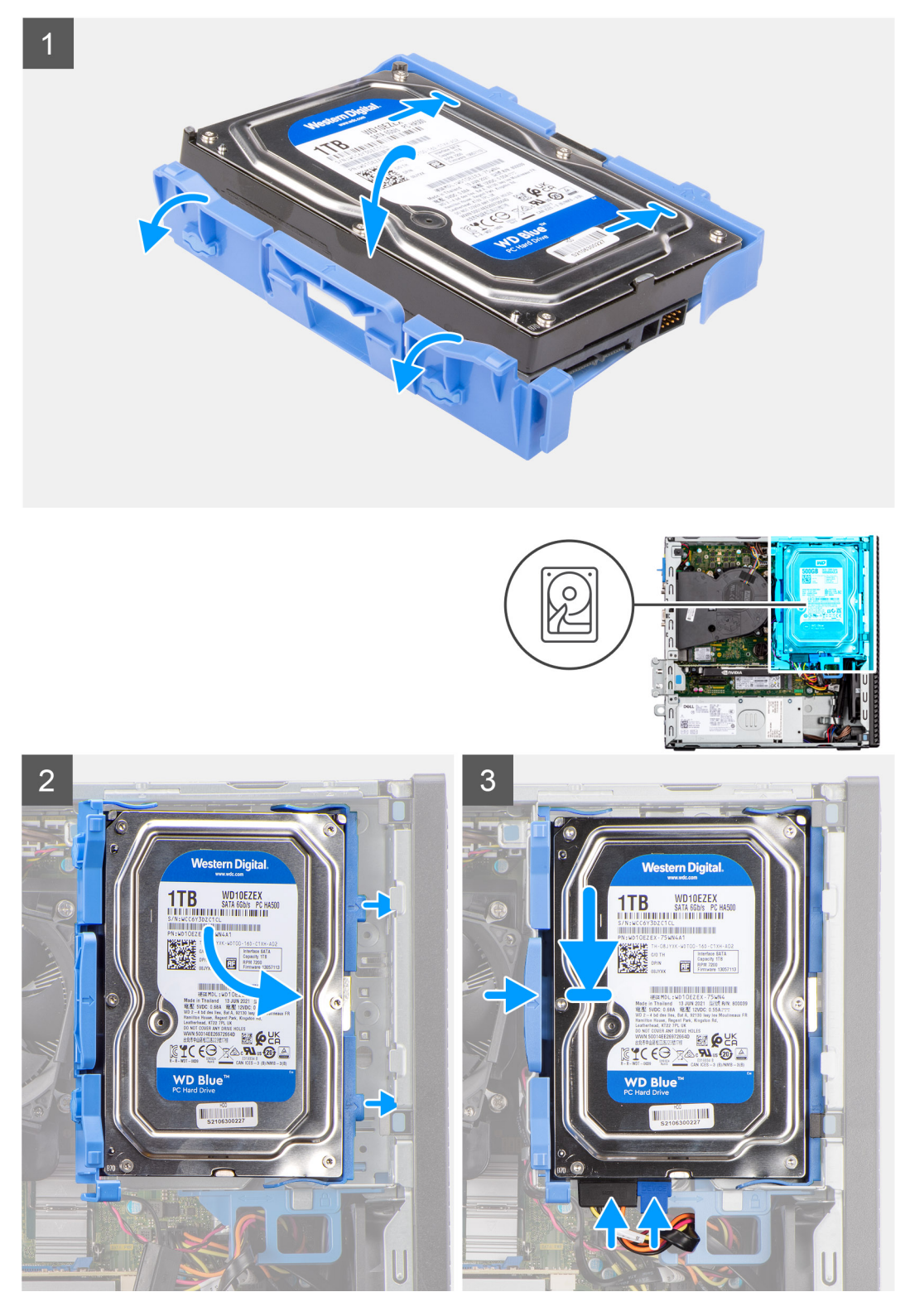

- <span id="page-22-0"></span>1. Allineare il disco rigido con i punti di montaggio sul caddy e collocare il disco rigido su di esso.
- 2. Tirare le linguette sul lato destro del caddy finché il disco rigido non scatta in posizione.
- 3. Posizionare le linguette sul lato destro del caddy del disco rigido sui supporti sullo chassis e spingere verso il basso il lato sinistro del caddy finché non scatta in posizione.

**(i) N.B.:** Utilizzare le frecce visualizzate sul caddy come guide per identificare le linguette sul vassoio.

4. Collegare i cavi di alimentazione e dati dei dischi rigidi ai connettori sul disco rigido.

#### **Fasi successive**

- 1. Installare il [pannello anteriore](#page-14-0).
- 2. Installare il [pannello laterale.](#page-13-0)
- 3. Seguire le procedure descritte in [Dopo aver effettuato gli interventi sui componenti interni del computer.](#page-8-0)

# **Staffa per disco rigido e unità ottica**

### **Rimozione della staffa del disco rigido e dell'unità ottica**

#### **Prerequisiti**

- 1. Seguire le procedure descritte in [Prima di effettuare interventi sui componenti interni del computer](#page-5-0).
- 2. Rimuovere il [pannello laterale.](#page-12-0)
- 3. Rimuovere il [pannello anteriore](#page-13-0).
- 4. Rimuovere il [disco rigido da 2,5 pollici](#page-15-0).
- 5. Rimuovere il [disco rigido da 3,5 pollici](#page-19-0).

#### **Informazioni su questa attività**

Le seguenti immagini indicano la posizione della staffa del disco rigido e dell'unità ottica e forniscono una rappresentazione visiva della procedura di rimozione.

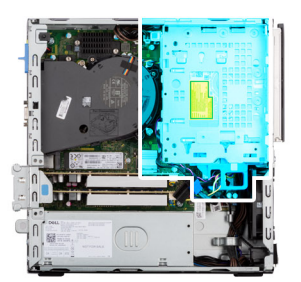

<span id="page-23-0"></span>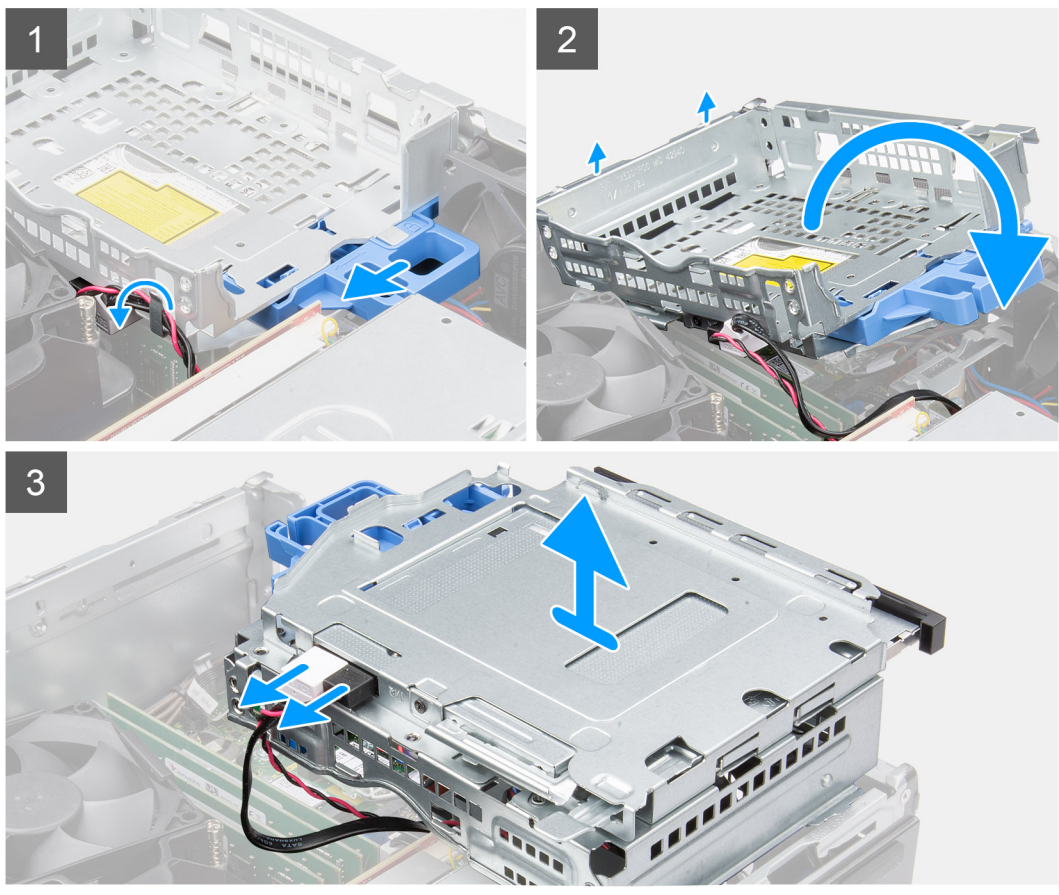

- 1. Rimuovere i cavi di alimentazione del disco rigido e dati che vengono instradati tramite il meccanismo di blocco.
- 2. Rimuovere i cavi dai punti di instradamento sulla staffa.
- 3. Far scorrere il meccanismo di blocco verso sinistra per sbloccare la staffa e rimuoverla dallo chassis.
- 4. Afferrare la maniglia di blocco per sollevare la staffa.
- 5. Sollevare la staffa verso l'alto e rimuoverla dai punti di montaggio sulla parte superiore dello chassis e ribaltare la staffa.
- 6. Scollegare i cavi di alimentazione e SATA dall'unità ottica e sollevare la staffa dal computer.

### **Installazione della staffa del disco rigido e dell'unità ottica**

#### **Prerequisiti**

Se si sta sostituendo un componente, rimuovere quello esistente prima di eseguire la procedura di installazione.

#### **Informazioni su questa attività**

La seguente figura indica la posizione della staffa del disco rigido e dell'unità ottica e fornisce una rappresentazione visiva della procedura di installazione.

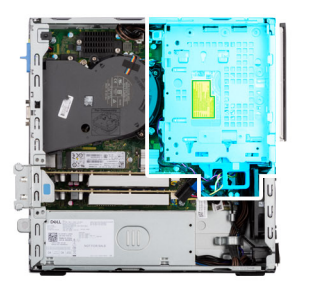

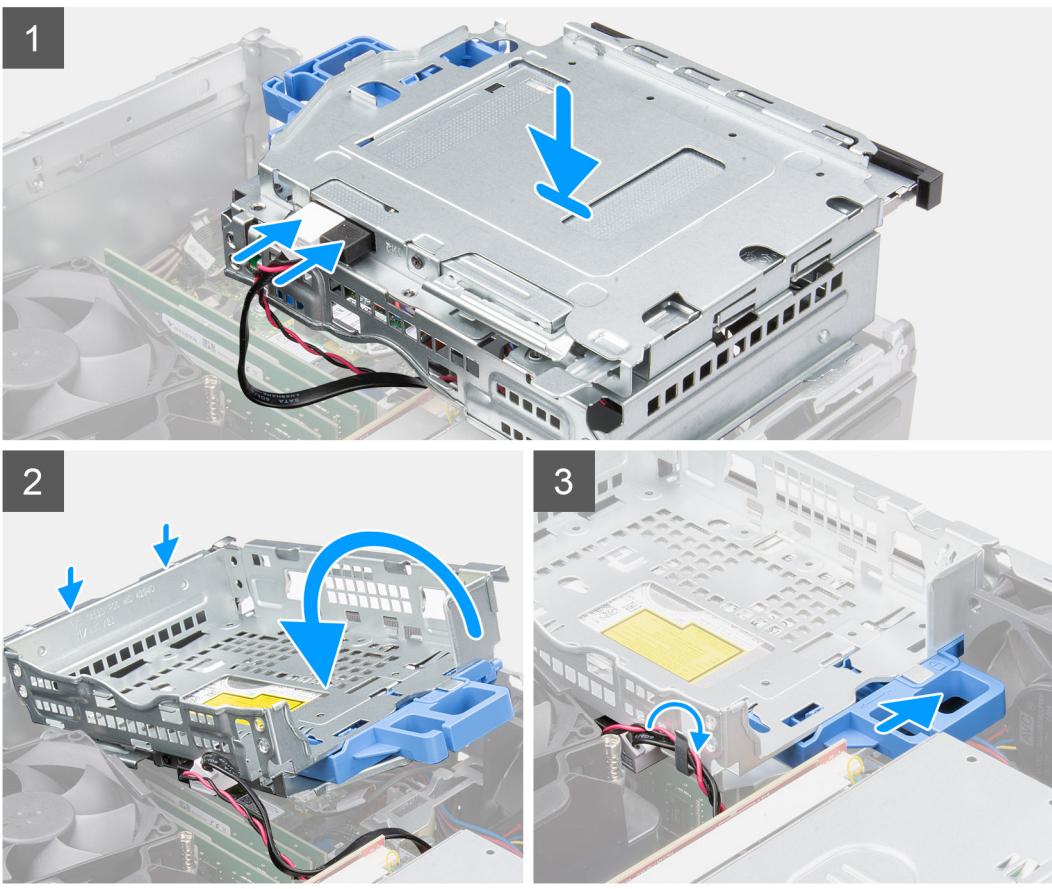

- 1. Collegare i cavi di alimentazione e SATA all'unità ottica tenendo la staffa capovolta.
- 2. Tenere la staffa in posizione verticale e allineare i punti di montaggio a quelli sullo chassis.
- 3. Spingere la staffa finché il gruppo non è fissato sullo chassis.
- 4. Far scorrere il blocco verso destra per bloccare la staffa in posizione.
- 5. Instradare i cavi di alimentazione e dati dell'unità ottica attraverso la guida di instradamento sulla staffa.
- 6. Instradare i cavi del disco e SATA attraverso la guida di instradamento sul blocco.

#### **Fasi successive**

- 1. Installare il [disco rigido da 3,5 pollici](#page-21-0).
- 2. Installare il [disco rigido da 2,5 pollici](#page-17-0).
- 3. Installare il [pannello anteriore](#page-14-0).
- 4. Installare il [pannello laterale.](#page-13-0)
- 5. Seguire le procedure descritte in [Dopo aver effettuato gli interventi sui componenti interni del computer.](#page-8-0)

# <span id="page-25-0"></span>**Unità a stato solido M.2**

### **Rimozione dell'unità SSD M.2 2230 (slot 1)**

#### **Prerequisiti**

- 1. Seguire le procedure descritte in [Prima di effettuare interventi sui componenti interni del computer](#page-5-0).
- 2. Rimuovere il [pannello laterale.](#page-12-0)

#### **Informazioni su questa attività**

Le seguenti immagini indicano la posizione dell'unità SSD e forniscono una rappresentazione visiva della procedura di rimozione.

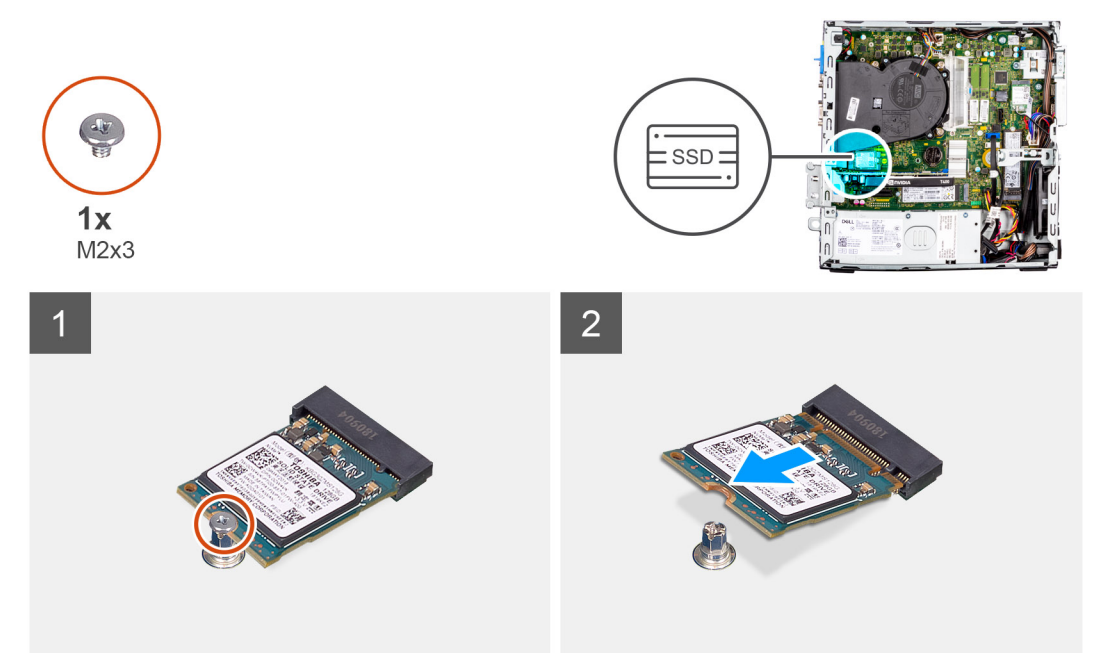

#### **Procedura**

- 1. Rimuovere la vite (M2x3) che fissa l'unità SSD alla scheda di sistema.
- 2. Far scorrere e sollevare l'unità SSD dalla scheda di sistema.

### **Installazione dell'unità SSD M.2 2230 (slot 1)**

#### **Prerequisiti**

Se si sta sostituendo un componente, rimuovere quello esistente prima di eseguire la procedura di installazione.

#### **Informazioni su questa attività**

La seguente immagine indica la posizione dell'unità SSD e fornisce una rappresentazione visiva della procedura di installazione.

<span id="page-26-0"></span>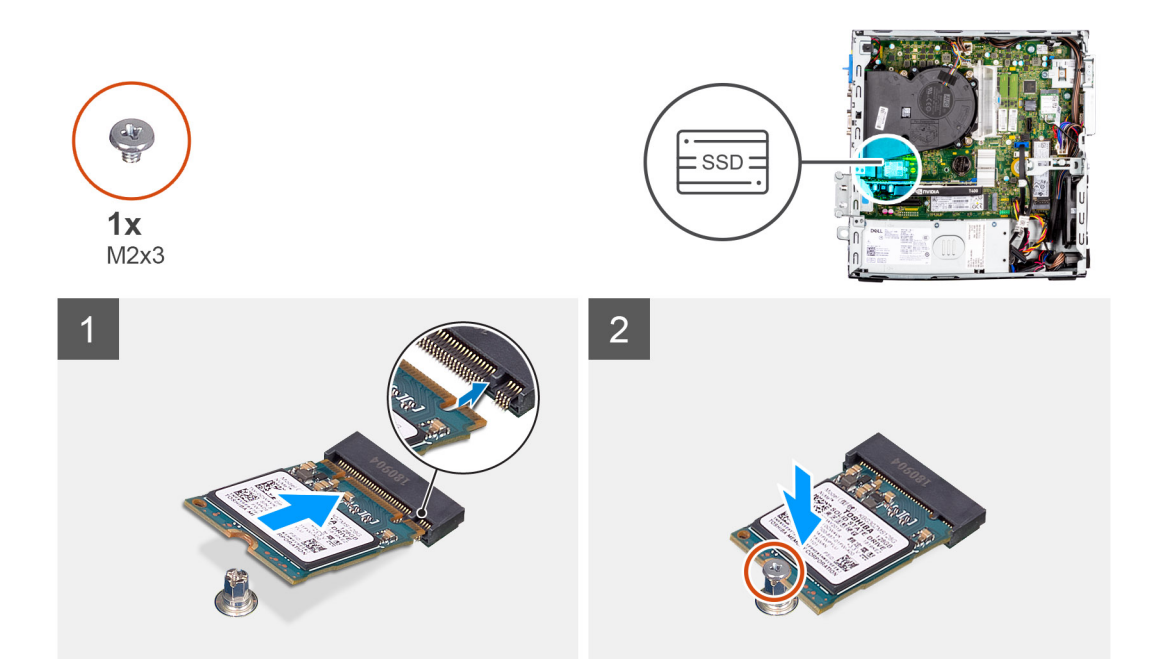

- 1. Allineare la tacca sull'unità SSD con la linguetta sul connettore dell'unità stessa.
- 2. Inserire l'unità SSD con un'angolazione di 45 gradi nello slot sulla scheda di sistema.
- 3. Ricollocare la vite (M2x3) per fissare l'unità SSD alla scheda di sistema.

#### **Fasi successive**

- 1. Installare il [pannello laterale.](#page-13-0)
- 2. Seguire le procedure descritte in [Dopo aver effettuato gli interventi sui componenti interni del computer.](#page-8-0)

### **Rimozione dell'unità SSD M.2 2230 (slot 2)**

#### **Prerequisiti**

- 1. Seguire le procedure descritte in [Prima di effettuare interventi sui componenti interni del computer](#page-5-0).
- 2. Rimuovere il [pannello laterale.](#page-12-0)
- 3. Rimuovere il [pannello anteriore](#page-13-0).
- 4. Rimuovere il [disco rigido da 2,5 pollici](#page-15-0).
- 5. Rimuovere il [disco rigido da 3,5 pollici](#page-19-0).
- 6. Rimuovere la [gabbia del disco rigido e dell'unità ottica.](#page-22-0)

#### **Informazioni su questa attività**

Le seguenti immagini indicano la posizione dell'unità SSD e forniscono una rappresentazione visiva della procedura di rimozione.

<span id="page-27-0"></span>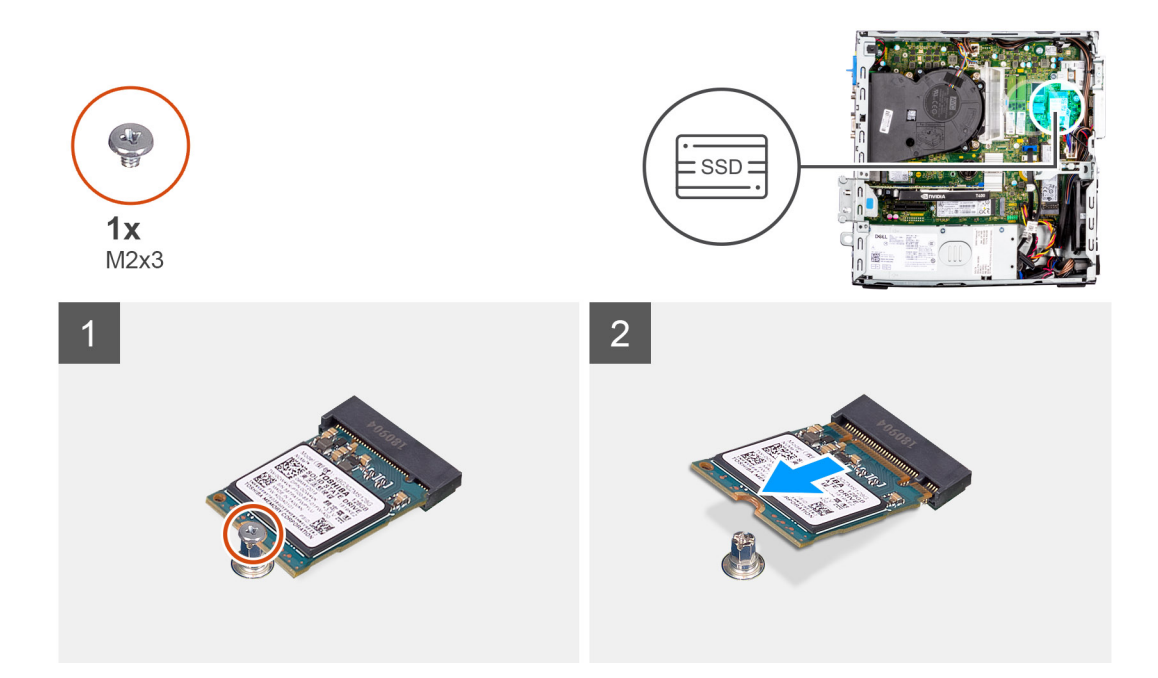

- 1. Rimuovere la vite (M2x3) che fissa l'unità SSD alla scheda di sistema.
- 2. Far scorrere e sollevare l'unità SSD dalla scheda di sistema.

### **Installazione dell'unità SSD M.2 2230 (slot 2)**

#### **Prerequisiti**

Se si sta sostituendo un componente, rimuovere quello esistente prima di eseguire la procedura di installazione.

#### **Informazioni su questa attività**

La seguente immagine indica la posizione dell'unità SSD e fornisce una rappresentazione visiva della procedura di installazione.

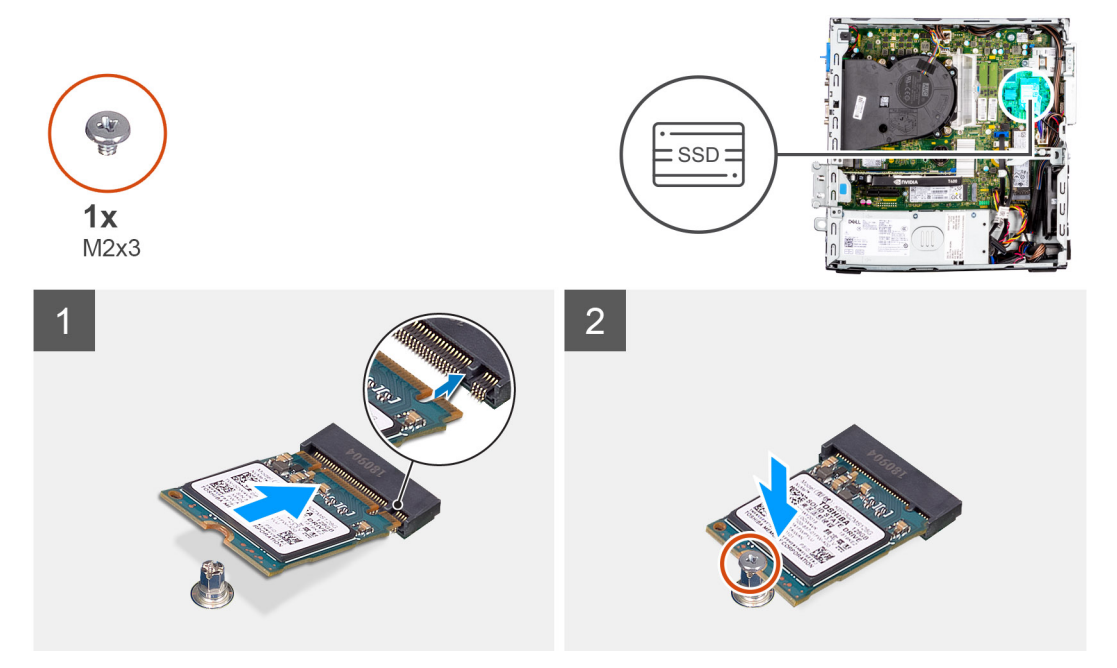

- <span id="page-28-0"></span>1. Allineare l'unità SSD con il socket sulla scheda di sistema e farla scorrere al suo interno.
- 2. Ricollocare la vite (M2X3) che fissa l'unità SSD alla scheda di sistema.

#### **Fasi successive**

- 1. Installare la [gabbia del disco rigido e dell'unità ottica.](#page-23-0)
- 2. Installare il [disco rigido da 3,5 pollici](#page-21-0).
- 3. Installare il [disco rigido da 2,5 pollici](#page-17-0).
- 4. Installare il [pannello anteriore](#page-14-0).
- 5. Installare il [pannello laterale.](#page-13-0)
- 6. Seguire le procedure descritte in [Dopo aver effettuato gli interventi sui componenti interni del computer.](#page-8-0)

### **Rimozione dell'unità SSD M.2 2280 (slot 1)**

#### **Prerequisiti**

- 1. Seguire le procedure descritte in [Prima di effettuare interventi sui componenti interni del computer](#page-5-0).
- 2. Rimuovere il [pannello laterale.](#page-12-0)

#### **Informazioni su questa attività**

Le seguenti immagini indicano la posizione dell'unità SSD e forniscono una rappresentazione visiva della procedura di rimozione.

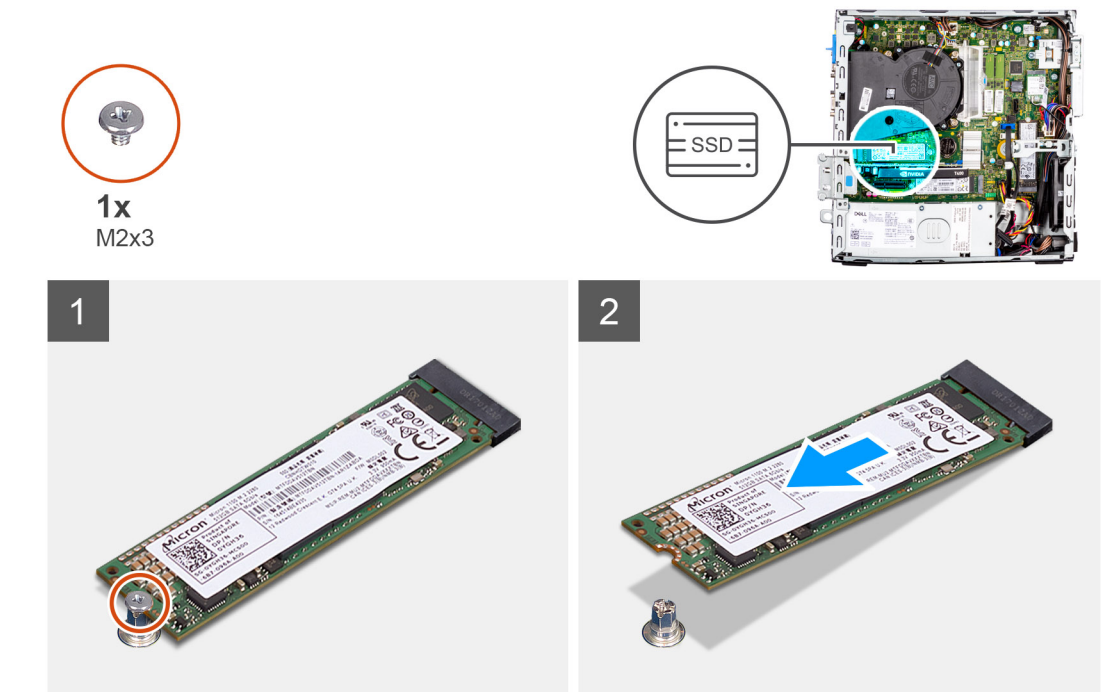

#### **Procedura**

- 1. Rimuovere la vite (M2x3) che fissa l'unità SSD alla scheda di sistema.
- 2. Far scorrere e sollevare l'unità SSD dalla scheda di sistema.

### **Installazione dell'unità SSD M.2 2280 (slot 1)**

#### **Prerequisiti**

Se si sta sostituendo un componente, rimuovere quello esistente prima di eseguire la procedura di installazione.

#### <span id="page-29-0"></span>**Informazioni su questa attività**

La seguente immagine indica la posizione dell'unità SSD e fornisce una rappresentazione visiva della procedura di installazione.

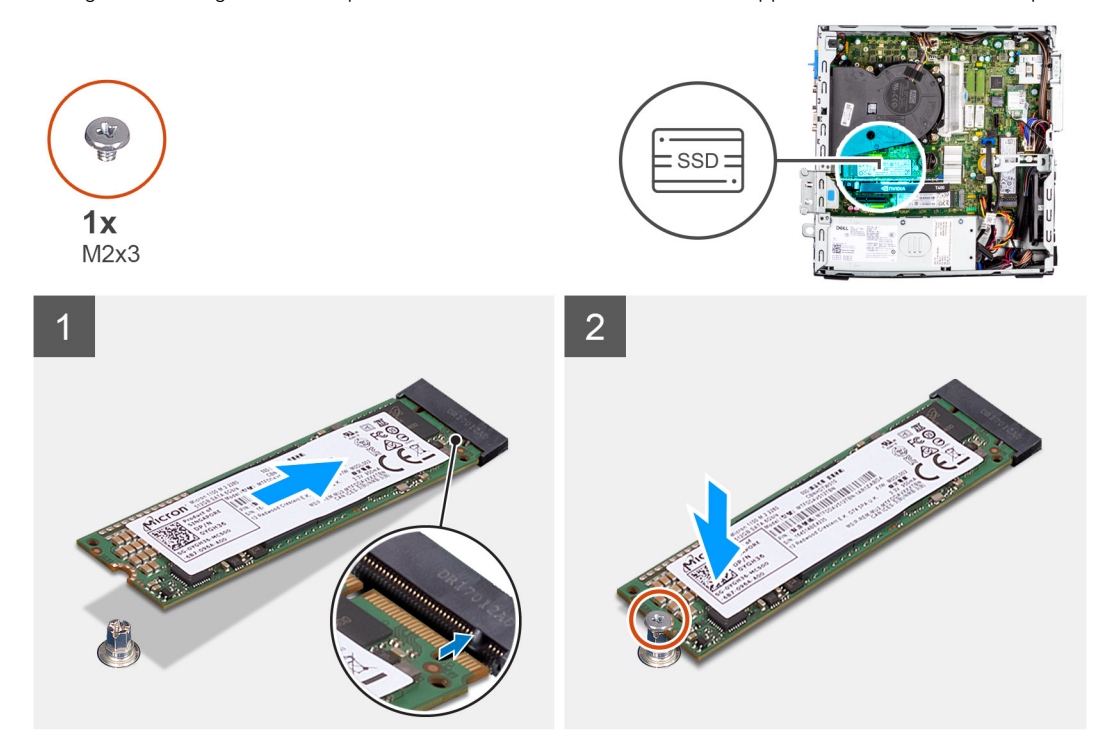

#### **Procedura**

- 1. Allineare la tacca sull'unità SSD con la linguetta sul connettore dell'unità stessa.
- 2. Inserire l'unità SSD con un'angolazione di 45 gradi nello slot sulla scheda di sistema.
- 3. Ricollocare la vite (M2x3) per fissare l'unità SSD alla scheda di sistema.

#### **Fasi successive**

- 1. Installare il [pannello laterale.](#page-13-0)
- 2. Seguire le procedure descritte in [Dopo aver effettuato gli interventi sui componenti interni del computer.](#page-8-0)

### **Rimozione dell'unità SSD M.2 2280 SSD (slot 3)**

#### **Prerequisiti**

- 1. Seguire le procedure descritte in [Prima di effettuare interventi sui componenti interni del computer](#page-5-0).
- 2. Rimuovere il [pannello laterale.](#page-12-0)
- 3. Rimuovere il [pannello anteriore](#page-13-0).
- 4. Rimuovere il [disco rigido da 2,5 pollici](#page-15-0).
- 5. Rimuovere il [disco rigido da 3,5 pollici](#page-19-0).
- 6. Rimuovere la [gabbia del disco rigido e dell'unità ottica.](#page-22-0)

#### **Informazioni su questa attività**

Le seguenti immagini indicano la posizione dell'unità SSD e forniscono una rappresentazione visiva della procedura di rimozione.

<span id="page-30-0"></span>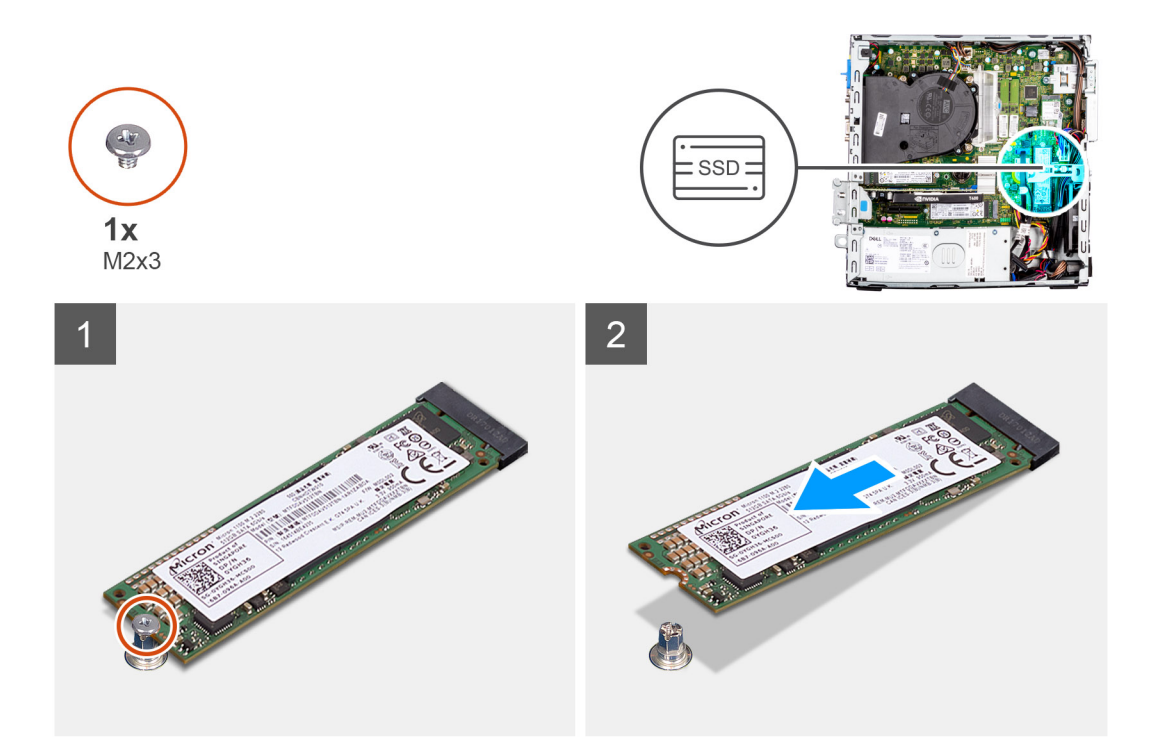

- 1. Rimuovere la vite (M2x3) che fissa l'unità SSD alla scheda di sistema.
- 2. Far scorrere e sollevare l'unità SSD dalla scheda di sistema.

### **Installazione dell'unità SSD M.2 2280 (slot 3)**

#### **Prerequisiti**

Se si sta sostituendo un componente, rimuovere quello esistente prima di eseguire la procedura di installazione.

#### **Informazioni su questa attività**

La seguente immagine indica la posizione dell'unità SSD e fornisce una rappresentazione visiva della procedura di installazione.

<span id="page-31-0"></span>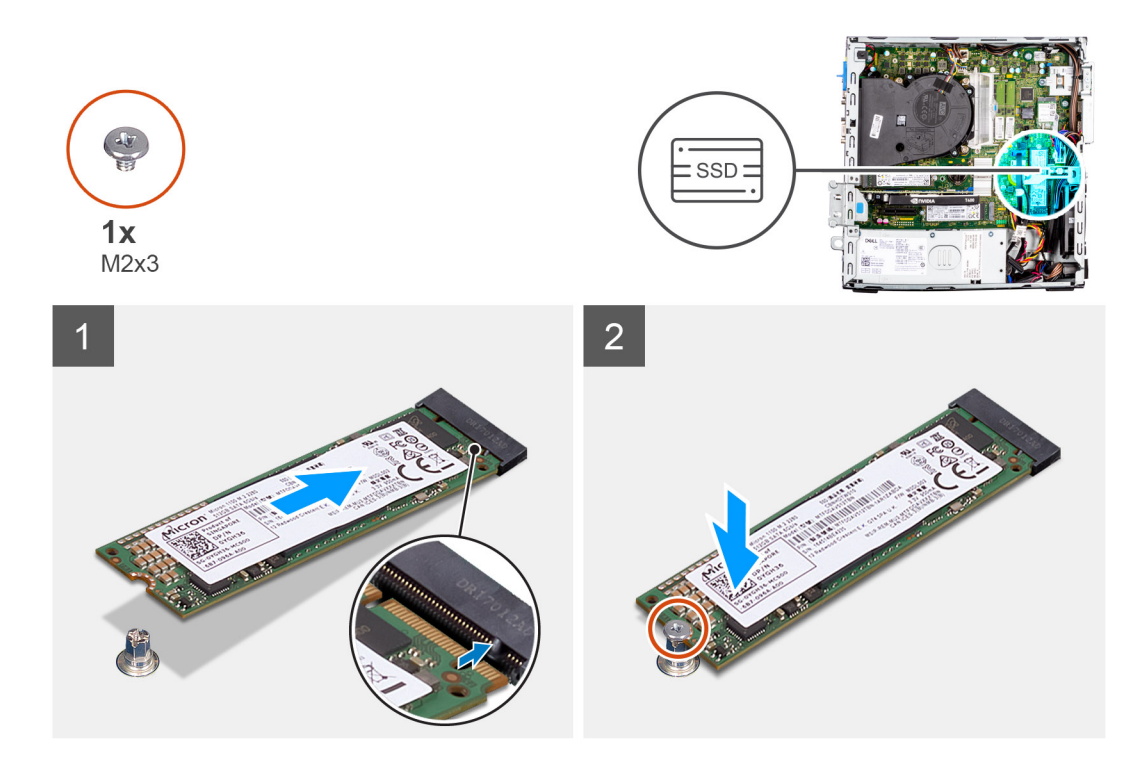

- 1. Allineare l'unità SSD con il socket sulla scheda di sistema e farla scorrere al suo interno.
- 2. Ricollocare la vite (M2X3) che fissa l'unità SSD alla scheda di sistema.

#### **Fasi successive**

- 1. Installare la [gabbia del disco rigido e dell'unità ottica.](#page-23-0)
- 2. Installare il [disco rigido da 3,5 pollici](#page-21-0).
- 3. Installare il [disco rigido da 2,5 pollici](#page-17-0).
- 4. Installare il [pannello anteriore](#page-14-0).
- 5. Installare il [pannello laterale.](#page-13-0)
- 6. Seguire le procedure descritte in [Dopo aver effettuato gli interventi sui componenti interni del computer.](#page-8-0)

# **scheda WLAN**

### **Rimozione della scheda WLAN**

#### **Prerequisiti**

- 1. Seguire le procedure descritte in [Prima di effettuare interventi sui componenti interni del computer](#page-5-0).
- 2. Rimuovere il [pannello laterale.](#page-12-0)
- 3. Rimuovere il [pannello anteriore](#page-13-0).
- 4. Rimuovere il [disco rigido da 2,5 pollici](#page-15-0).
- 5. Rimuovere il [disco rigido da 3,5 pollici](#page-19-0).
- 6. Rimuovere la [gabbia del disco rigido e dell'unità ottica.](#page-22-0)

#### **Informazioni su questa attività**

Le seguenti immagini indicano la posizione della scheda wireless e forniscono una rappresentazione visiva della procedura di rimozione.

<span id="page-32-0"></span>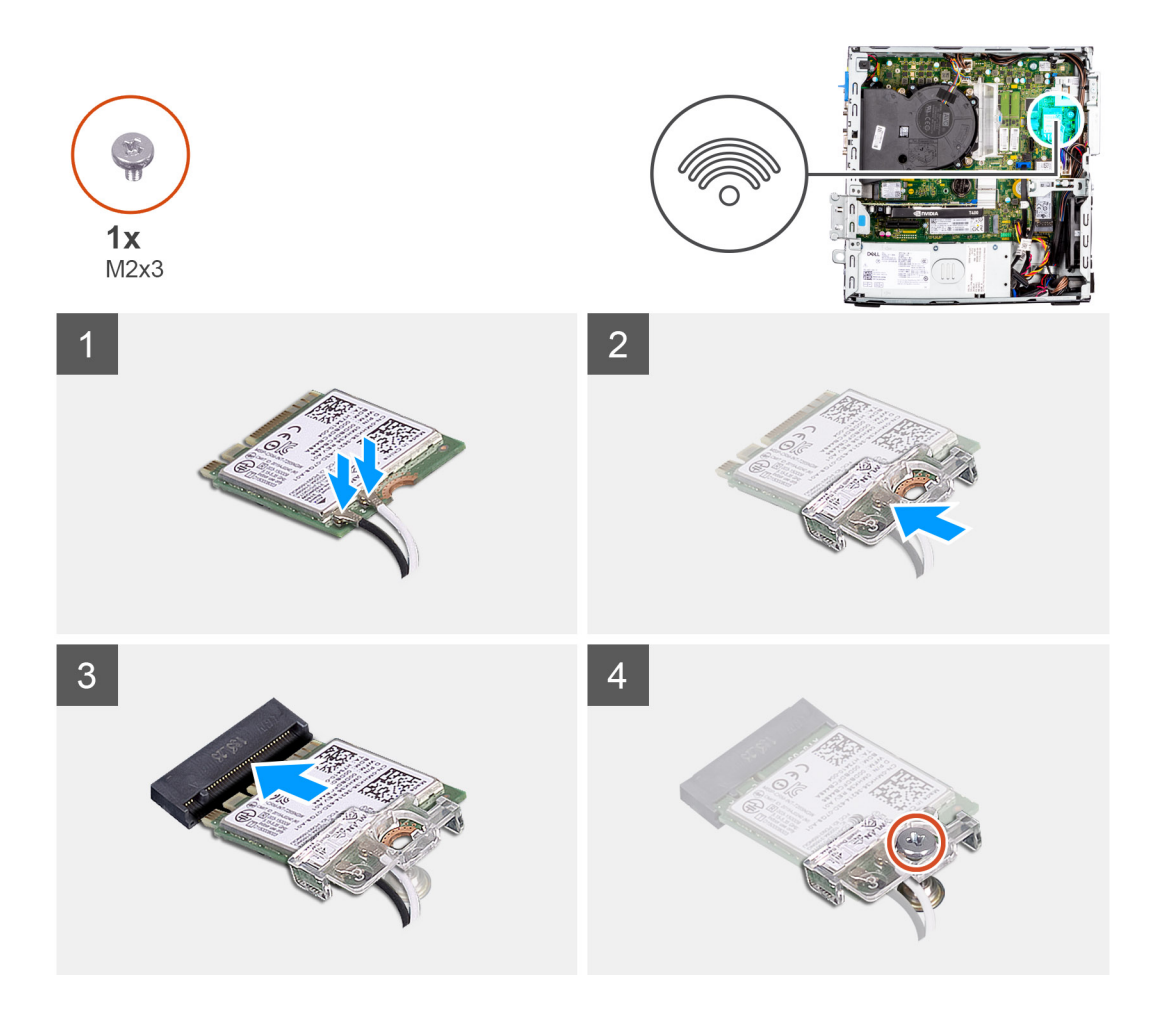

- 1. Rimuovere la vite (M2x3) che fissa la scheda WLAN alla scheda di sistema.
- 2. Far scorrere e sollevare la staffa della scheda WLAN per estrarre la scheda.
- 3. Disconnettere i cavi dell'antenna dalla scheda WLAN.
- 4. Sollevare la scheda WLAN e rimuoverla dal connettore sulla scheda di sistema.

### **Installazione della scheda WLAN**

#### **Prerequisiti**

Se si sta sostituendo un componente, rimuovere quello esistente prima di eseguire la procedura di installazione.

#### **Informazioni su questa attività**

La seguente figura indica la posizione della scheda wireless e fornisce una rappresentazione visiva della procedura di installazione.

#### **Procedura**

1. Collegare i cavi dell'antenna alla scheda WLAN.

La seguente tabella fornisce la combinazione di colori dei cavi dell'antenna per la scheda WLAN del computer.

#### **Tabella 2. Combinazione di colori dei cavi dell'antenna**

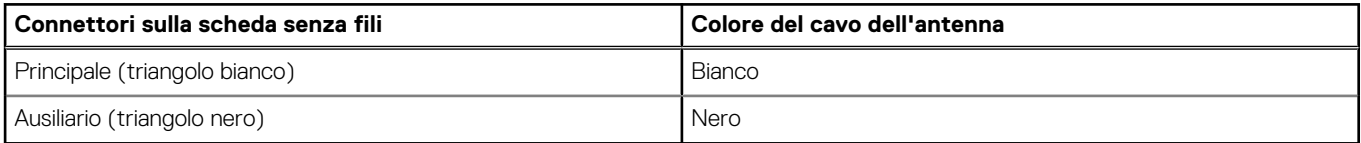

- <span id="page-33-0"></span>2. Posizionare la staffa della scheda WLAN per fissare i cavi dell'antenna WLAN.
- 3. Inserire la scheda WLAN nel connettore sulla scheda di sistema.
- 4. Far scorrere la scheda per reti senza fili a un angolo nello slot della relativa scheda.
- 5. Ricollocare la vite (M2x3) che fissa la linguetta di plastica alla scheda WLAN.

#### **Fasi successive**

- 1. Installare la [gabbia del disco rigido e dell'unità ottica.](#page-23-0)
- 2. Installare il [disco rigido da 3,5 pollici](#page-21-0).
- 3. Installare il [disco rigido da 2,5 pollici](#page-17-0).
- 4. Installare il [pannello anteriore](#page-14-0).
- 5. Installare il [pannello laterale.](#page-13-0)
- 6. Seguire le procedure descritte in [Dopo aver effettuato gli interventi sui componenti interni del computer.](#page-8-0)

# **Antenna WLAN**

### **Rimozione dell'antenna WLAN**

#### **Prerequisiti**

- 1. Seguire le procedure descritte in [Prima di effettuare interventi sui componenti interni del computer](#page-5-0).
- 2. Rimuovere il [pannello laterale.](#page-12-0)
- 3. Rimuovere il [pannello anteriore](#page-13-0).
- 4. Rimuovere il [disco rigido da 2,5 pollici](#page-15-0).
- 5. Rimuovere il [disco rigido da 3,5 pollici](#page-19-0).
- 6. Rimuovere la [gabbia del disco rigido e dell'unità ottica.](#page-22-0)
- 7. Rimuovere la [scheda WLAN.](#page-31-0)

#### **Informazioni su questa attività**

La seguente immagine indica la

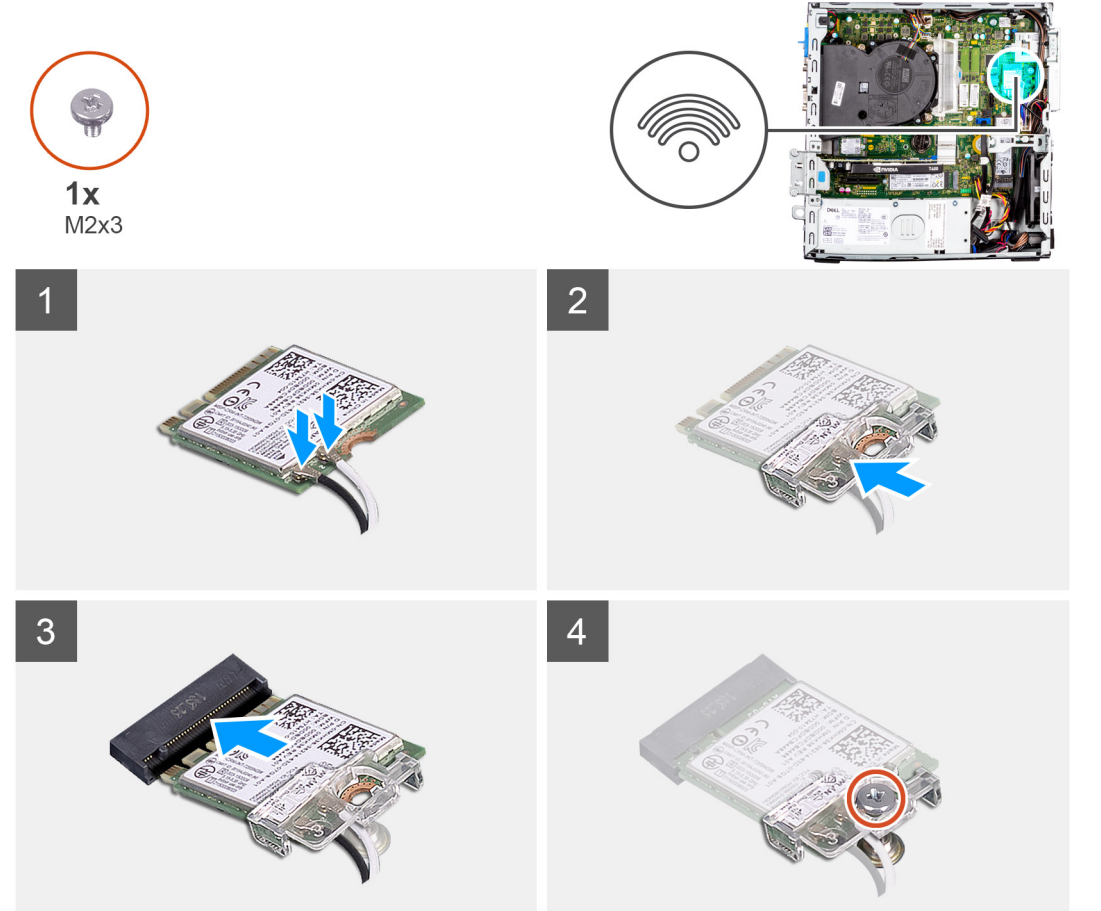

posizione del modulo del modulo del modulo del modulo del modulo del modulo del modulo del modulo del modulo

dell'antenna WLAN e fornisce una rappresentazione visiva della procedura di rimozione.

<span id="page-35-0"></span>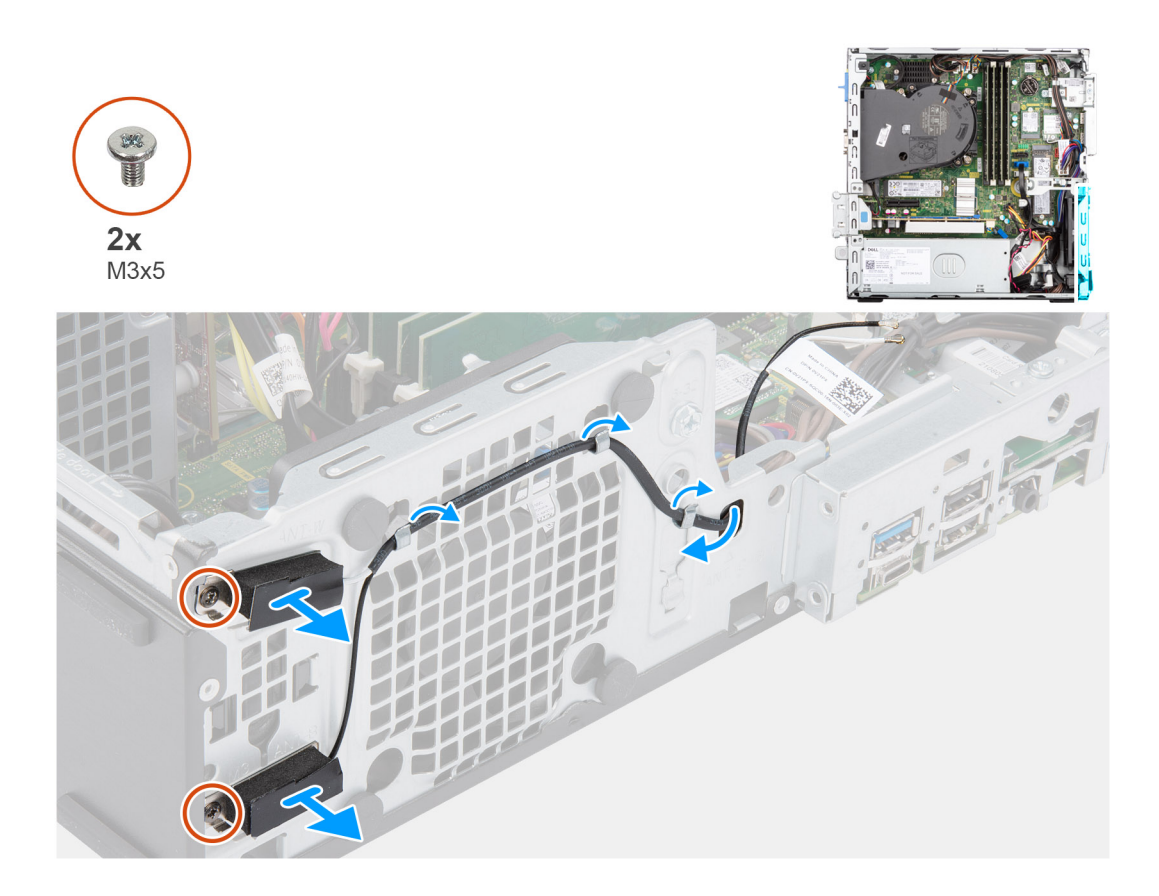

- 1. Rimuovere i cavi dell'antenna dalle relative guide di instradamento sullo chassis.
- 2. Rimuovere le due viti (M2x3) che fissano l'antenna WLAN allo chassis.
- 3. Sollevare l'antenna WLAN dallo chassis.

### **Installazione dell'antenna WLAN**

#### **Prerequisiti**

Se si sta sostituendo un componente, rimuovere quello esistente prima di eseguire la procedura di installazione.

#### **Informazioni su questa attività**

La seguente figura indica la posizione dell'antenna WLAN e fornisce una rappresentazione visiva della procedura di installazione.
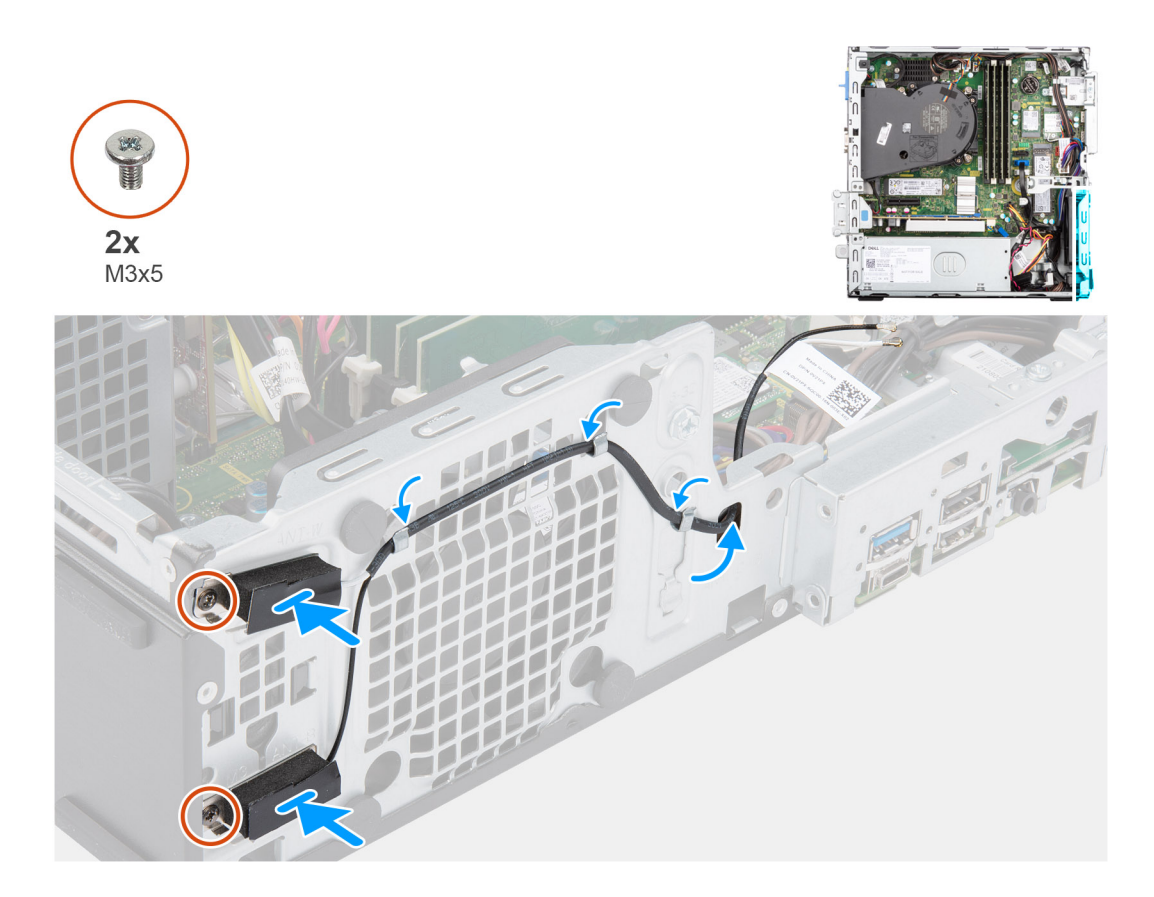

- 1. Instradare i cavi dell'antenna nelle guide di instradamento sullo chassis.
- 2. Allineare e posizionare i fori della vite sull'antenna WLAN con quelli sul telaio.
- 3. Ricollocare le due viti (M3x5) per fissare i cavi dell'antenna WLAN allo chassis.

#### **Fasi successive**

- 1. Installare la [gabbia del disco rigido e dell'unità ottica.](#page-23-0)
- 2. Installare la [scheda WLAN.](#page-32-0)
- 3. Installare il [disco rigido da 3,5 pollici](#page-21-0).
- 4. Installare il [disco rigido da 2,5 pollici](#page-17-0).
- 5. Installare il [pannello anteriore](#page-14-0).
- 6. Installare il [pannello laterale.](#page-13-0)
- 7. Seguire le procedure descritte in [Dopo aver effettuato gli interventi sui componenti interni del computer.](#page-8-0)

# **Batteria a pulsante**

# **Rimozione della batteria a bottone**

## **Prerequisiti**

- 1. Seguire le procedure descritte in [Prima di effettuare interventi sui componenti interni del computer](#page-5-0).
- 2. Rimuovere il [pannello laterale.](#page-12-0)
- 3. Rimuovere il [disco rigido e la staffa dell'unità ottica.](#page-22-0)
- **N.B.:** La rimozione della batteria a bottone comporta il ripristino del programma di configurazione del BIOS alle impostazioni predefinite. Si consiglia di prendere nota delle impostazioni del programma di configurazione del BIOS prima di rimuovere la batteria a bottone.

### **Informazioni su questa attività**

Le seguenti immagini indicano la posizione della batteria a bottone e forniscono una rappresentazione visiva della procedura di rimozione.

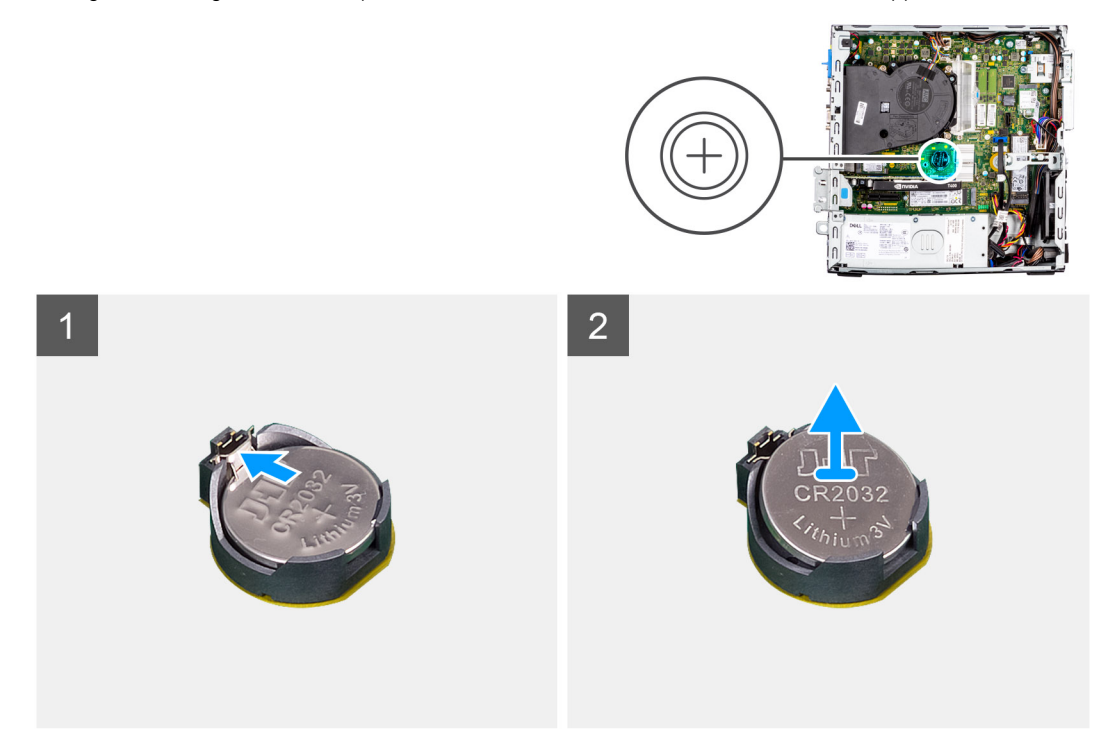

# **Procedura**

- 1. Utilizzando uno spudger di plastica, estrarre delicatamente la batteria a bottone dal relativo slot sulla scheda di sistema.
- 2. Rimuovere la batteria a bottone dal computer.

# **Installazione della batteria a bottone**

#### **Prerequisiti**

Se si sta sostituendo un componente, rimuovere quello esistente prima di eseguire la procedura di installazione.

### **Informazioni su questa attività**

La seguente immagine indica la posizione della batteria a bottone e fornisce una rappresentazione visiva della procedura di installazione.

<span id="page-38-0"></span>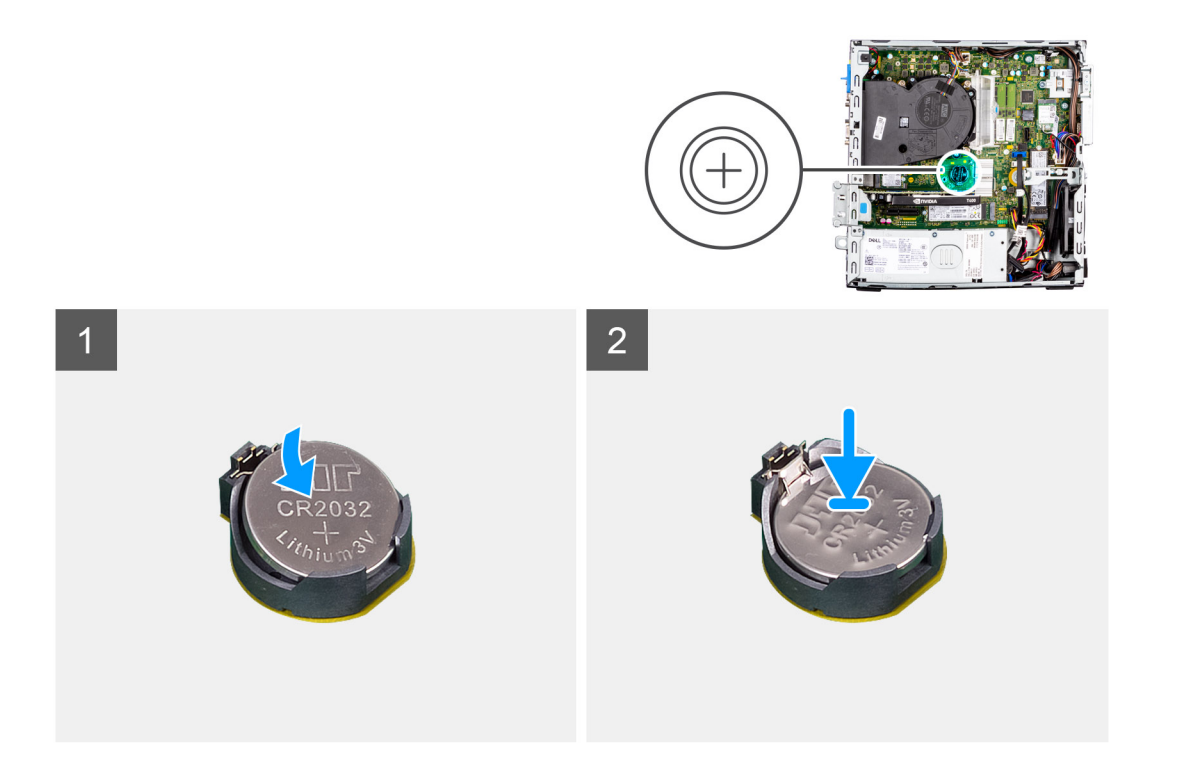

- 1. Afferrare la batteria pulsante con il segno "+" rivolto verso l'alto e farla scorrere sotto le linguette di fissaggio nel lato positivo del connettore.
- 2. Premere la batteria nel connettore finché scatta in posizione.

### **Fasi successive**

- 1. Installare la [staffa del disco rigido e dell'unità ottica](#page-23-0).
- 2. Installare il [pannello laterale.](#page-13-0)
- 3. Seguire le procedure descritte in [Dopo aver effettuato gli interventi sui componenti interni del computer.](#page-8-0)

# **Memoria**

# **Rimozione della memoria**

#### **Prerequisiti**

- 1. Seguire le procedure descritte in [Prima di effettuare interventi sui componenti interni del computer](#page-5-0).
- 2. Rimuovere il [pannello laterale.](#page-12-0)
- 3. Rimuovere il [pannello anteriore](#page-13-0).
- 4. Rimuovere il [disco rigido da 2,5 pollici](#page-15-0).
- 5. Rimuovere il [disco rigido da 3,5 pollici](#page-19-0).
- 6. Rimuovere la [gabbia del disco rigido e dell'unità ottica.](#page-22-0)

#### **Informazioni su questa attività**

Le seguenti immagini indicano la posizione dei moduli di memoria e forniscono una rappresentazione visiva della procedura di rimozione.

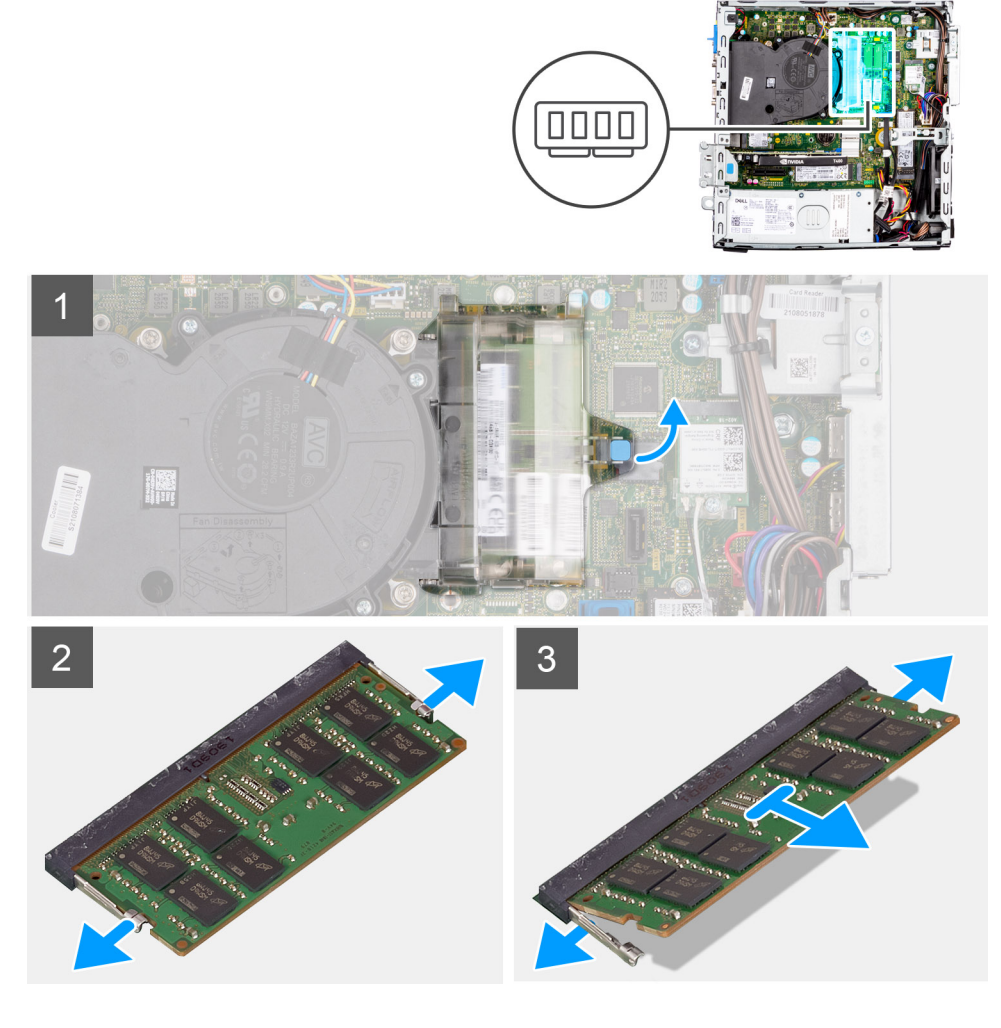

- 1. Tirare la linguetta e aprire lo sportello del modulo di memoria.
- 2. Tirare i fermagli di fissaggio da entrambi i lati del modulo di memoria finché quest'ultimo non si solleva.
- 3. Far scorrere e rimuovere il modulo di memoria dal relativo slot.

# **Installazione della memoria**

## **Prerequisiti**

Se si sta sostituendo un componente, rimuovere quello esistente prima di eseguire la procedura di installazione.

### **Informazioni su questa attività**

La figura seguente indica la posizione del moduli di memoria e fornisce una rappresentazione visiva della procedura di installazione.

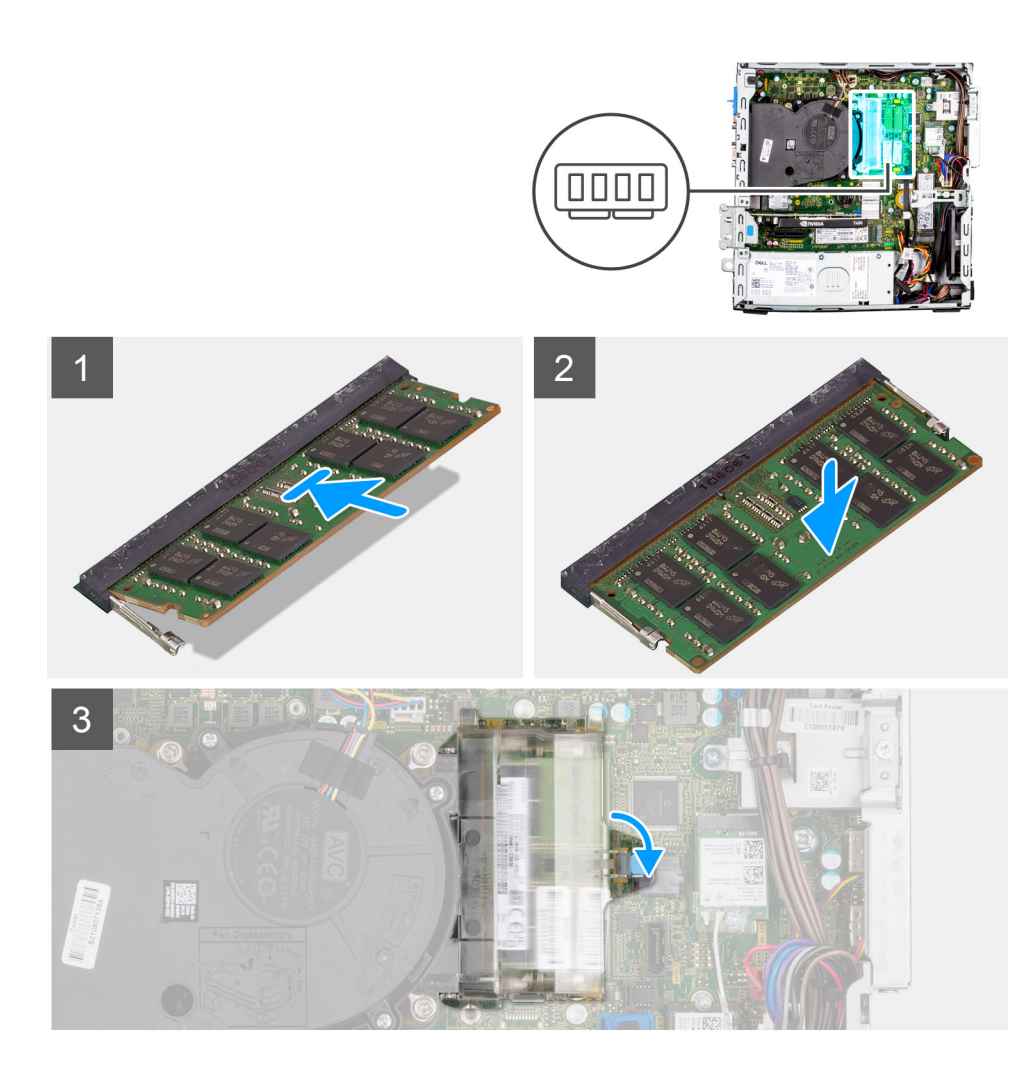

- 1. Allineare la tacca sul modulo di memoria con la linguetta sul relativo slot.
- 2. Far scorrere il modulo di memoria stabilmente all'interno dello slot e premerlo verso il basso finché non scatta in posizione.

**N.B.:** Se non si sente lo scatto, rimuovere il modulo di memoria e reinstallarlo.

3. Chiudere lo sportello del modulo di memoria e premere con decisione verso il basso finché non scatta in posizione.

#### **Fasi successive**

- 1. Installare la [gabbia del disco rigido e dell'unità ottica.](#page-23-0)
- 2. Installare il [disco rigido da 3,5 pollici](#page-21-0).
- 3. Installare il [disco rigido da 2,5 pollici](#page-17-0).
- 4. Installare il [pannello anteriore](#page-14-0).
- 5. Installare il [pannello laterale.](#page-13-0)
- 6. Seguire le procedure descritte in [Dopo aver effettuato gli interventi sui componenti interni del computer.](#page-8-0)

# **Staffa di supporto per disco rigido e unità ottica**

# **Rimozione della staffa di supporto dell'alloggiamento**

### **Prerequisiti**

1. Seguire le procedure descritte in [Prima di effettuare interventi sui componenti interni del computer](#page-5-0).

- 2. Rimuovere il [pannello laterale.](#page-12-0)
- 3. Rimuovere il [pannello anteriore](#page-13-0).
- 4. Rimuovere il [disco rigido da 2,5 pollici](#page-15-0).
- 5. Rimuovere il [disco rigido da 3,5 pollici](#page-19-0).
- 6. Rimuovere la [gabbia del disco rigido e dell'unità ottica.](#page-22-0)

#### **Informazioni su questa attività**

La seguente immagine indica la posizione della staffa di supporto dell'alloggiamento e fornisce una rappresentazione visiva della procedura di rimozione.

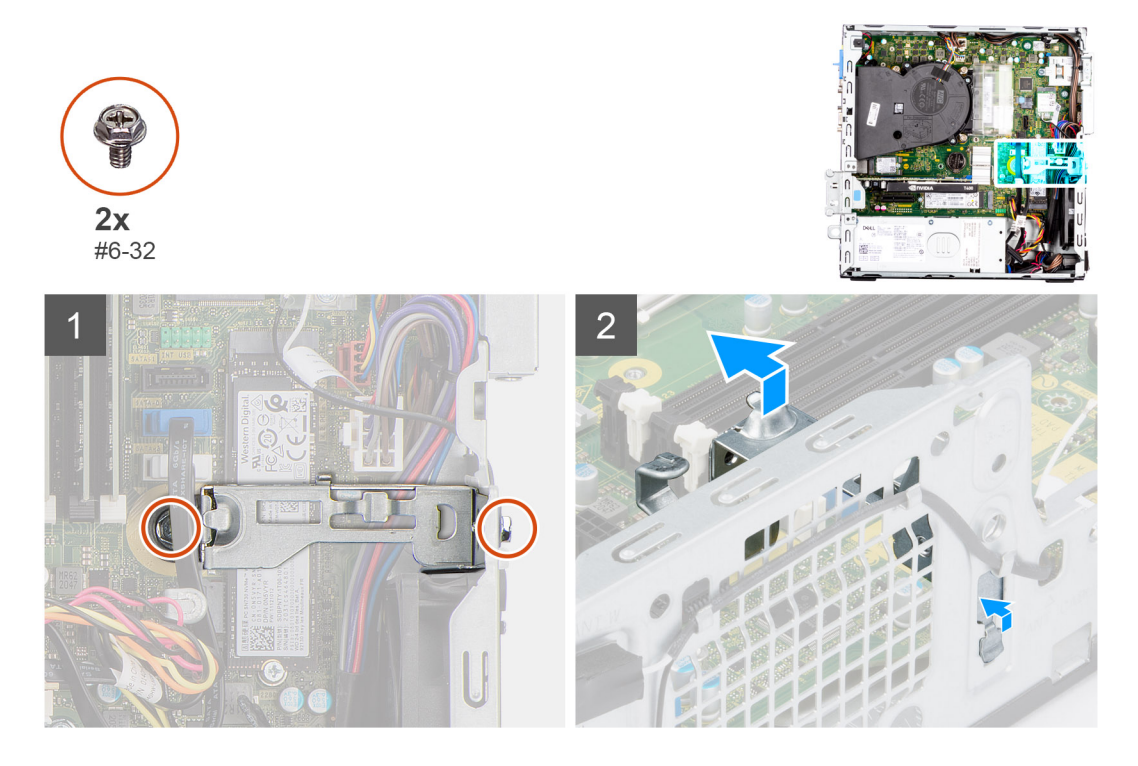

#### **Procedura**

- 1. Rimuovere le due viti (#6-32) che fissano la staffa di supporto dell'alloggiamento allo chassis.
- 2. Sollevare leggermente la staffa di supporto dell'alloggiamento e tirarla per sbloccarla dallo slot sullo chassis.
- 3. Sollevare la staffa di supporto dell'alloggiamento dallo chassis.

# **Installazione della staffa di supporto dell'alloggiamento**

#### **Prerequisiti**

Se si sta sostituendo un componente, rimuovere quello esistente prima di eseguire la procedura di installazione.

#### **Informazioni su questa attività**

La seguente immagine indica la posizione della staffa di supporto dell'alloggiamento e fornisce una rappresentazione visiva della procedura di installazione.

<span id="page-42-0"></span>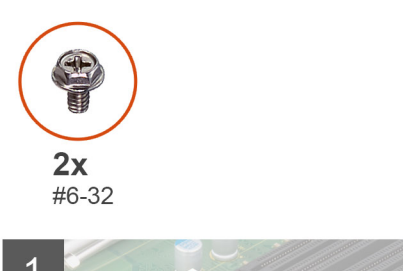

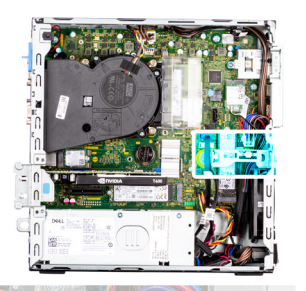

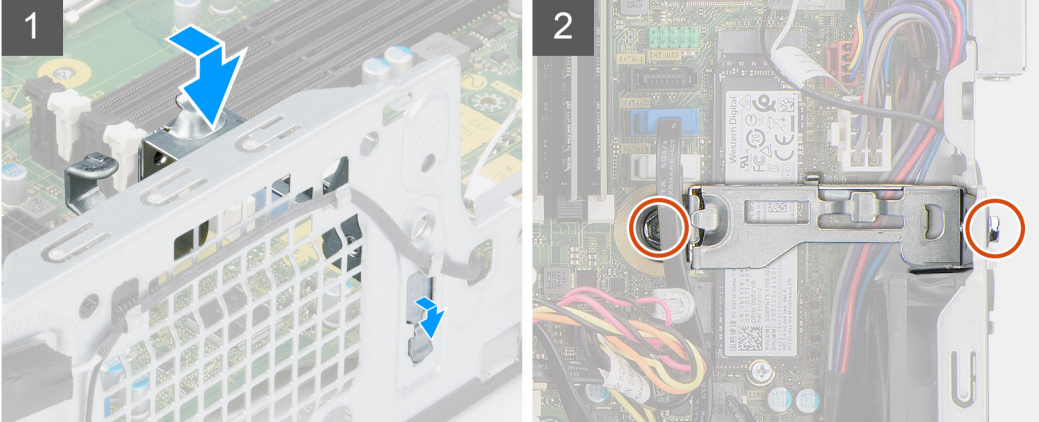

- 1. Inserire la staffa di supporto dell'alloggiamento da un angolo nello slot sullo chassis.
- 2. Allineare i fori delle viti e posizionare la staffa di supporto dell'alloggiamento sullo slot sullo chassis.
- 3. Ricollocare le due viti (#6-32) per fissare la staffa di supporto dell'alloggiamento allo chassis.

#### **Fasi successive**

- 1. Installare la [gabbia del disco rigido e dell'unità ottica.](#page-23-0)
- 2. Installare il [disco rigido da 3,5 pollici](#page-21-0).
- 3. Installare il [disco rigido da 2,5 pollici](#page-17-0).
- 4. Installare il [pannello anteriore](#page-14-0).
- 5. Installare il [pannello laterale.](#page-13-0)
- 6. Seguire le procedure descritte in [Dopo aver effettuato gli interventi sui componenti interni del computer.](#page-8-0)

# **scheda di espansione**

# **Rimozione della scheda grafica**

## **Prerequisiti**

- 1. Seguire le procedure descritte in [Prima di effettuare interventi sui componenti interni del computer](#page-5-0).
- 2. Rimuovere il [pannello laterale.](#page-12-0)

#### **Informazioni su questa attività**

La seguente figura indica la posizione della scheda grafica e fornisce una rappresentazione visiva della procedura di rimozione.

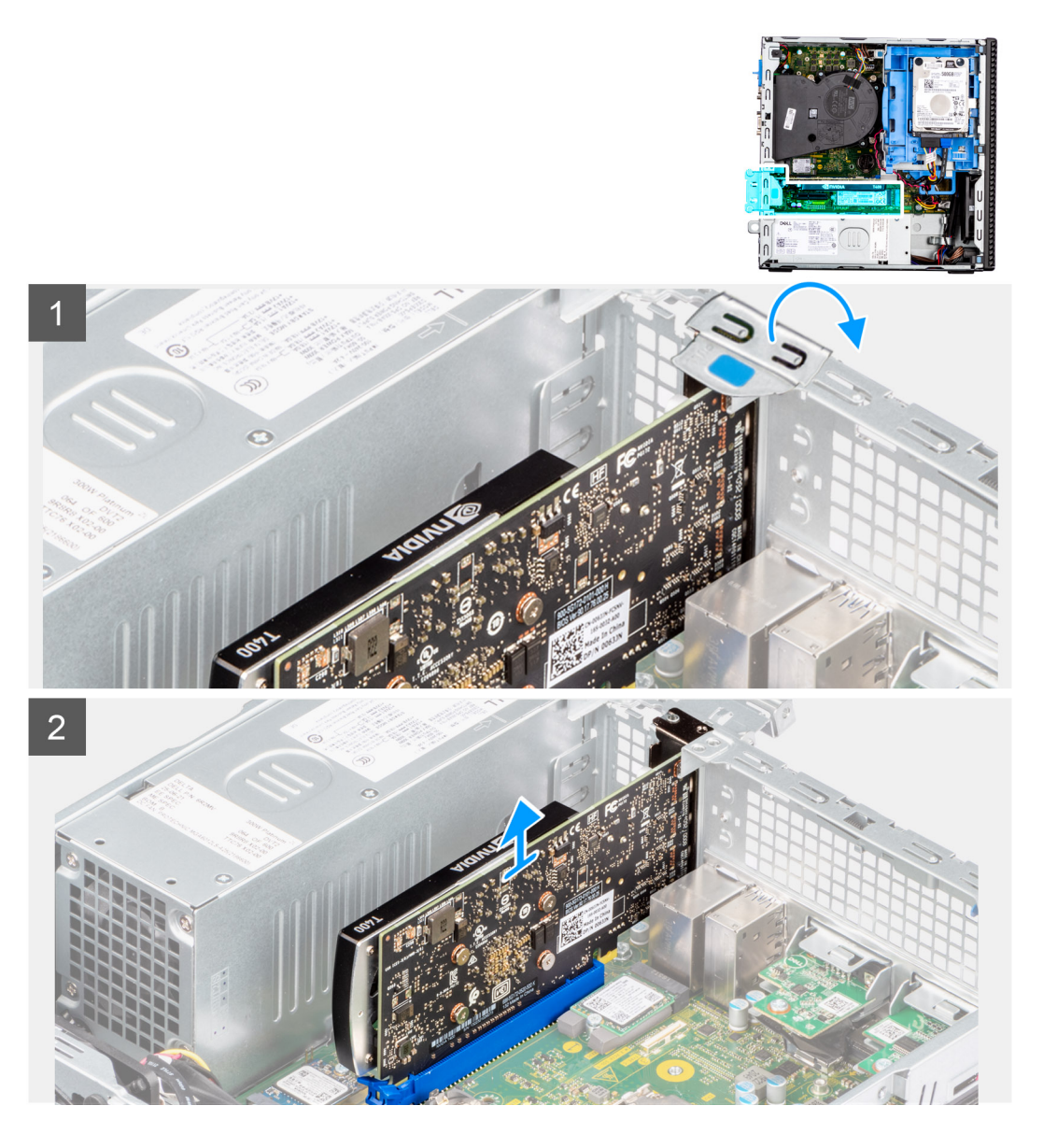

- 1. Utilizzando la linguetta, sollevare e aprire lo sportello PCIe.
- 2. Premere verso il basso la linguetta di sbloccaggio e sollevare la scheda grafica dalla scheda di sistema.

# **Installazione della scheda grafica**

## **Prerequisiti**

Se si sta sostituendo un componente, rimuovere quello esistente prima di eseguire la procedura di installazione.

## **Informazioni su questa attività**

La seguente figura indica la posizione della scheda grafica e fornisce una rappresentazione visiva della procedura di installazione.

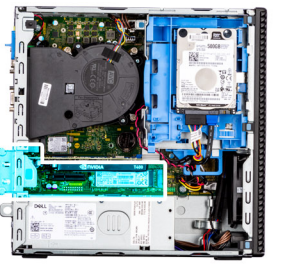

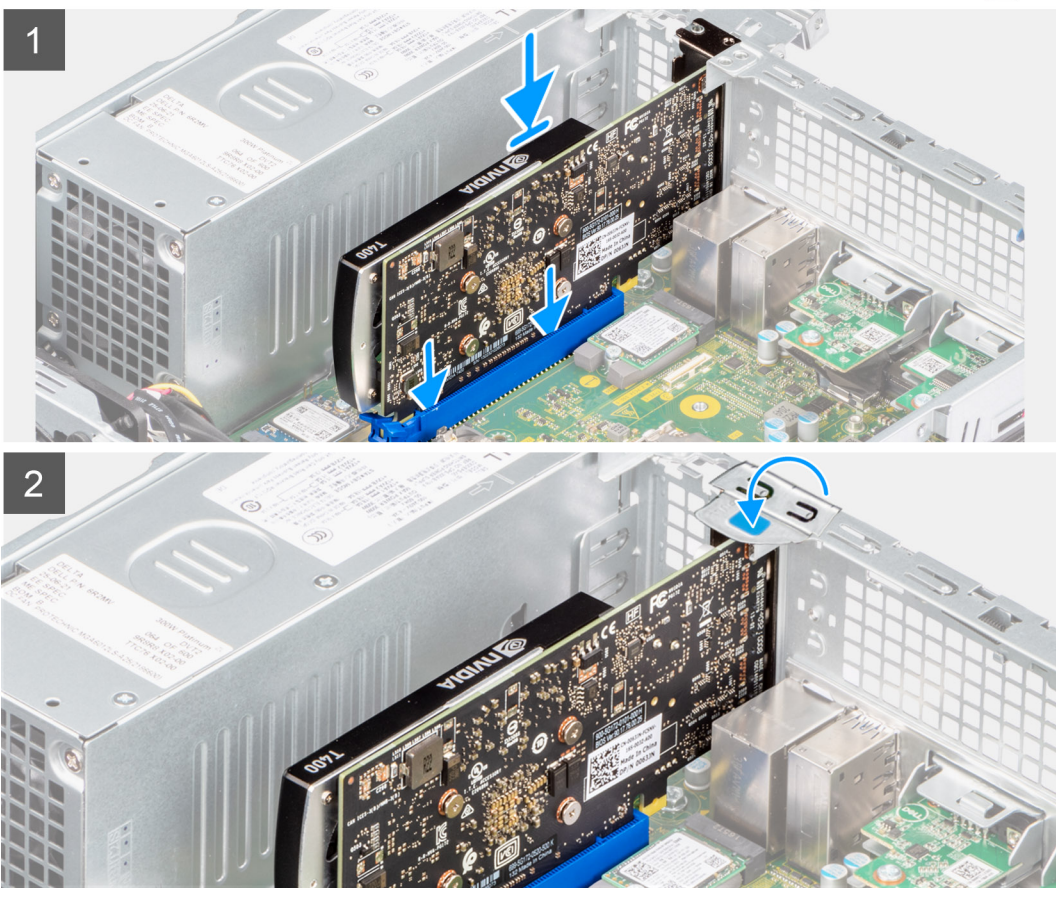

- 1. Allineare la scheda grafica con lo slot PCIe sulla scheda di sistema.
- 2. Utilizzando il perno di allineamento sullo slot PCIe, collegare la scheda nel connettore e premere con decisione.
- 3. Accertarsi che la scheda sia saldamente in posizione.
- 4. Chiudere lo sportello PCIe.

### **Fasi successive**

- 1. Installare il [pannello laterale.](#page-13-0)
- 2. Seguire le procedure descritte in [Dopo aver effettuato gli interventi sui componenti interni del computer.](#page-8-0)

# **Rimozione di Dell Ultra Speed Drive**

# **Prerequisiti**

- 1. Seguire le procedure descritte in [Prima di effettuare interventi sui componenti interni del computer](#page-5-0).
- 2. Rimuovere il [pannello laterale.](#page-12-0)

# **Informazioni su questa attività**

Le figure indicano la posizione di Dell Ultra Speed Drive e forniscono una rappresentazione visiva della procedura di installazione.

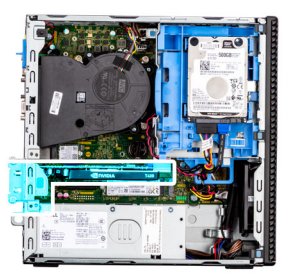

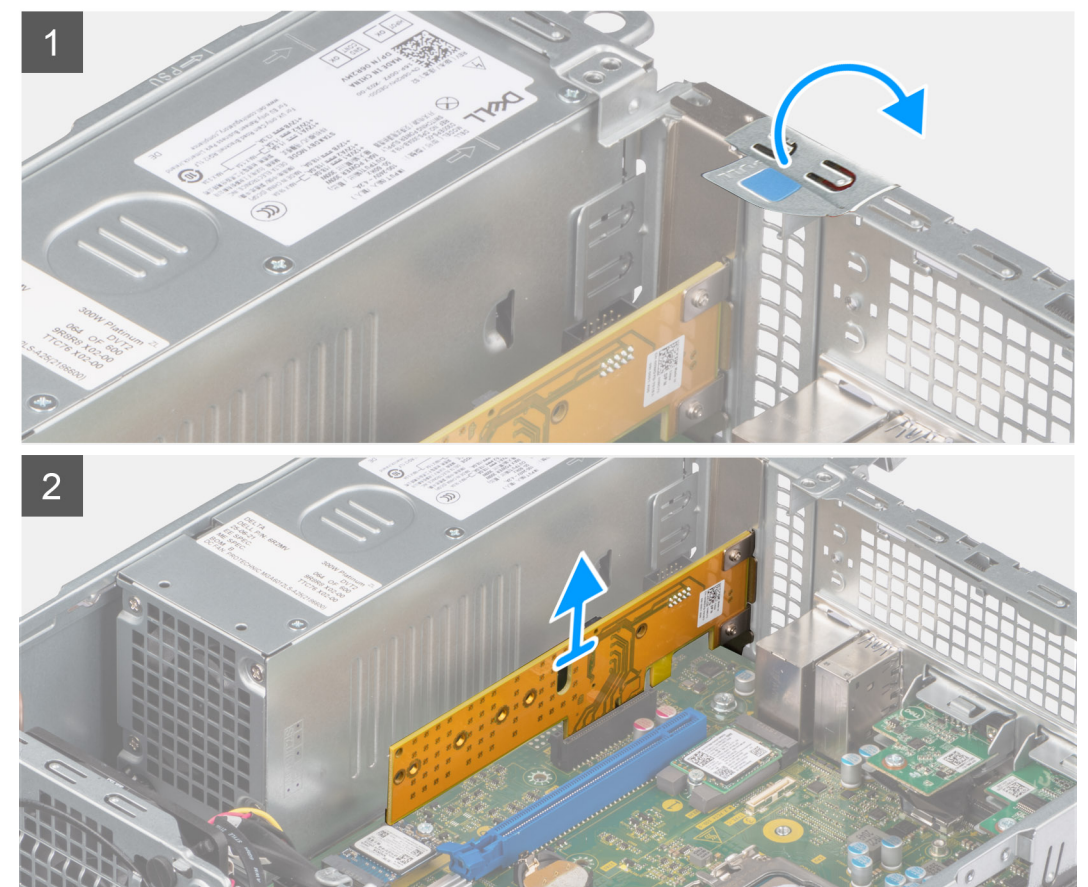

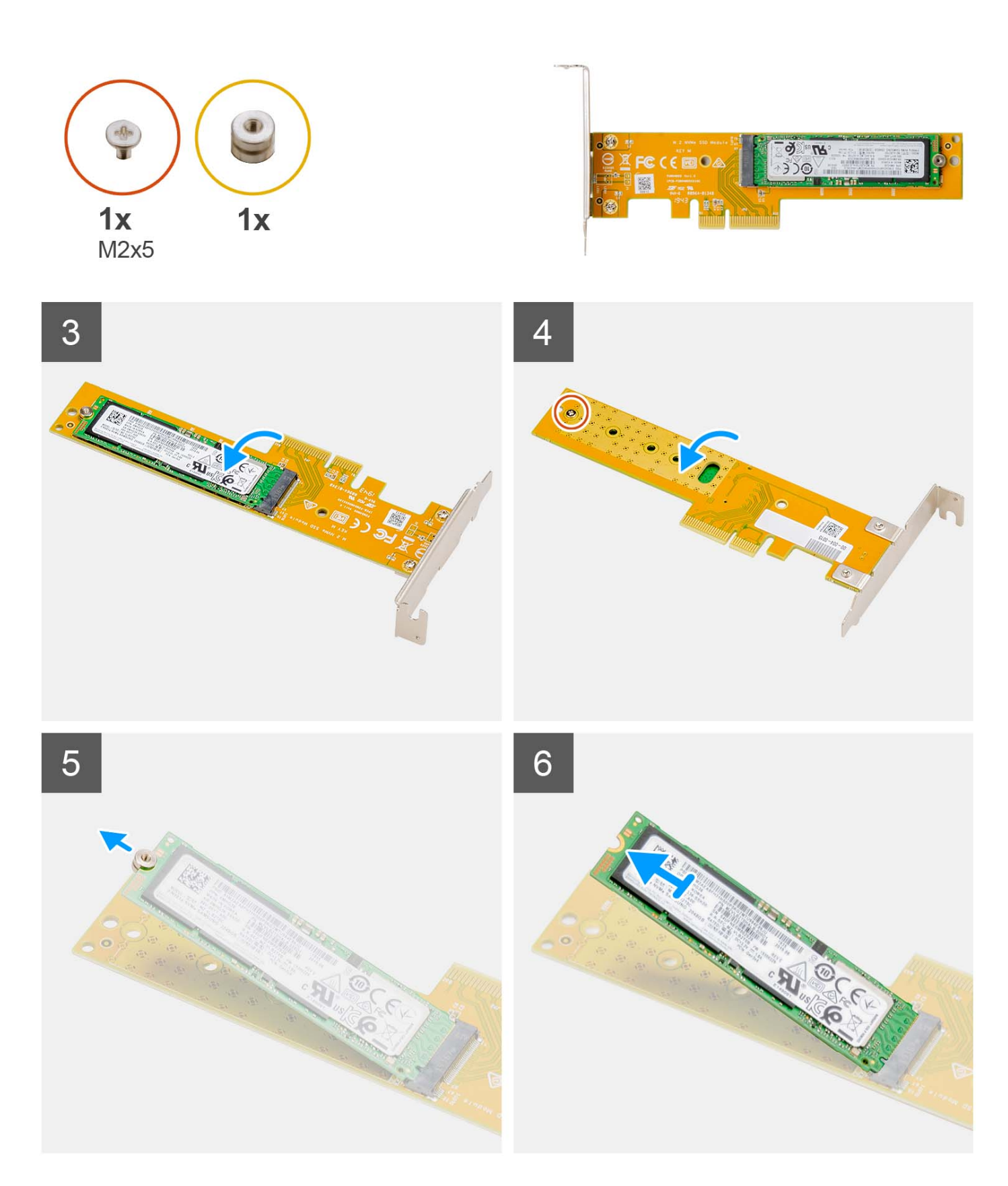

- 1. Utilizzando la linguetta, sollevare il fermo della PCIe.
- 2. Sollevare l'unità Dell Ultra Speed dalla scheda di sistema.
- 3. Ruotare Dell Ultra Speed Drive in modo che l'unità SSD sia rivolta verso il basso.
- 4. Allentare la vite (M2x5) che fissa il dado del distanziatore a Dell Ultra Speed Drive.
- 5. Rimuovere il dado del distanziatore dalla scheda SSD.
- 6. Far scorrere l'unità SSD fuori dallo slot M.2 sul Dell Ultra Speed Drive.

# **Installazione di Dell Ultra Speed Drive**

### **Prerequisiti**

Se si sta sostituendo un componente, rimuovere quello esistente prima di eseguire la procedura di installazione.

### **Informazioni su questa attività**

La figura indica la posizione di Dell Ultra Speed Drive e fornisce una rappresentazione visiva della procedura di installazione.

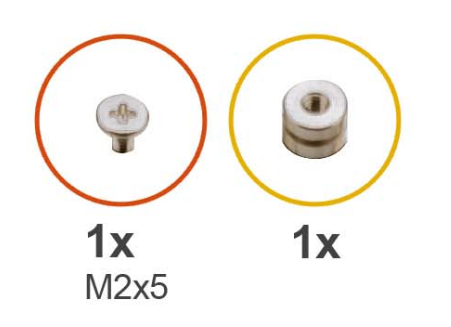

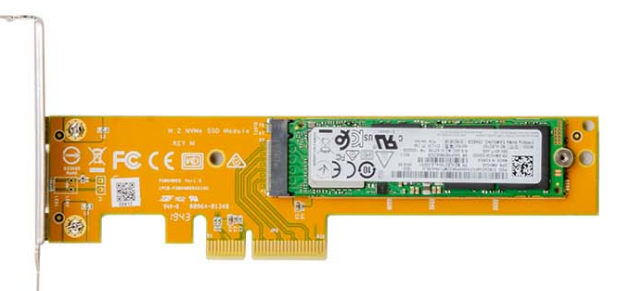

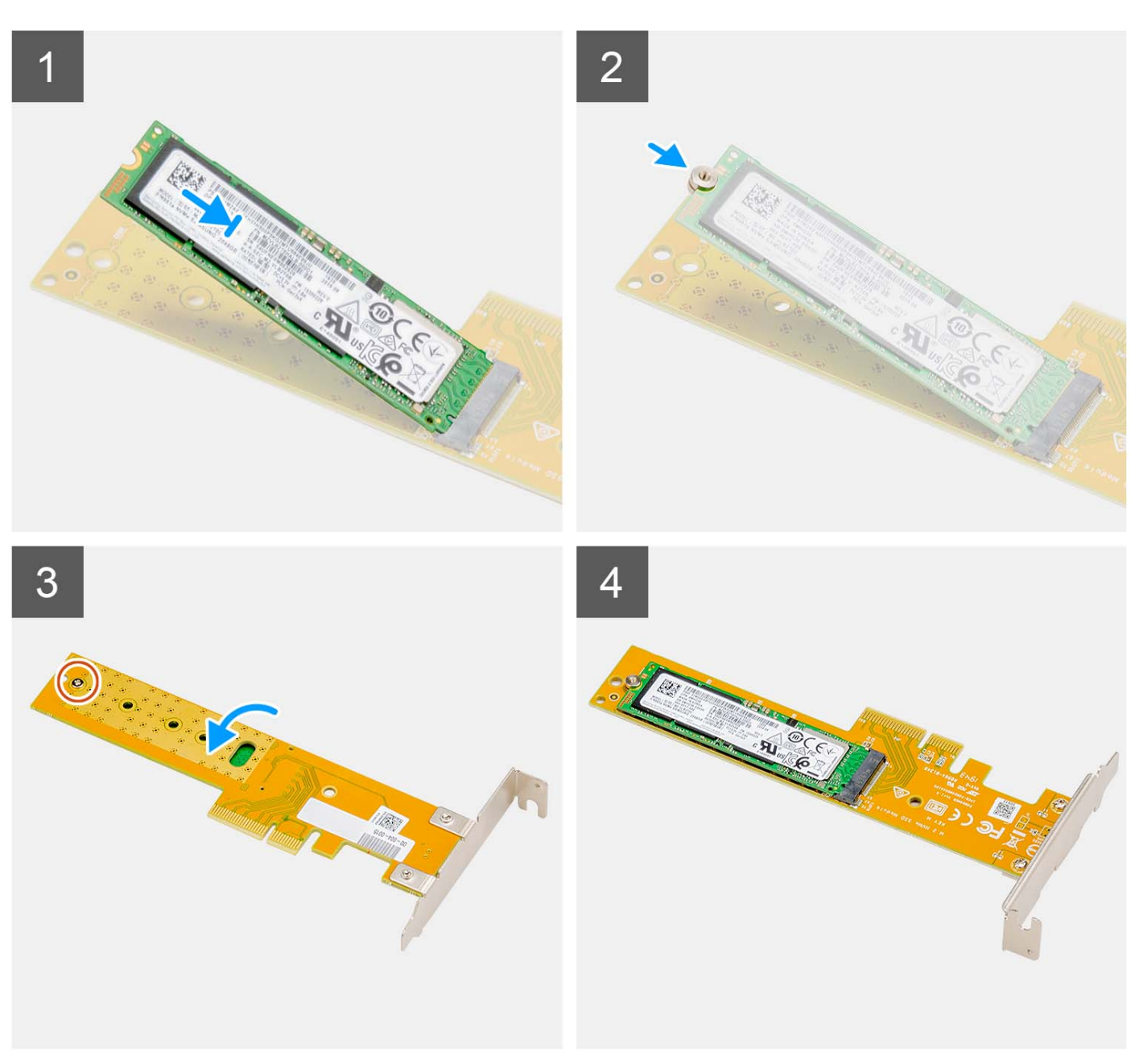

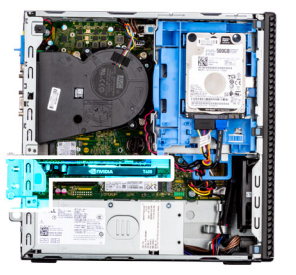

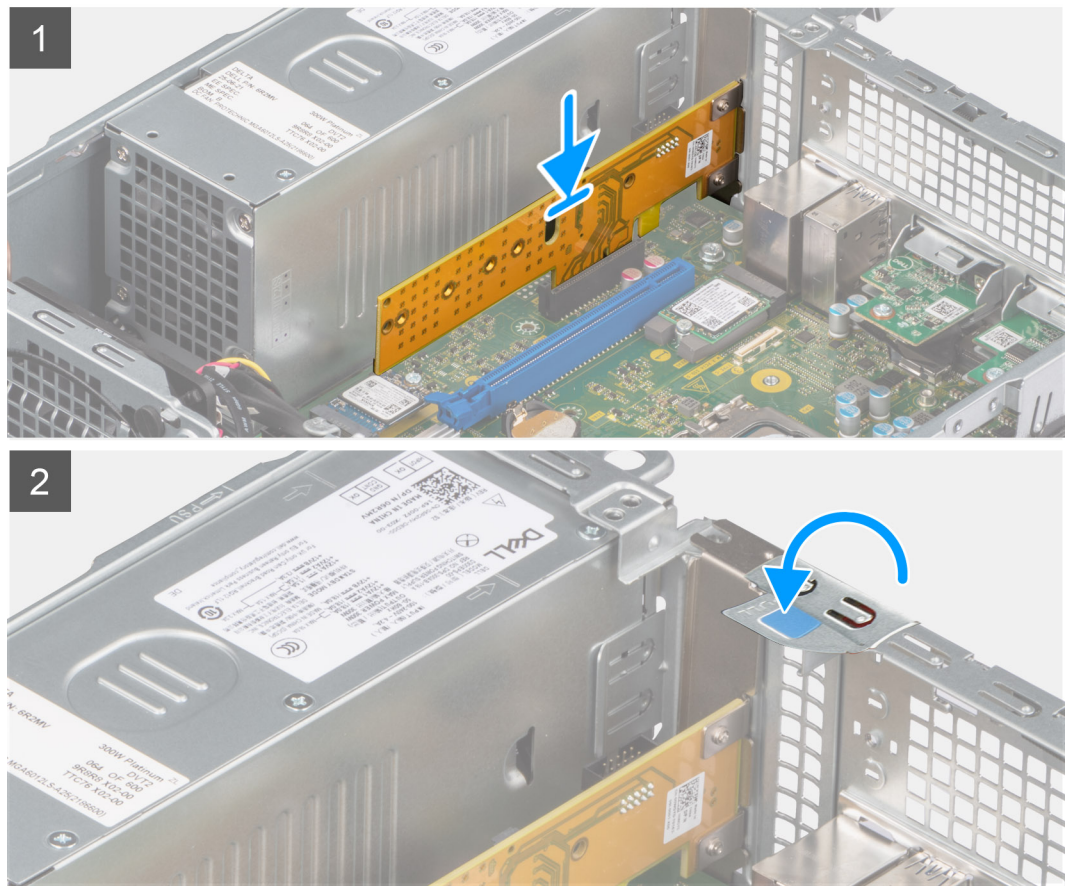

- 1. Allineare la tacca sull'SSD con la linguetta sul connettore dell'unità SSD su Dell Ultra Speed Drive.
- 2. Installare il dado del distanziatore sulla tacca dell'unità SSD.
- 3. Ricollocare la vite (M2x5) che fissa il dado del distanziatore a Dell Ultra Speed Drive.
- 4. Ruotare Dell Ultra Speed Drive in modo che l'unità SSD sia rivolta verso l'alto.
- 5. Allineare l'unità Dell Ultra Speed con lo slot PCIe sulla scheda di sistema.
- 6. Utilizzando il supporto di allineamento sullo slot PCIe, far scorrere Dell Ultra Speed Drive nello slot sulla riser card finché non scatta in posizione.
- 7. Chiudere il fermo della scheda PCI e premerlo finché non scatta in posizione.

#### **Fasi successive**

- 1. Installare il [pannello laterale.](#page-13-0)
- 2. Seguire le procedure descritte in [Dopo aver effettuato gli interventi sui componenti interni del computer.](#page-8-0)

# **Unità ottica**

# **Rimozione dell'unità ottica**

# **Prerequisiti**

- 1. Seguire le procedure descritte in [Prima di effettuare interventi sui componenti interni del computer](#page-5-0).
- 2. Rimuovere il [pannello laterale.](#page-12-0)
- 3. Rimuovere il [pannello anteriore](#page-13-0).
- 4. Rimuovere il [disco rigido da 2,5 pollici](#page-15-0).
- 5. Rimuovere il [disco rigido da 3,5 pollici](#page-19-0).
- 6. Rimuovere la [gabbia del disco rigido e dell'unità ottica.](#page-22-0)

### **Informazioni su questa attività**

La seguente immagine indica la posizione dell'unità ottica slim e fornisce una rappresentazione visiva della procedura di rimozione.

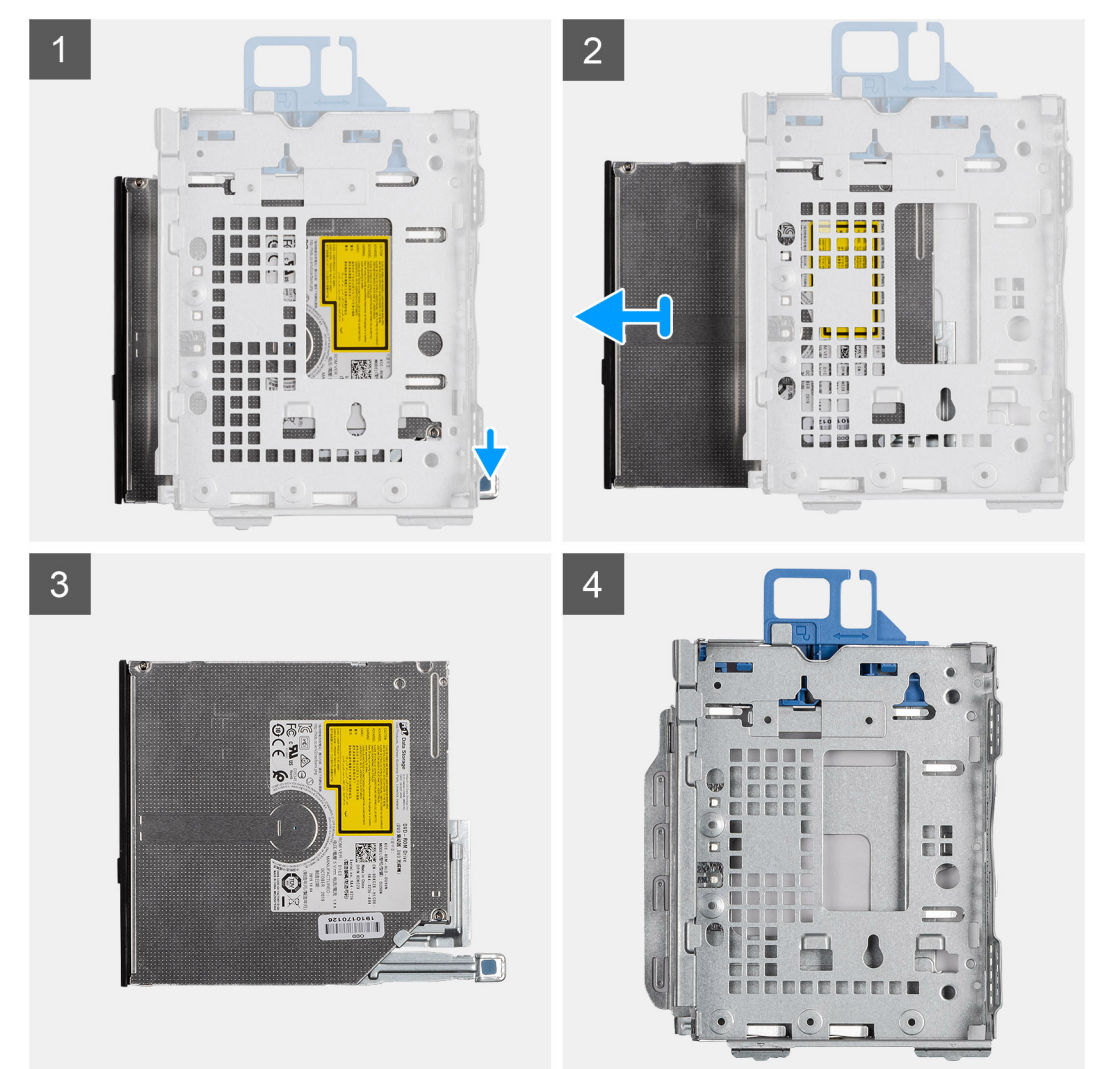

#### **Procedura**

- 1. Premere la linguetta di rilascio sull'unità ottica per sbloccare l'unità ottica dalla gabbia del disco rigido.
- 2. Far scorrere l'unità ottica fuori dalla gabbia del disco rigido.

# **Installazione dell'unità ottica**

# **Prerequisiti**

Se si sta sostituendo un componente, rimuovere quello esistente prima di eseguire la procedura di installazione.

### **Informazioni su questa attività**

Le seguenti immagini indicano la posizione dell'unità ottica slim e forniscono una rappresentazione visiva della procedura di installazione.

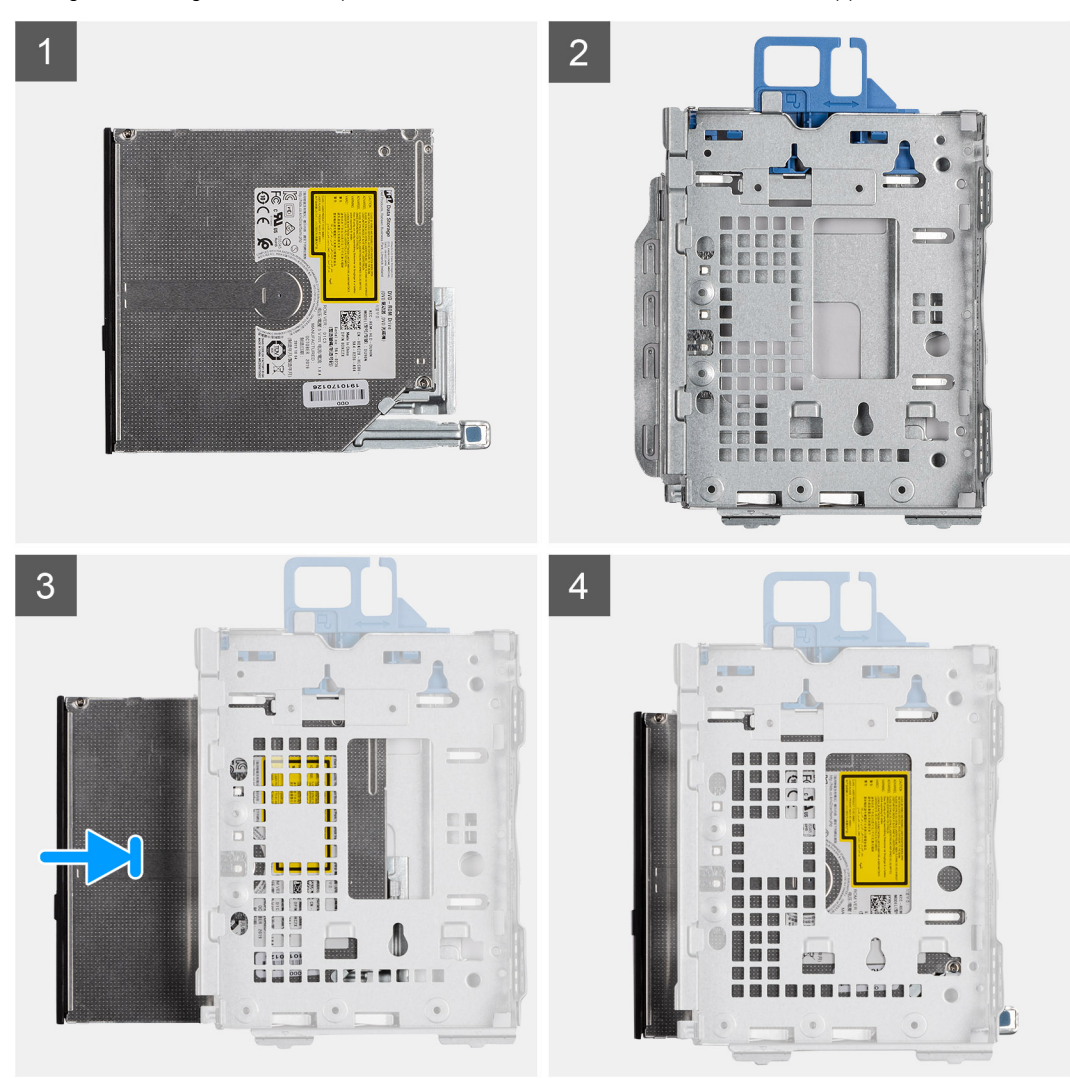

### **Procedura**

- 1. Far scorrere l'unità dell'unità ottica all'interno della relativa gabbia.
- 2. Premere l'unità ottica fino a quando non scatta in posizione.

# **Fasi successive**

- 1. Installare la [gabbia del disco rigido e dell'unità ottica.](#page-23-0)
- 2. Installare il [disco rigido da 3,5 pollici](#page-21-0).
- 3. Installare il [disco rigido da 2,5 pollici](#page-17-0).
- 4. Installare il [pannello anteriore](#page-14-0).
- 5. Installare il [pannello laterale.](#page-13-0)
- 6. Seguire le procedure descritte in [Dopo aver effettuato gli interventi sui componenti interni del computer.](#page-8-0)

# **Altoparlanti**

# **Rimozione dell'altoparlante**

## **Prerequisiti**

- 1. Seguire le procedure descritte in [Prima di effettuare interventi sui componenti interni del computer](#page-5-0).
- 2. Rimuovere il [pannello laterale.](#page-12-0)

#### **Informazioni su questa attività**

La seguente immagine indica la posizione degli altoparlanti e fornisce una rappresentazione visiva della procedura di rimozione.

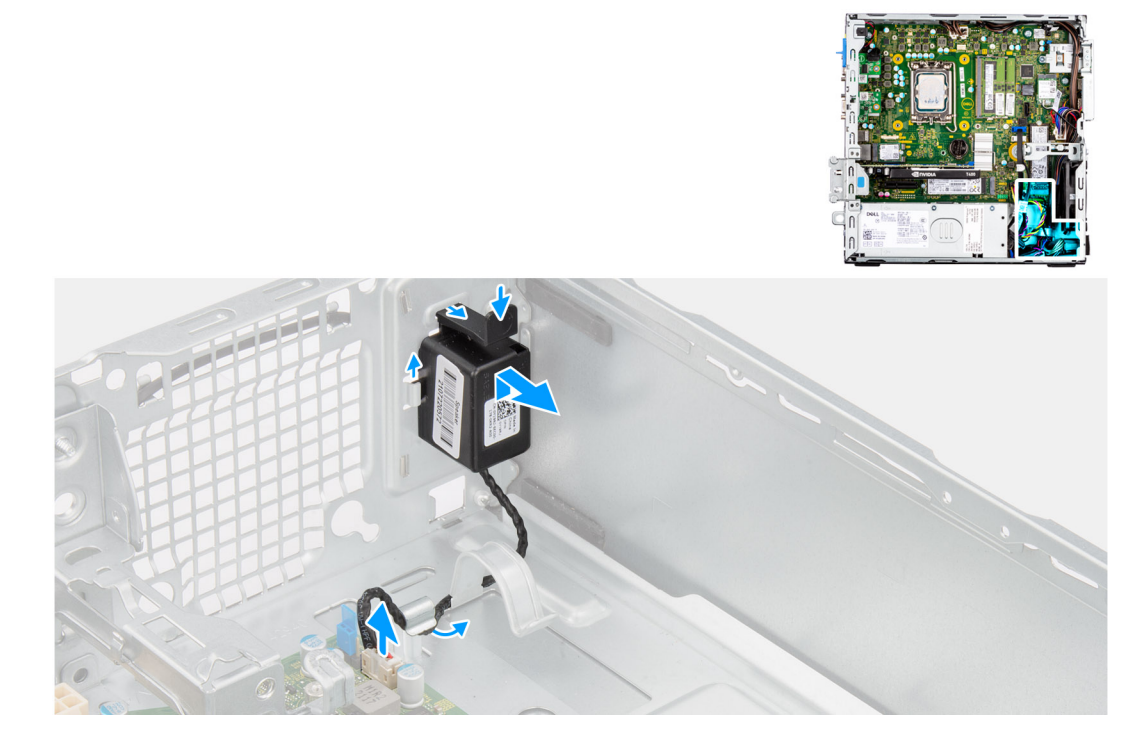

#### **Procedura**

- 1. Scollegare il cavo dell'altoparlante dal connettore sulla scheda di sistema.
- 2. Disinstradare il cavo dell'altoparlante dalle guide di instradamento sullo chassis.
- 3. Premere la linguetta e far scorrere l'altoparlante per rimuoverlo insieme al cavo dallo slot sullo chassis.

# **Installazione dell'altoparlante**

#### **Prerequisiti**

Se si sta sostituendo un componente, rimuovere il quello esistente prima di eseguire la procedura di installazione.

#### **Informazioni su questa attività**

La seguente immagine indica la posizione dell'altoparlante e fornisce una rappresentazione visiva della procedura di installazione.

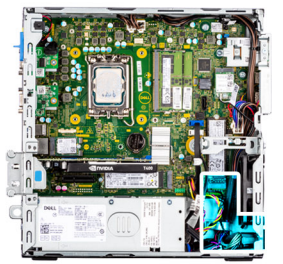

<span id="page-53-0"></span>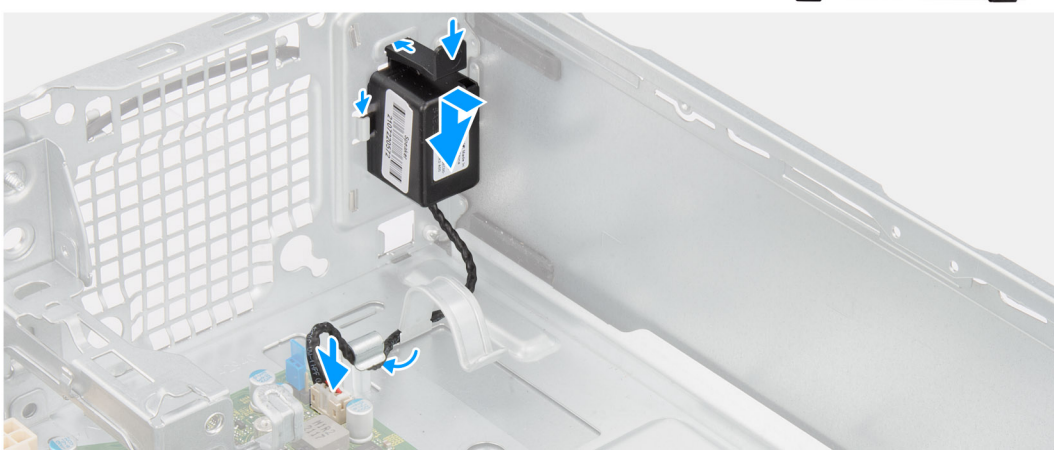

- 1. Premere la linguetta di rilascio e far scorrere gli altoparlanti nello slot sullo chassis finché non scatta in posizione.
- 2. Instradare i cavi degli altoparlanti nella guida di instradamento sullo chassis.
- 3. Collegare il cavo dell'altoparlante al connettore sulla scheda di sistema.

### **Fasi successive**

- 1. Installare il [pannello laterale.](#page-13-0)
- 2. Seguire le procedure descritte in [Dopo aver effettuato gli interventi sui componenti interni del computer.](#page-8-0)

# **Gruppo ventola del processore e dissipatore di calore**

# **Rimozione del gruppo ventola del processore e dissipatore di calore**

#### **Prerequisiti**

- 1. Seguire le procedure descritte in [Prima di effettuare interventi sui componenti interni del computer](#page-5-0).
- 2. Rimuovere il [pannello laterale.](#page-12-0)
- 3. Rimuovere il [pannello anteriore](#page-13-0).

#### **Informazioni su questa attività**

La figura seguente indica la posizione del gruppo della ventola del processore e del dissipatore di calore, e fornisce una rappresentazione visiva della procedura di rimozione.

<span id="page-54-0"></span>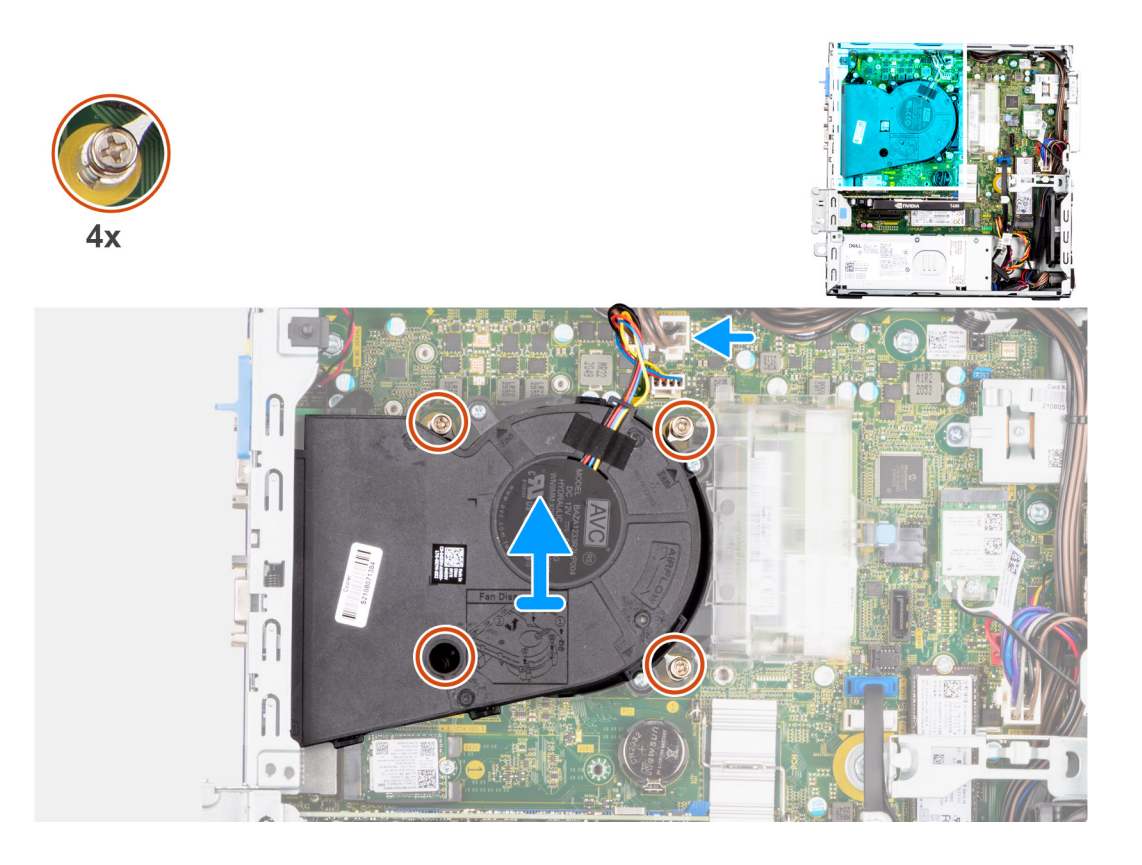

- 1. Scollegare il cavo della ventola del processore dal connettore sulla scheda di sistema.
- 2. In ordine inverso sequenziale (4 > 3 > 2 > 1), allentare le viti di fissaggio del gruppo ventola del processore e dissipatore di calore alla scheda di sistema.
- 3. Sollevare il gruppo dissipatore di calore e ventola del processore dalla scheda di sistema.

# **Installazione del gruppo ventola del processore e dissipatore di calore**

## **Prerequisiti**

Se si sta sostituendo un componente, rimuovere quello esistente prima di eseguire la procedura di installazione.

## **Informazioni su questa attività**

La figura seguente indica la posizione del gruppo della ventola e dissipatore di calore, e fornisce una rappresentazione visiva della procedura di installazione.

<span id="page-55-0"></span>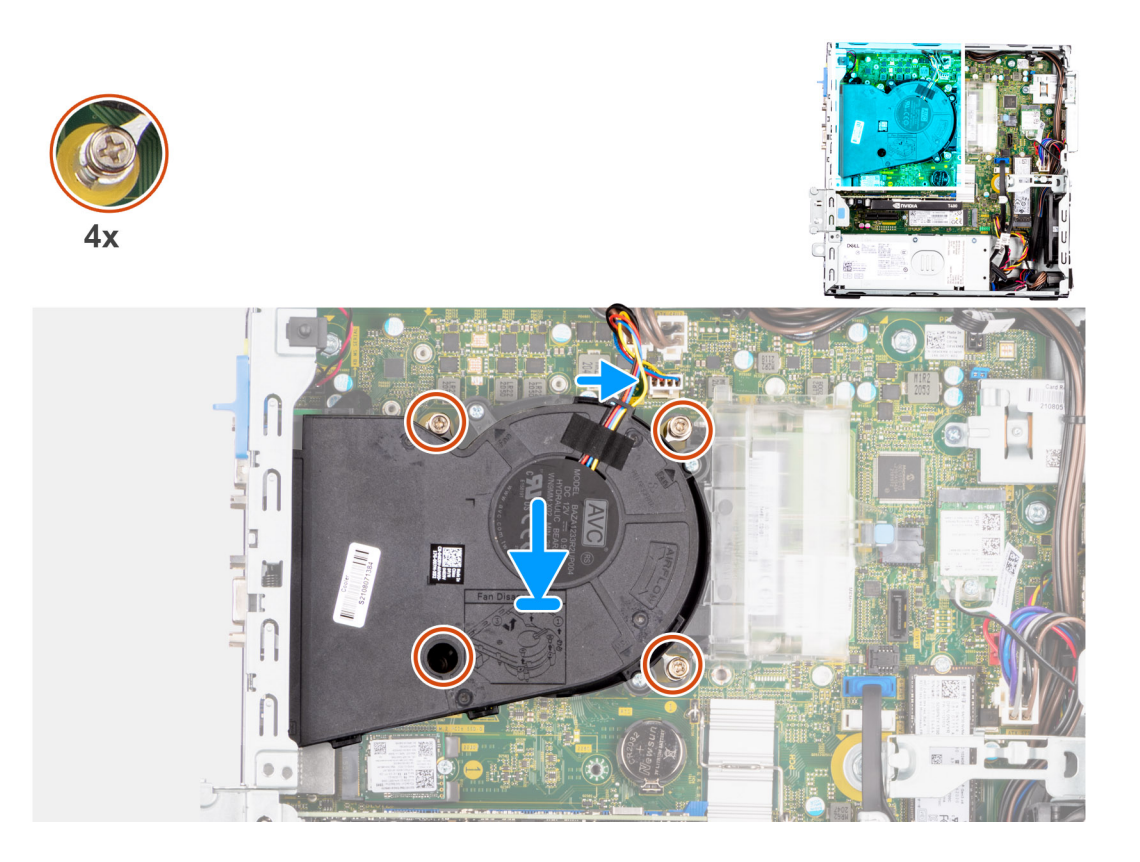

- 1. Allineare le viti sul gruppo ventola del processore e dissipatore di calore ai supporti delle viti sulla scheda di sistema e posizionare il gruppo ventola del processore e dissipatore di calore sul processore.
- 2. In ordine sequenziale (1 > 2 > 3 > 4), serrare le viti di fissaggio del gruppo ventola del processore e dissipatore di calore alla scheda di sistema.

**N.B.:** Serrare le viti in ordine sequenziale (1, 2, 3, 4) come stampato sulla scheda di sistema.

3. Collegare il cavo della ventola del processore al connettore sulla scheda di sistema.

## **Fasi successive**

- 1. Installare il [pannello anteriore](#page-14-0).
- 2. Installare il [pannello laterale.](#page-13-0)
- 3. Seguire le procedure descritte in [Dopo aver effettuato gli interventi sui componenti interni del computer.](#page-8-0)

# **Processore**

# **Rimozione del processore**

#### **Prerequisiti**

- 1. Seguire le procedure descritte in [Prima di effettuare interventi sui componenti interni del computer](#page-5-0).
- 2. Rimuovere il [pannello laterale.](#page-12-0)
- 3. Rimuovere il [pannello anteriore](#page-13-0).
- 4. Rimuovere il [disco rigido da 2,5 pollici](#page-15-0).
- 5. Rimuovere il [disco rigido da 3,5 pollici](#page-19-0).
- 6. Rimuovere il [gruppo ventola e dissipatore di calore](#page-53-0).

 $(i)$ **N.B.:** Il processore potrebbe essere ancora caldo dopo l'arresto del computer. Lasciare che si raffreddi prima di rimuoverlo.

### **Informazioni su questa attività**

La seguenti immagini indicano la posizione del processore e forniscono una rappresentazione visiva della procedura di rimozione.

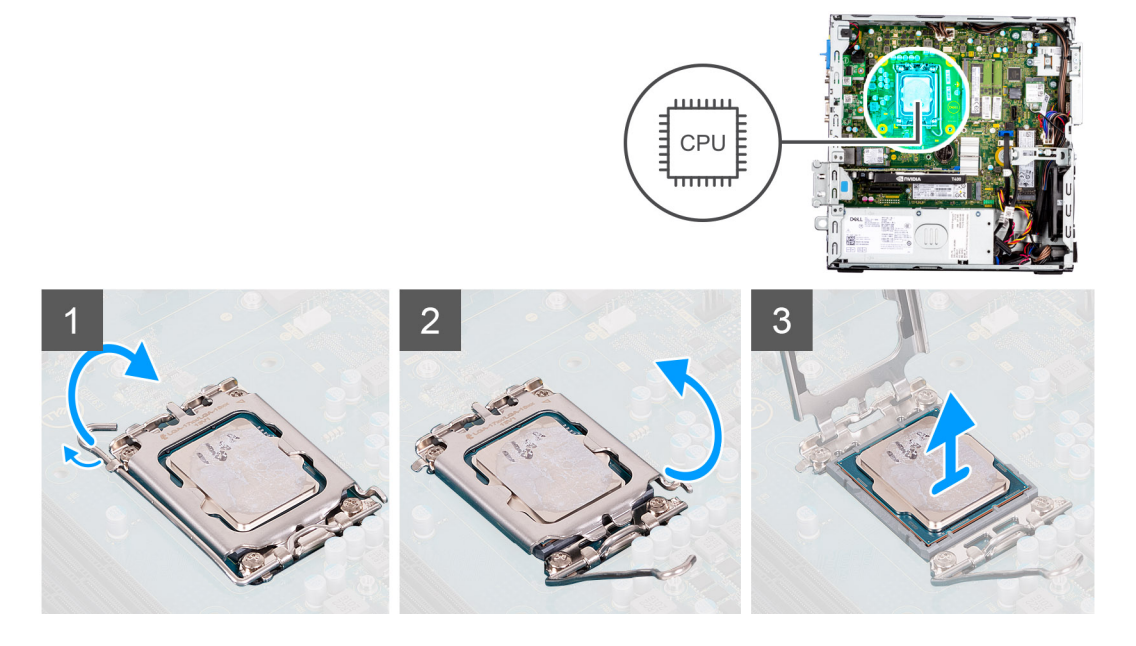

# **Procedura**

- 1. Fare pressione verso il basso e allontanare la leva di sblocco dal processore per rilasciarlo dalla linguetta di bloccaggio.
- 2. Sollevare la leva verso l'alto per sollevare la protezione del processore.
	- **N.B.:** Quando si rimuove il processore, non toccare i piedini all'interno del socket e non permettere che oggetti cadano sui piedini del socket.
- 3. Sollevare delicatamente il processore dal relativo socket.

# **Installazione del processore**

# **Prerequisiti**

Se si sta sostituendo un componente, rimuovere quello esistente prima di eseguire la procedura di installazione.

#### **Informazioni su questa attività**

La seguente immagine indica la posizione del processore e fornisce una rappresentazione visiva della procedura di Installazione.

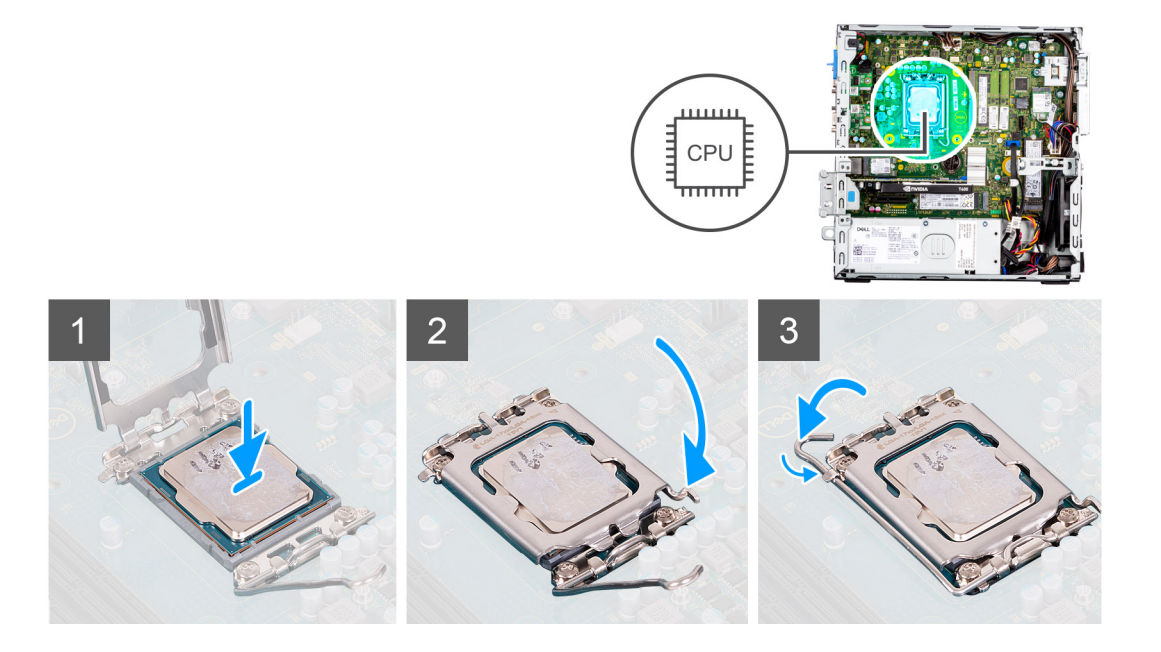

- 1. Assicurarsi che la leva di sblocco sul socket del processore sia completamente estesa in posizione aperta.
- 2. Allineare le tacche presenti sul processore con le linguette del suo socket, quindi posizionare il processore nel socket.
	- **(i)** N.B.: L'angolo del piedino 1 del processore ha un triangolo che si allinea con l'angolo sul piedino 1 del connettore del socket stesso. Quando il processore è correttamente posizionato, tutti e quattro gli angoli sono allineati alla stessa altezza. Se uno o più angoli del processore sono più alti degli altri, il processore non è inserito correttamente.
- 3. Quando il processore è completamente inserito nel socket, ruotare la leva di sblocco verso il basso e collocarla sotto la linguetta sul coperchio del processore.

#### **Fasi successive**

- 1. Installare il [gruppo ventola e dissipatore di calore](#page-54-0).
- 2. Installare il [disco rigido da 3,5 pollici](#page-21-0).
- 3. Installare il [disco rigido da 2,5 pollici](#page-17-0).
- 4. Installare il [pannello anteriore](#page-14-0).
- 5. Installare il [pannello laterale.](#page-13-0)
- 6. Seguire le procedure descritte in [Dopo aver effettuato gli interventi sui componenti interni del computer.](#page-8-0)

# **Unità di alimentazione**

# **Rimozione dell'unità di alimentazione**

#### **Prerequisiti**

- 1. Seguire le procedure descritte in [Prima di effettuare interventi sui componenti interni del computer](#page-5-0).
- 2. Rimuovere il [pannello laterale.](#page-12-0)
- 3. Rimuovere il [pannello anteriore](#page-13-0).
- 4. Rimuovere il [disco rigido da 2,5 pollici](#page-15-0).
- 5. Rimuovere il [disco rigido da 3,5 pollici](#page-19-0).
- 6. Rimuovere la [gabbia del disco rigido e dell'unità ottica.](#page-22-0)

### **Informazioni su questa attività**

La seguente figura indica la posizione dell'unità di alimentazione e fornisce una rappresentazione visiva della procedura di rimozione.

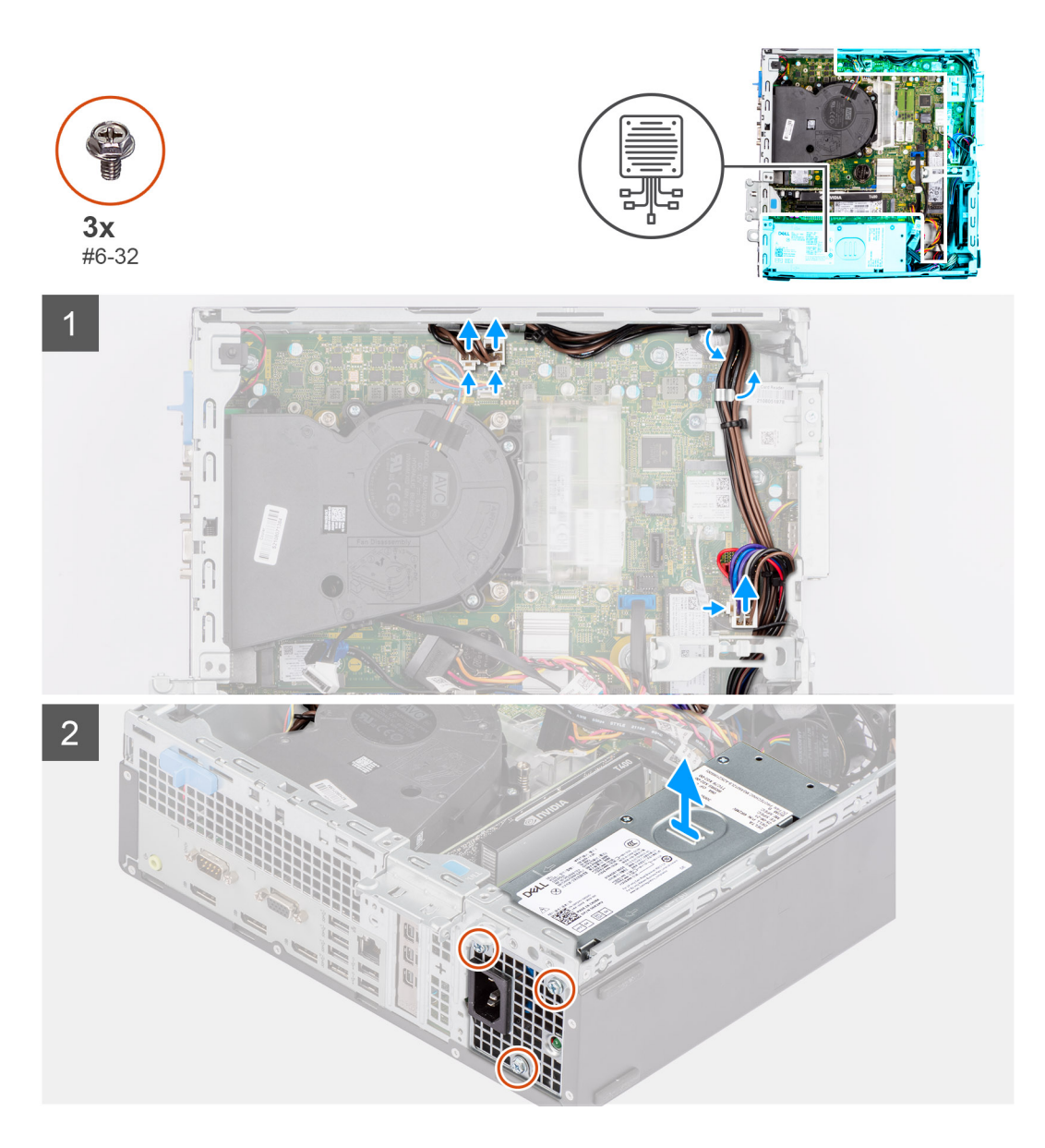

- 1. Scollegare i cavi di alimentazione dalla scheda di sistema e rimuoverli dalle guide di instradamento sullo chassis.
- 2. Rimuovere le tre viti (#6-32) che fissano l'unità di alimentazione allo chassis.
- 3. Far scorrere l'unità di alimentazione dal retro dello chassis.
- 4. Estrarre l'unità di alimentazione dal telaio.

# **Installazione dell'unità di alimentazione**

# **Prerequisiti**

Se si sta sostituendo un componente, rimuovere quello esistente prima di eseguire la procedura di installazione.

**(i) N.B.:** I cavi e porte sul retro dell'unità di alimentazione sono codificati per colore per indicare le varie opzioni di wattaggio. Accertarsi di collegare il cavo alla porta corretta. In caso contrario l'unità e/o i componenti di sistema potrebbero essere danneggiati.

### **Informazioni su questa attività**

La seguente figura indica la posizione dell'unità di alimentazione e fornisce una rappresentazione visiva della procedura di Installazione.

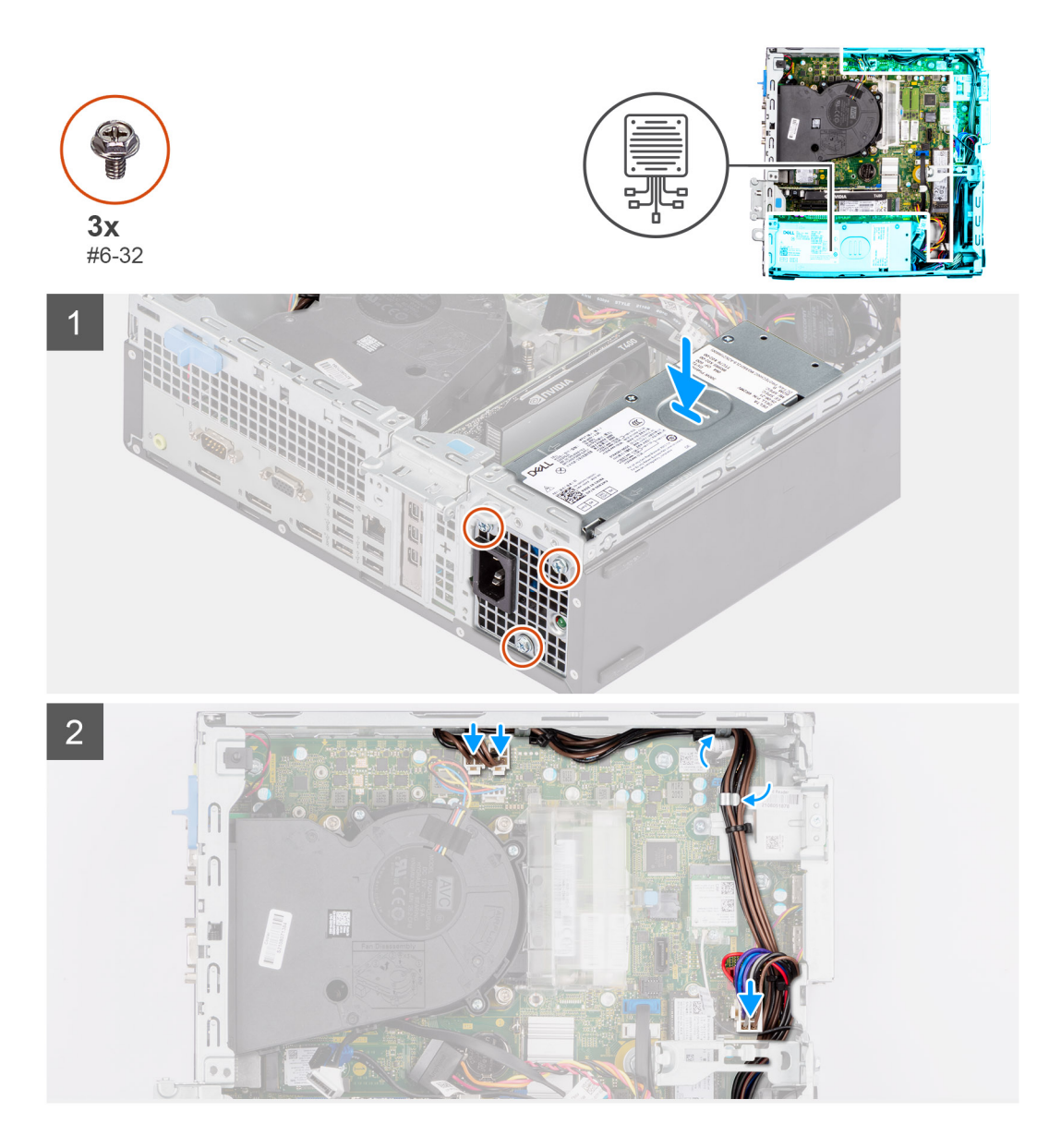

- 1. Far scorrere l'unità di alimentazione nello chassis finché le linguette di fissaggio non scattano in posizione.
- 2. Ricollocare le tre viti (#6-32) che fissano l'unità di alimentazione allo chassis.
- 3. Instradare il cavo di alimentazione attraverso le apposite guide di instradamento sullo chassis, quindi collegare i cavi ai rispettivi connettori sulla scheda di sistema.

## **Fasi successive**

- 1. Installare la [gabbia del disco rigido e dell'unità ottica.](#page-23-0)
- 2. Installare il [disco rigido da 3,5 pollici](#page-21-0).
- 3. Installare il [disco rigido da 2,5 pollici](#page-17-0).
- 4. Installare il [pannello anteriore](#page-14-0).
- 5. Installare il [pannello laterale.](#page-13-0)
- 6. Seguire la procedura contenuta in [Dopo aver effettuato interventi sui componenti interni del computer.](#page-8-0)

# **Ventola**

# **Rimozione della ventola dello chassis**

## **Prerequisiti**

- 1. Seguire le procedure descritte in [Prima di effettuare interventi sui componenti interni del computer](#page-5-0).
- 2. Rimuovere il [pannello laterale.](#page-12-0)
- 3. Rimuovere il [pannello anteriore](#page-13-0).

### **Informazioni su questa attività**

La seguente immagine indica la posizione della ventola dello chassis e fornisce una rappresentazione visiva della procedura di rimozione.

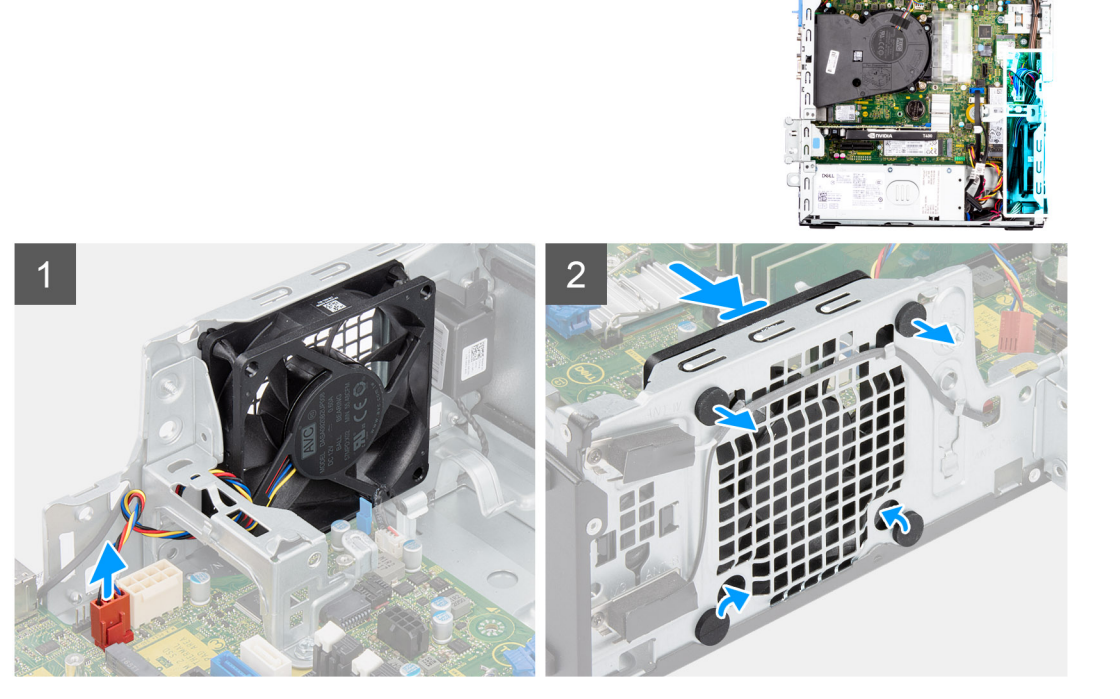

### **Procedura**

- 1. Scollegare il cavo della ventola dal connettore sulla scheda di sistema.
- 2. Individuare la posizione dei gommini.
- 3. Tirare delicatamente i gommini per sbloccare la ventola dallo chassis.
- 4. Rimuovere la ventola dallo chassis.

# **Installazione della ventola dello chassis**

## **Prerequisiti**

Se si sta sostituendo un componente, rimuovere quello esistente prima di eseguire la procedura di installazione.

#### **Informazioni su questa attività**

La seguente immagine indica la posizione della ventola dello chassis e fornisce una rappresentazione visiva della procedura di installazione.

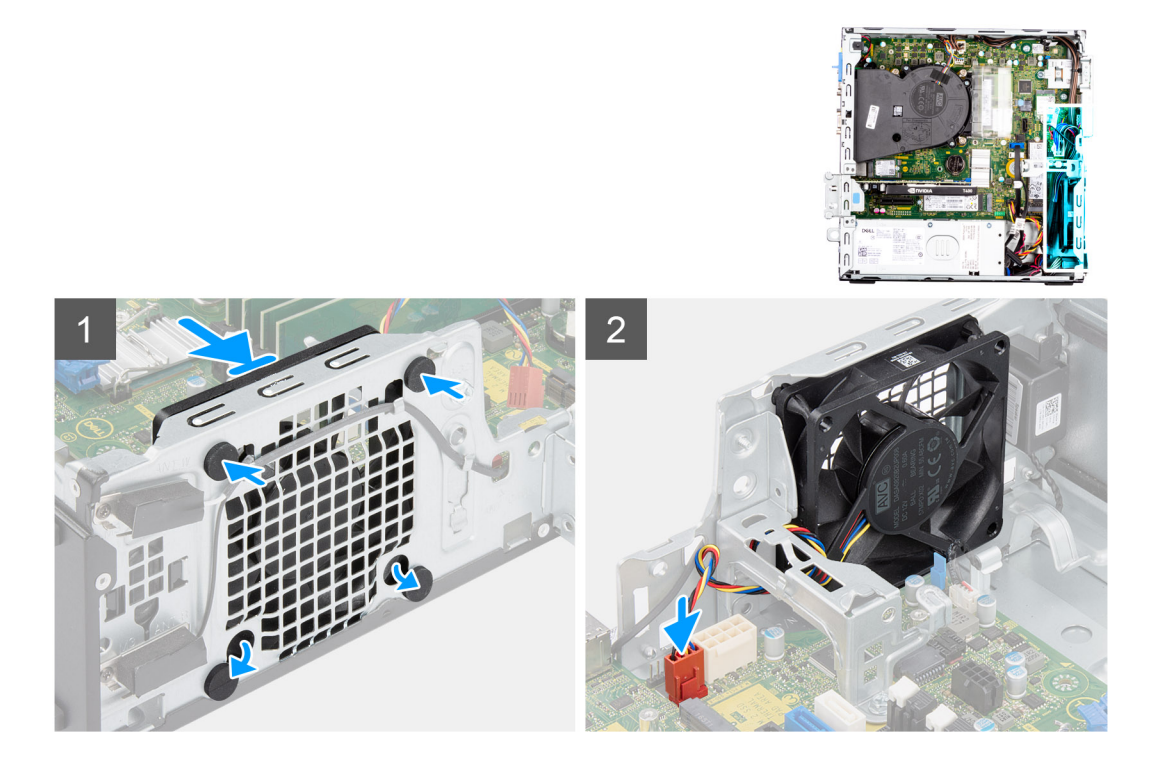

- 1. Inserire i gommini antivibranti sullo chassis.
- 2. Allineare gli slot sulla ventola con i gommini antivibranti sullo chassis.
- 3. Instradare i gommini antivibranti attraverso le scanalature sulla ventola e tirarli fino a quando la ventola non scatta in posizione.
- 4. Collegare il cavo della ventola al connettore sulla scheda di sistema.

#### **Fasi successive**

- 1. Installare il [pannello anteriore](#page-14-0).
- 2. Installare il [pannello laterale.](#page-13-0)
- 3. Seguire le procedure descritte in [Dopo aver effettuato gli interventi sui componenti interni del computer.](#page-8-0)

# **Pulsante di alimentazione**

# **Immagine: Rimozione del pulsante di accensione**

#### **Prerequisiti**

- 1. Seguire le procedure descritte in [Prima di effettuare interventi sui componenti interni del computer](#page-5-0).
- 2. Rimuovere il [pannello laterale.](#page-12-0)
- 3. Rimuovere il [pannello anteriore](#page-13-0).
- 4. Rimuovere il [disco rigido da 2,5 pollici](#page-15-0).
- 5. Rimuovere il [disco rigido da 3,5 pollici](#page-19-0).
- 6. Rimuovere la [gabbia del disco rigido e dell'unità ottica.](#page-22-0)

#### **Informazioni su questa attività**

Le seguenti immagini indicano la posizione del pulsante di accensione e forniscono una rappresentazione visiva della procedura di rimozione.

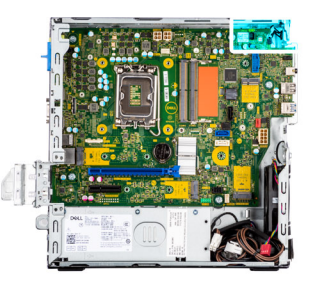

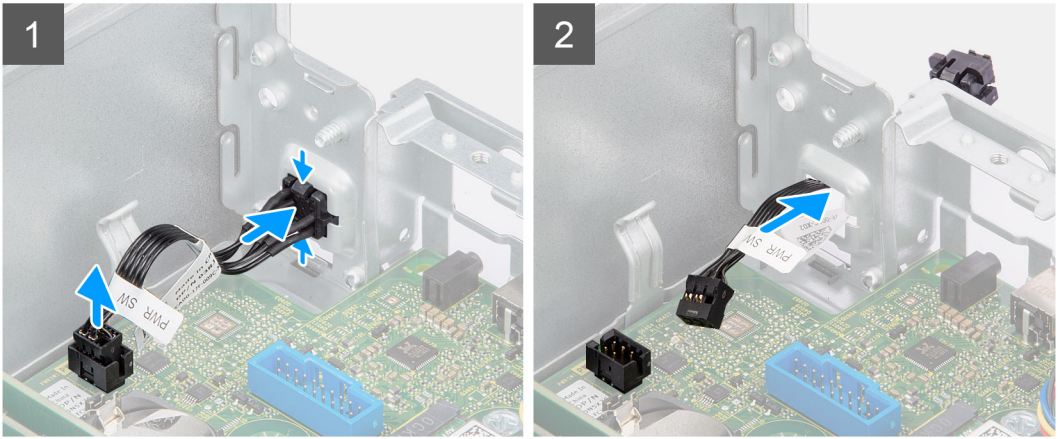

- 1. Scollegare il cavo del pulsante dell'adattatore di alimentazione dal connettore sulla scheda di sistema.
- 2. Premere le linguette di scatto sul pulsante di alimentazione e far scorrere il cavo fuori dallo chassis frontale.
- 3. Estrarre il cavo del pulsante di alimentazione dal computer.

# **Installazione del pulsante di accensione**

### **Prerequisiti**

Se si sta sostituendo un componente, rimuovere quello esistente prima di eseguire la procedura di installazione.

### **Informazioni su questa attività**

Le seguenti immagini indicano la posizione del pulsante di accensione e forniscono una rappresentazione visiva della procedura di installazione.

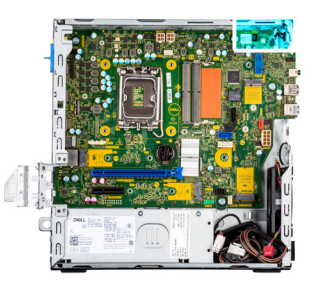

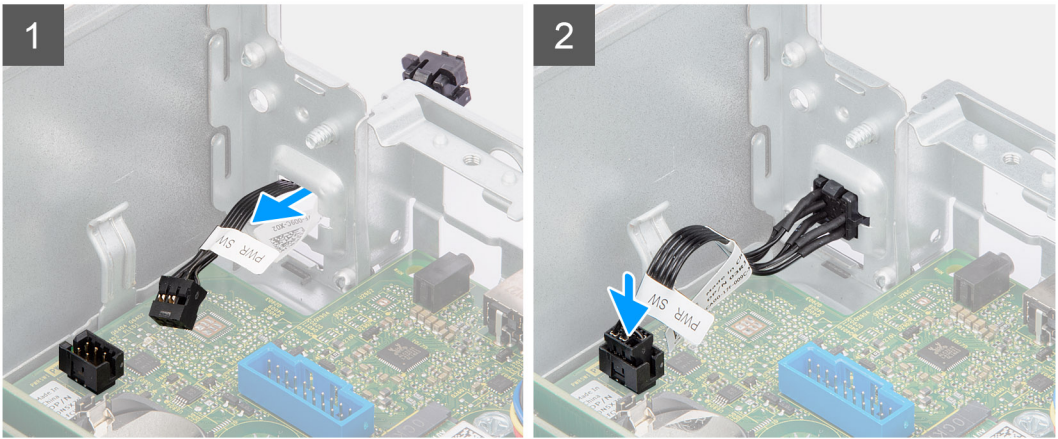

- 1. Inserire il cavo dell'interruttore del pulsante di alimentazione nello slot dalla parte anteriore del computer e premere finché non scatta in posizione nello chassis.
- 2. Allineare e collegare il cavo del pulsante di alimentazione al connettore sulla scheda di sistema.

### **Fasi successive**

- 1. Installare la [gabbia del disco rigido e dell'unità ottica.](#page-23-0)
- 2. Installare il [disco rigido da 3,5 pollici](#page-21-0).
- 3. Installare il [disco rigido da 2,5 pollici](#page-17-0).
- 4. Installare il [pannello anteriore](#page-14-0).
- 5. Installare il [pannello laterale.](#page-13-0)
- 6. Seguire le procedure descritte in [Dopo aver effettuato gli interventi sui componenti interni del computer.](#page-8-0)

# **Interruttore di intrusione**

# **Rimozione dell'interruttore di intrusione**

#### **Prerequisiti**

- 1. Seguire le procedure descritte in [Prima di effettuare interventi sui componenti interni del computer](#page-5-0).
- 2. Rimuovere il [pannello laterale.](#page-12-0)

#### **Informazioni su questa attività**

La seguente immagine indica la posizione dell'interruttore di intrusione e fornisce una rappresentazione visiva della procedura di rimozione.

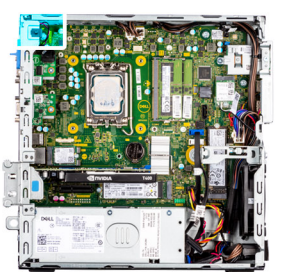

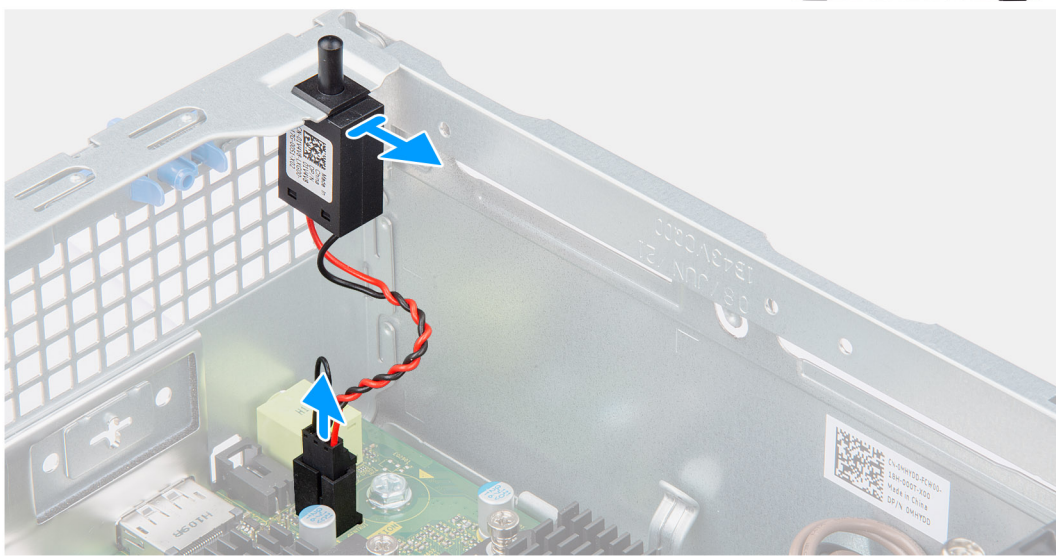

- 1. Scollegare il cavo dell'interruttore di intrusione dal connettore sulla scheda di sistema.
- 2. Far scorrere l'interruttore di intrusione e sollevarlo dallo chassis.

# **Installazione dell'interruttore di apertura**

#### **Prerequisiti**

Se si sta sostituendo un componente, rimuovere quello esistente prima di eseguire la procedura di installazione.

#### **Informazioni su questa attività**

La seguente immagine indica la posizione dell'interruttore di intrusione e fornisce una rappresentazione visiva della procedura di installazione.

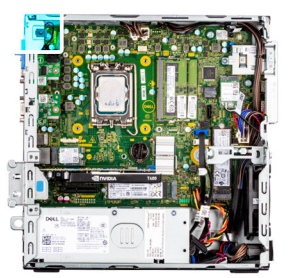

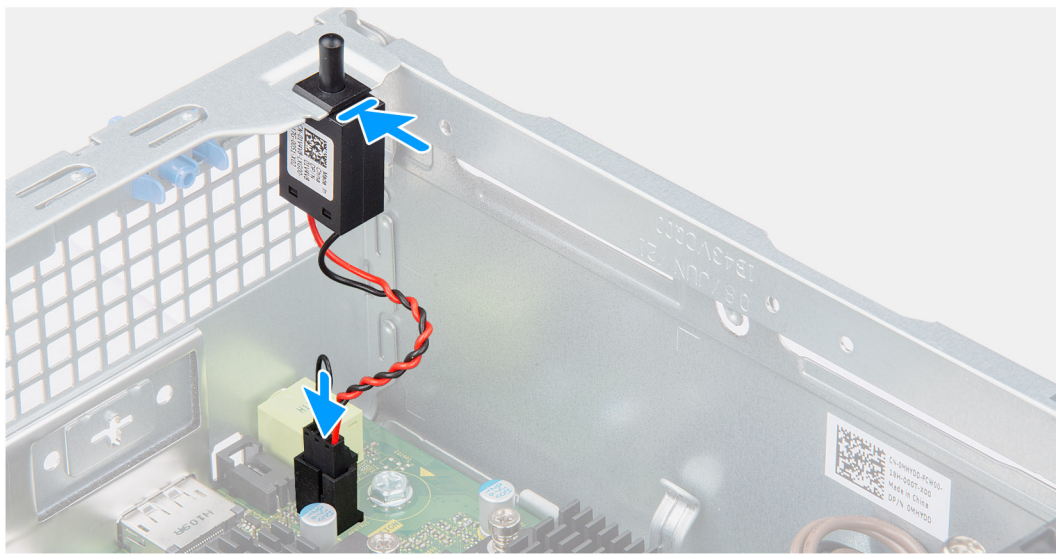

- 1. Inserire l'interruttore di intrusione nel relativo slot e far scorrere l'interruttore per fissarlo nello slot.
- 2. Collegare il cavo dell'interruttore di intrusione al connettore sulla scheda di sistema.

# **Fasi successive**

- 1. Installare il [pannello laterale.](#page-13-0)
- 2. Seguire le procedure descritte in [Dopo aver effettuato gli interventi sui componenti interni del computer.](#page-8-0)

# **Lettore di schede SD**

# **Rimozione del lettore di schede SD**

### **Prerequisiti**

- 1. Seguire le procedure descritte in [Prima di effettuare interventi sui componenti interni del computer](#page-5-0).
- 2. Rimuovere il [pannello laterale.](#page-12-0)
- 3. Rimuovere il [pannello anteriore](#page-13-0).
- 4. Rimuovere il [disco rigido da 2,5 pollici](#page-15-0).
- 5. Rimuovere il [disco rigido da 3,5 pollici](#page-19-0).
- 6. Rimuovere la [gabbia del disco rigido e dell'unità ottica.](#page-22-0)

#### **Informazioni su questa attività**

La seguente figura indica la posizione del lettore di schede SD e fornisce una rappresentazione visiva della procedura di rimozione.

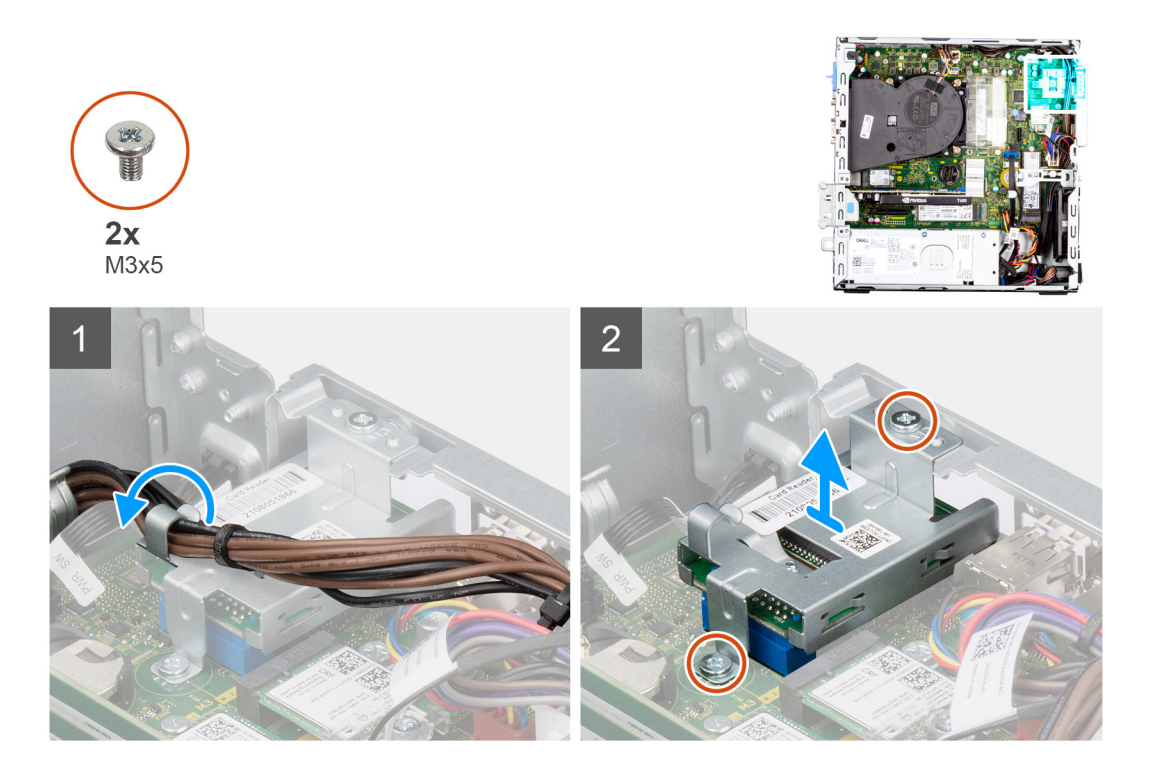

- 1. Disinstradare il cavo della PSU dalle guide di instradamento sulla staffa del lettore di schede SD.
- 2. Rimuovere le due viti (M3x5) che fissano la staffa per scheda SD alla scheda di sistema e al computer.
- 3. Estrarre il lettore di schede SD dal connettore sulla scheda di sistema.

# **Installazione del lettore di schede SD**

### **Prerequisiti**

Se si sta sostituendo un componente, rimuovere quello esistente prima di eseguire la procedura di installazione.

### **Informazioni su questa attività**

La seguente immagine indica la posizione del lettore di schede SD e fornisce una rappresentazione visiva della procedura di installazione.

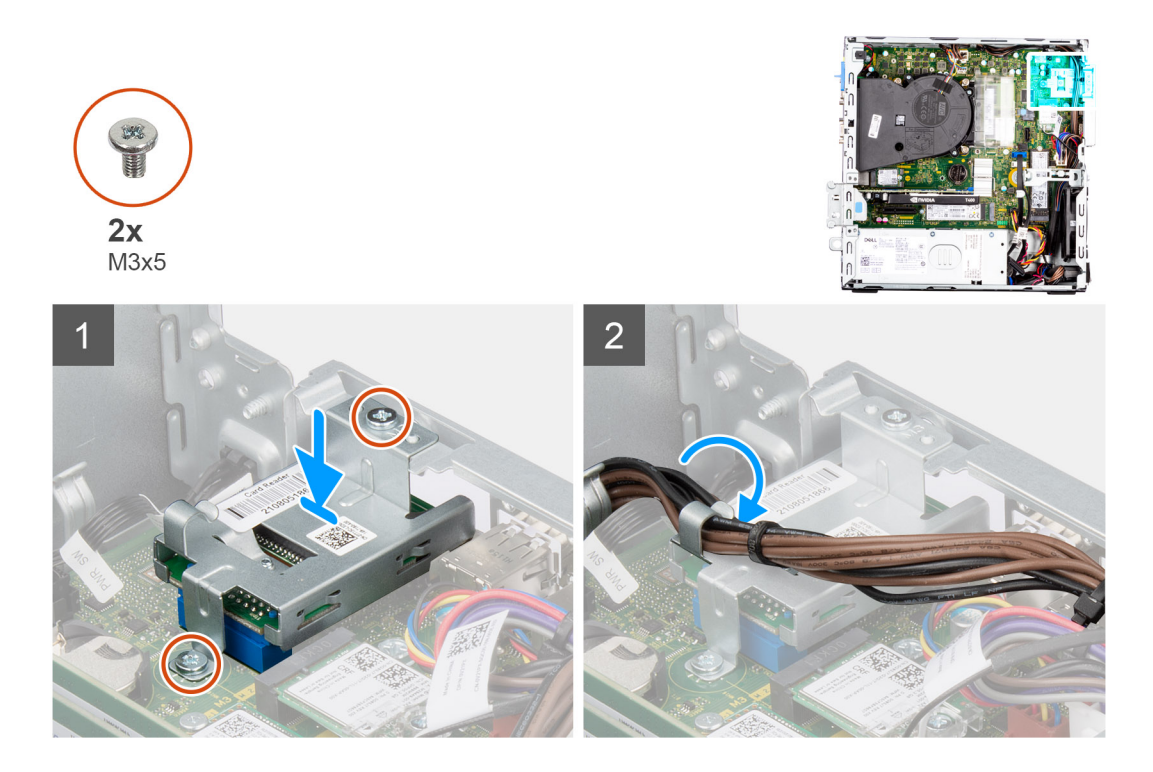

- 1. Posizionare il lettore di schede SD nel connettore sulla scheda di sistema.
- 2. Installare le due viti (M3x5) che fissano la staffa della scheda SD alla scheda di sistema e al computer.
- 3. Reinstradare i cavi attraverso le guide di instradamento sulla staffa del lettore di schede SD.

#### **Fasi successive**

- 1. Installare la [gabbia del disco rigido e dell'unità ottica.](#page-23-0)
- 2. Installare il [disco rigido da 3,5 pollici](#page-21-0).
- 3. Installare il [disco rigido da 2,5 pollici](#page-17-0).
- 4. Installare il [pannello anteriore](#page-14-0).
- 5. Installare il [pannello laterale.](#page-13-0)
- 6. Seguire le procedure descritte in [Dopo aver effettuato gli interventi sui componenti interni del computer.](#page-8-0)

# **Moduli I/O opzionali (PS2/seriale)**

# **Rimozione del modulo PS2 opzionale**

#### **Prerequisiti**

- 1. Seguire le procedure descritte in [Prima di effettuare interventi sui componenti interni del computer](#page-5-0).
- 2. Rimuovere il [pannello laterale.](#page-12-0)
- 3. Rimuovere il [pannello anteriore](#page-13-0).
- 4. Rimuovere il [gruppo ventola e dissipatore di calore](#page-53-0).

#### **Informazioni su questa attività**

Le seguenti figure indica la posizione del modulo di PS2 opzionale e forniscono una rappresentazione visiva della procedura di rimozione.

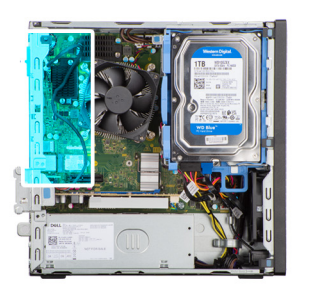

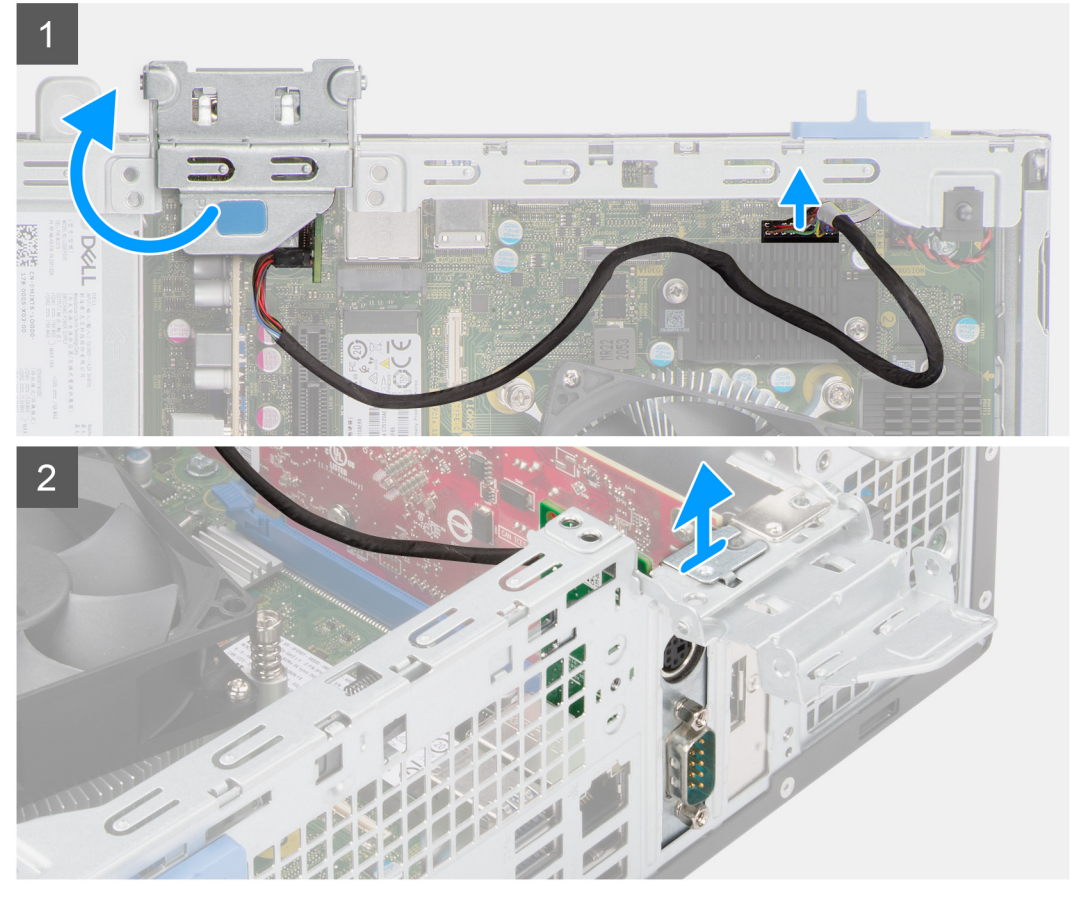

- 1. Utilizzando la linguetta, sollevare e aprire lo sportello PCIe.
- 2. Scollegare il cavo del modulo PS2 dal connettore sulla scheda di sistema.
- 3. Sollevare il modulo PS2 dal computer.

# **Installazione del modulo PS2 opzionale**

## **Prerequisiti**

Se si sta sostituendo un componente, rimuovere quello esistente prima di eseguire la procedura di installazione.

#### **Informazioni su questa attività**

Le seguenti figure indica la posizione del modulo di PS2 opzionale e forniscono una rappresentazione visiva della procedura di installazione.

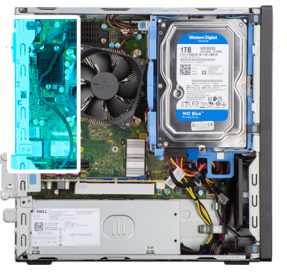

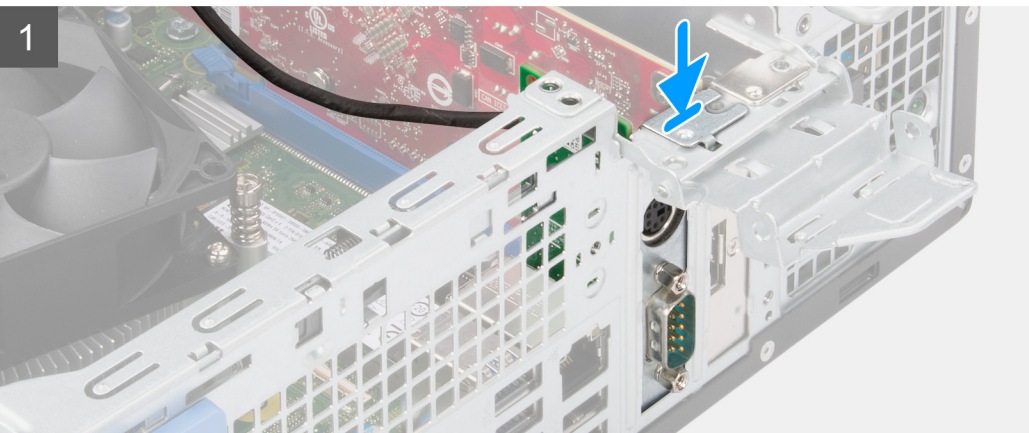

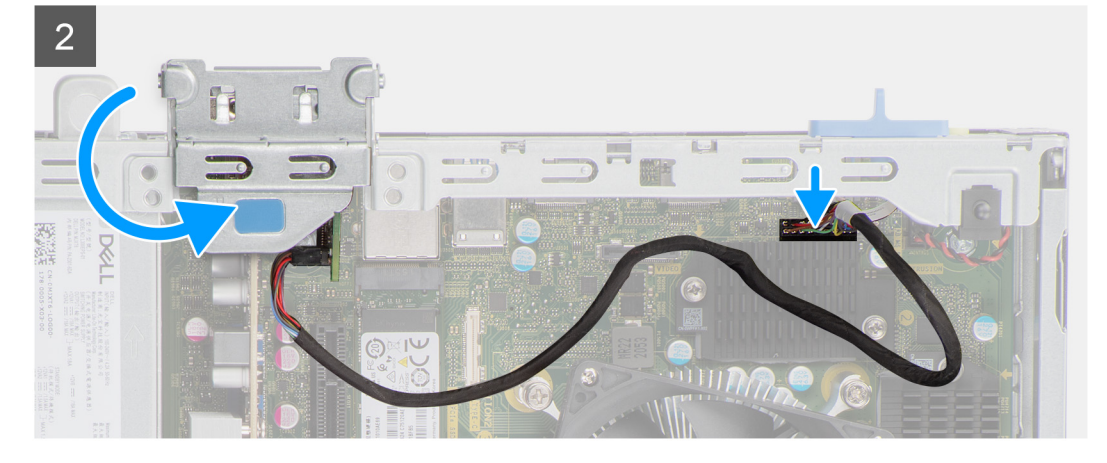

- 1. Allineare e inserire il modulo PS2 opzionale nello slot sullo chassis.
- 2. Collegare il cavo PS2 al connettore sulla scheda di sistema.
- 3. Chiudere lo sportello PCIe.

### **Fasi successive**

- 1. Installare il [gruppo ventola e dissipatore di calore](#page-54-0).
- 2. Installare il [pannello anteriore](#page-14-0).
- 3. Installare il [pannello laterale.](#page-13-0)
- 4. Seguire le procedure descritte in [Dopo aver effettuato gli interventi sui componenti interni del computer.](#page-8-0)

# **Scheda di sistema**

# **Callout della scheda di sistema: Precision 3460 con fattore di forma ridotto**

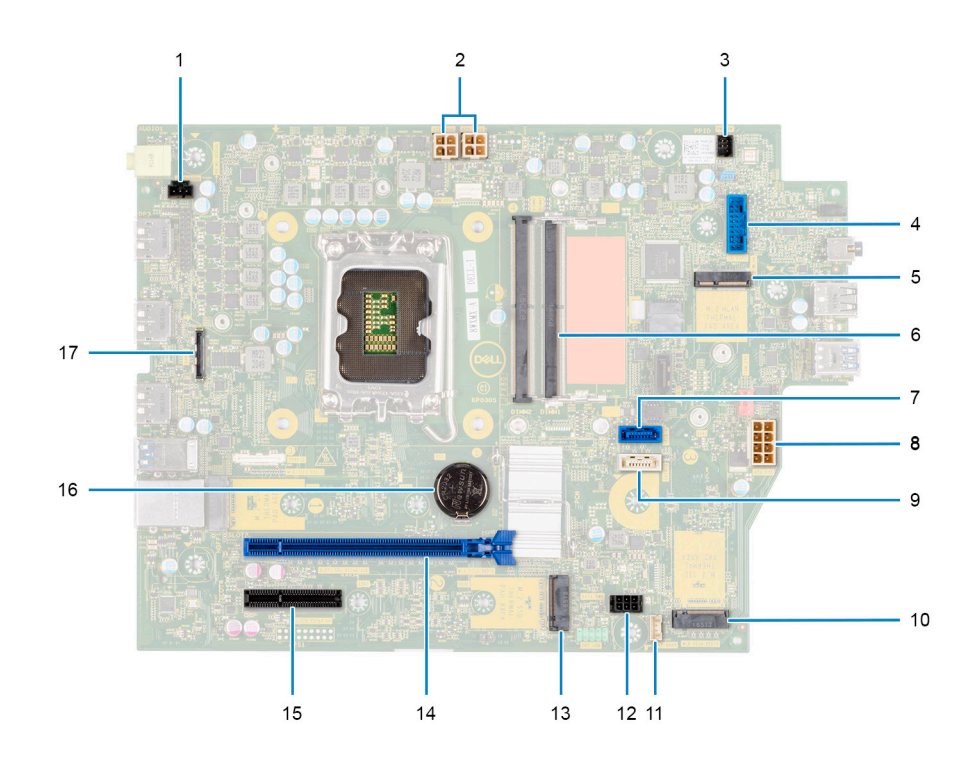

- 1. Connettore dell'interruttore di intrusione
- 2. Connettore di alimentazione CPU ATX
- 3. Connettore del pulsante di accensione
- 4. Connettore del lettore di schede SD
- 5. Connettore WLAN M.2
- 6. Connettore dei moduli di memoria
- 7. Connettore SATA 1
- 8. Connettore di alimentazione sistema ATX
- 9. connettore SATA 3
- 10. Connettore SSD M.2 PCIe
- 11. Connettore del cavo dell'altoparlante interno
- 12. connettore di alimentazione SATA
- 13. Connettore SSD M.2 PCIe
- 14. slot per PCIe x16
- 15. slot per PCIe x4
- 16. Batteria a bottone
- 17. Connettore USB Type-C

# **Rimozione della scheda di sistema**

# **Prerequisiti**

- 1. Seguire le procedure descritte in [Prima di effettuare interventi sui componenti interni del computer](#page-5-0).
	- **n.B.:** Il codice di matricola del computer è memorizzato nella scheda di sistema. Inserire il codice di matricola nel programma di configurazione del BIOS dopo aver ricollocato la scheda di sistema.
- **N.B.:** Il ricollocamento della scheda di sistema annulla eventuali modifiche apportate al BIOS mediante il programma di configurazione del BIOS. È necessario apportare nuovamente le modifiche appropriate dopo aver ricollocato la scheda di sistema.
- **N.B.:** Prima di scollegare i cavi dalla scheda di sistema, prendere nota dell'ubicazione dei connettori, così da poterli ricollegare correttamente dopo aver ricollocato la scheda di sistema.
- 2. Rimuovere il [pannello laterale.](#page-12-0)
- 3. Rimuovere il [pannello anteriore](#page-13-0).
- 4. Rimuovere il [disco rigido da 2,5 pollici](#page-15-0).
- 5. Rimuovere il [disco rigido da 3,5 pollici](#page-19-0).
- 6. Rimuovere la [gabbia del disco rigido e dell'unità ottica.](#page-22-0)
- 7. Rimuovere la [memoria](#page-38-0).
- 8. Rimuovere l'[unità SSD.](#page-25-0)
- 9. Rimuovere la [scheda WLAN.](#page-31-0)
- 10. Rimuovere la [scheda di espansione.](#page-42-0)
- 11. Rimuovere il [gruppo ventola e dissipatore di calore](#page-53-0).
- 12. Rimuovere il [processore](#page-55-0).

# **Informazioni su questa attività**

Le seguenti immagini indicano la posizione della scheda di sistema e forniscono una rappresentazione visiva della procedura di rimozione.

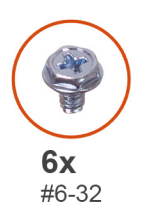

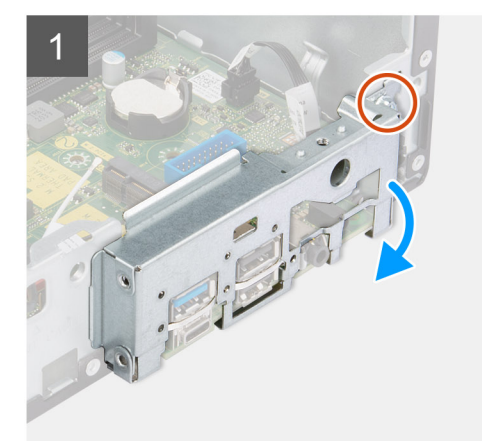

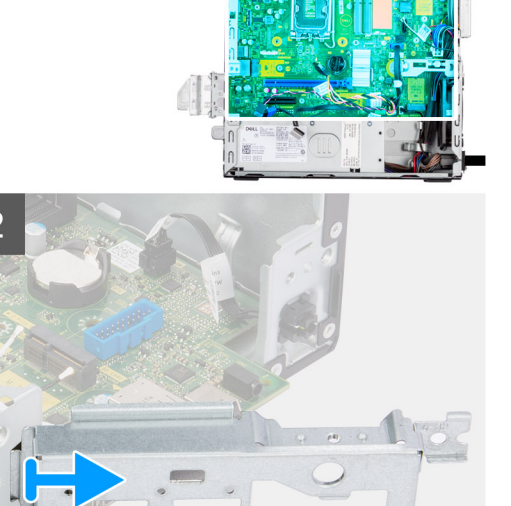
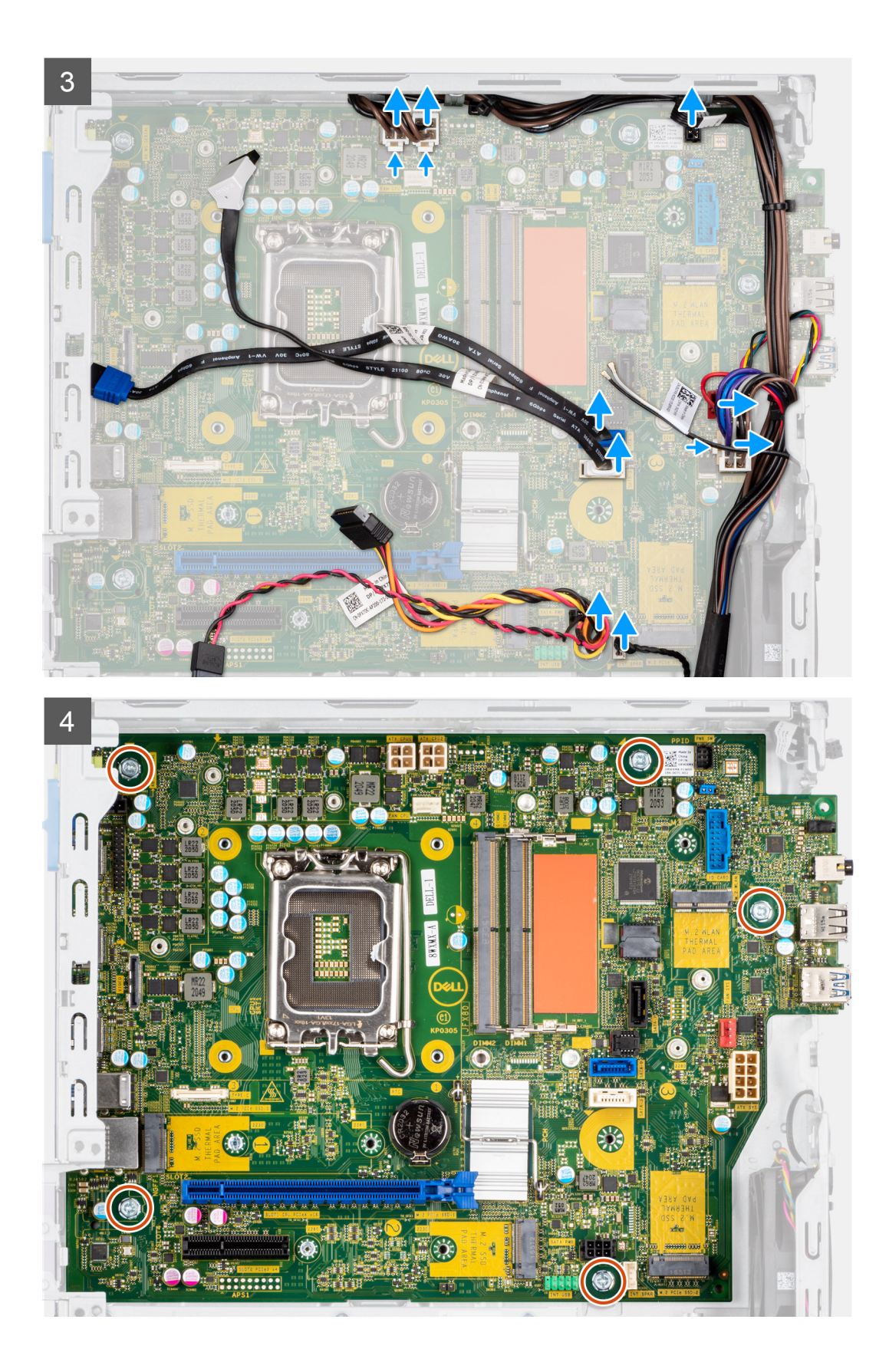

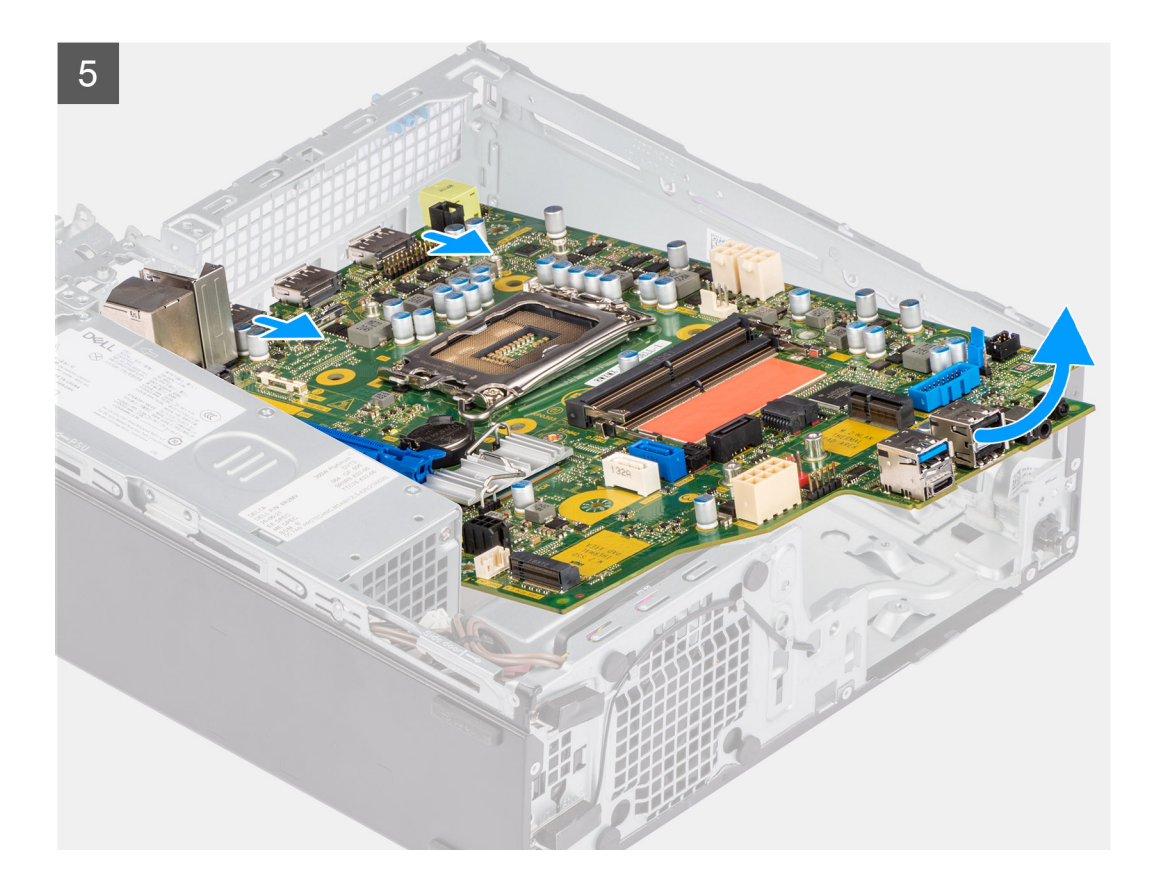

### **Procedura**

- 1. Rimuovere la vite (#6-32) che fissa la staffa anteriore di I/O allo chassis.
- 2. Estrarre il pannello di I/O anteriore dallo chassis.
- 3. Scollegare tutti i cavi dai rispettivi connettori sulla scheda di sistema.
- 4. Rimuovere le cinque viti (#6-32) che fissano la scheda di sistema allo chassis.
- 5. Sollevare la scheda di sistema dal pannello di I/O posteriore dall'angolo, quindi sollevare la scheda di sistema dallo chassis.

# **Installazione della scheda di sistema**

#### **Prerequisiti**

Se si sta sostituendo un componente, rimuovere quello esistente prima di eseguire la procedura di installazione.

#### **Informazioni su questa attività**

La seguente figura indica la posizione della scheda di sistema e fornisce una rappresentazione visiva della procedura di installazione.

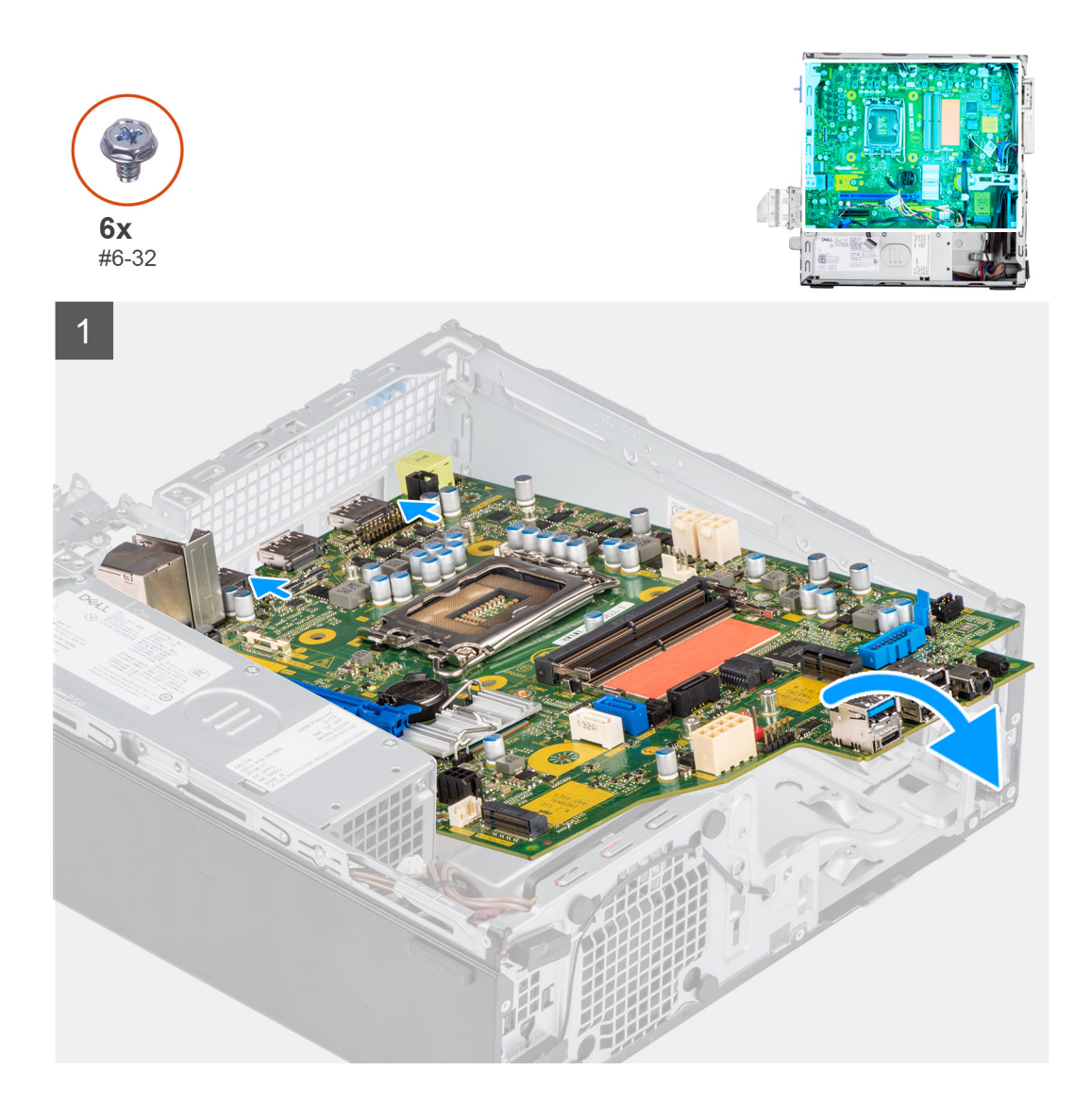

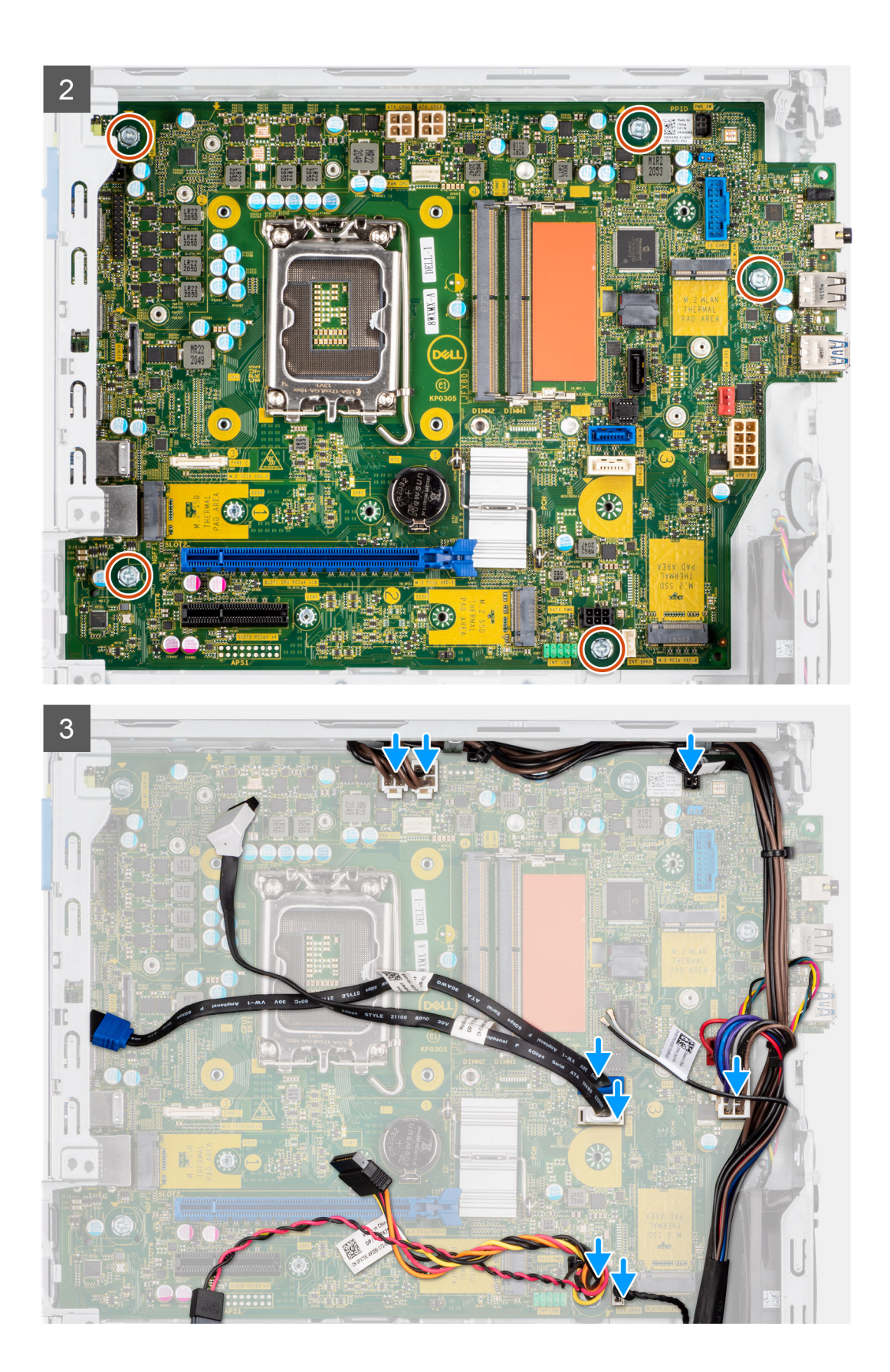

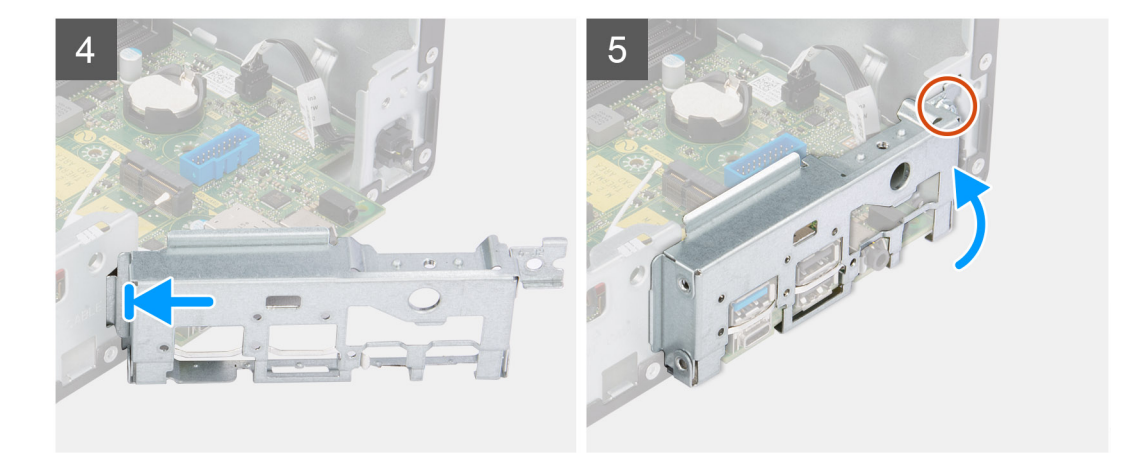

### **Procedura**

- 1. Allineare e abbassare la scheda di sistema nel sistema fino a quando i distanziatori sulla parte posteriore della scheda di sistema non si allineano con quelli sullo chassis.
- 2. Ricollocare le cinque viti (#6-32) per fissare la scheda di sistema allo chassis.
- 3. Connettere tutti i cavi ai rispettivi connettori sulla scheda di sistema.
- 4. Allineare e posizionare il pannello di I/O nello slot sullo chassis.
- 5. Riposizionare le viti (#6-32) che fissano il pannello di I/O allo chassis.

#### **Fasi successive**

- 1. Installare il [processore.](#page-56-0)
- 2. Installare il [gruppo ventola e dissipatore di calore](#page-54-0).
- 3. Installare la [scheda di espansione.](#page-43-0)
- 4. Installare la [scheda WLAN.](#page-32-0)
- 5. Installare [l'unità SSD.](#page-25-0)
- 6. Installare i [moduli di memoria](#page-39-0).
- 7. Installare la [gabbia del disco rigido e dell'unità ottica.](#page-23-0)
- 8. Installare il [disco rigido da 3,5 pollici](#page-21-0).
- 9. Installare il [disco rigido da 2,5 pollici](#page-17-0).
- 10. Installare il [pannello anteriore](#page-14-0).
- 11. Installare il [pannello laterale.](#page-13-0)
- 12. Seguire le procedure descritte in [Dopo aver effettuato gli interventi sui componenti interni del computer.](#page-8-0)

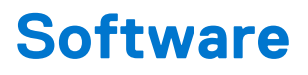

Il presente capitolo descrive i sistemi operativi supportati e fornisce le relative istruzioni su come installare i driver.

# **Driver e download**

Durante la risoluzione dei problemi, il download o l'installazione dei driver, si consiglia di leggere gli articoli della knowledge base Dell e le domande frequenti su driver e download [000123347.](https://www.dell.com/support/kbdoc/000123347/drivers-and-downloads-faqs)

# **Installazione di sistema**

**ATTENZIONE: A meno che non si sia utenti esperti, non cambiare le impostazioni nel programma di configurazione del BIOS. Alcune modifiche possono compromettere il funzionamento del computer.**

**n.B.:** Prima di modificare il programma di installazione del BIOS, annotare le informazioni sulla relativa schermata per riferimento futuro.

Utilizzare il programma di configurazione del BIOS per i seguenti scopi:

- Trovare le informazioni sull'hardware installato sul computer, come la quantità di RAM e le dimensioni del disco rigido.
- Modificare le informazioni di configurazione del sistema.
- Impostare o modificare un'opzione selezionabile dall'utente, ad esempio la password utente, il tipo di disco rigido installato, abilitare o disabilitare le periferiche di base.

# **Menu di avvio**

Premere il tasto <F12> quando viene visualizzato il logo Dell per aprire il menu di avvio singolo con l'elenco delle periferiche di avvio valide per il sistema. Questo menu include anche le opzioni di diagnostica e configurazione del BIOS. I dispositivi elencati nel menu di avvio variano in base ai dispositivi di avvio presenti sul sistema. Questo menu è utile per eseguire l'avvio da un determinato dispositivo o per attivare la diagnostica del sistema. L'uso del menu di avvio non causa variazioni nell'ordine di avvio memorizzato nel BIOS.

Le opzioni disponibili sono le seguenti:

- UEFI Boot:
- Windows Boot Manager
- Altre opzioni:
	- Configurazione del BIOS
	- Aggiornamento del BIOS flash
	- Diagnostica
	- Change Boot Mode Settings (Modifica impostazioni modalità di avvio)

# **Tasti di navigazione**

**N.B.:** Per la maggior parte delle opzioni di configurazione del sistema, le modifiche effettuate sono registrate ma non hanno effetto fino al riavvio del computer.

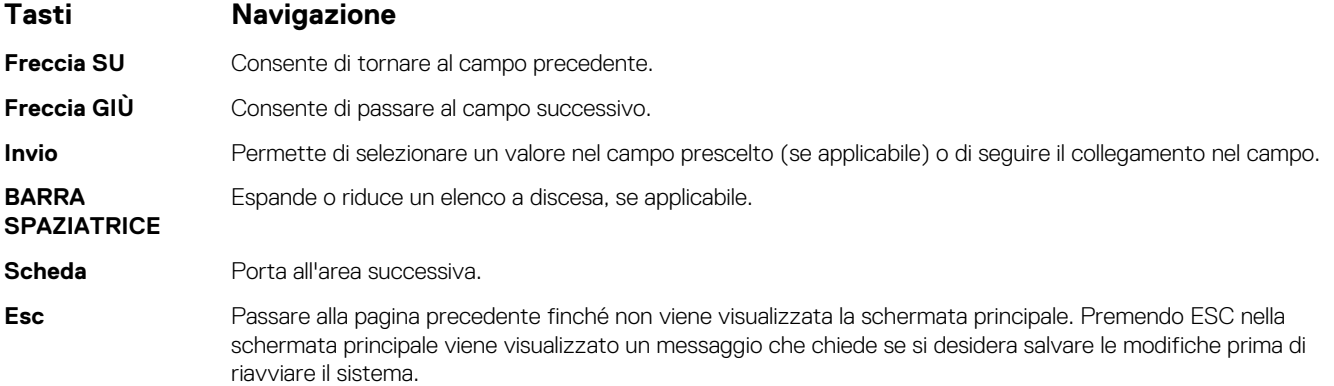

# **Boot Sequence**

La sequenza di avvio consente di ignorare l'ordine del dispositivo di avvio definito dalle impostazioni del sistema e di eseguire l'avvio direttamente su un dispositivo specifico (ad esempio: un'unità ottica o disco rigido). Durante il POST (Power-on Self Test), quando appare il logo Dell, è possibile:

- Accedere al programma di installazione del sistema premendo il tasto F2
- Attivare il menu di avvio temporaneo premendo il tasto F12.

Il menu di avvio temporaneo visualizza i dispositivi da cui è possibile procedere all'avvio, inclusa l'opzione di diagnostica. Le opzioni di avvio sono:

- Unità estraibile (se disponibile)
- Unità STXXXX **N.B.:** XXXX denota il numero dell'unità SATA.
- Unità ottica (se disponibile)
- Disco rigido SATA (se disponibile)
- Diagnostica

#### **N.B.:** Scegliendo **Diagnostica**, verrà mostrata la schermata **SupportAssist**.

Lo schermo della sequenza di avvio mostra inoltre le opzioni per l'accesso allo schermo della configurazione del sistema.

# **Opzioni di configurazione di sistema**

**N.B.:** A seconda del computer e dei dispositivi installati, gli elementi elencati in questa sezione potrebbero essere visualizzati o meno.

### **Tabella 3. Opzioni di installazione del sistema - Menu System information (Informazioni di sistema)**

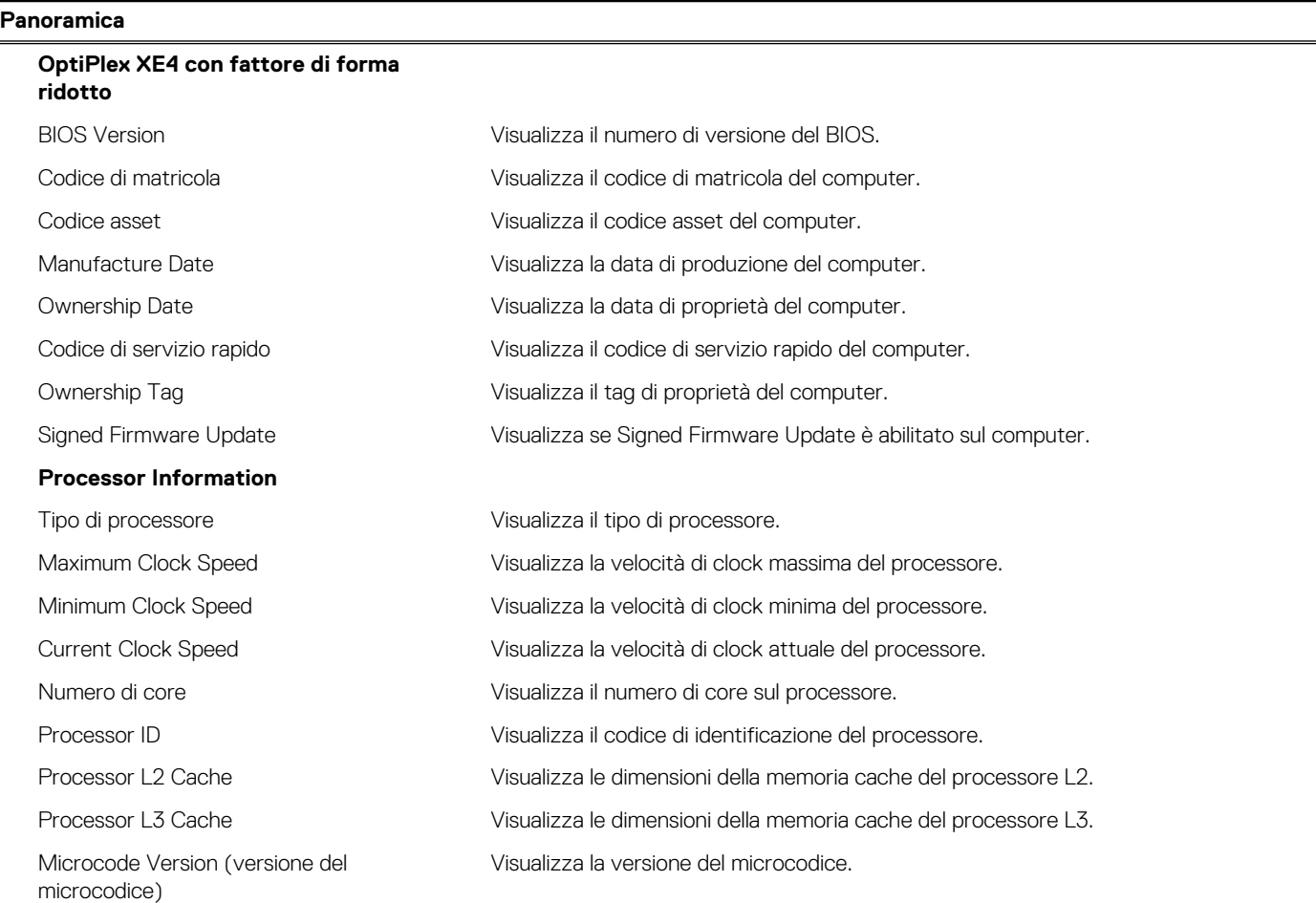

### **Tabella 3. Opzioni di installazione del sistema - Menu System information (Informazioni di sistema) (continua)**

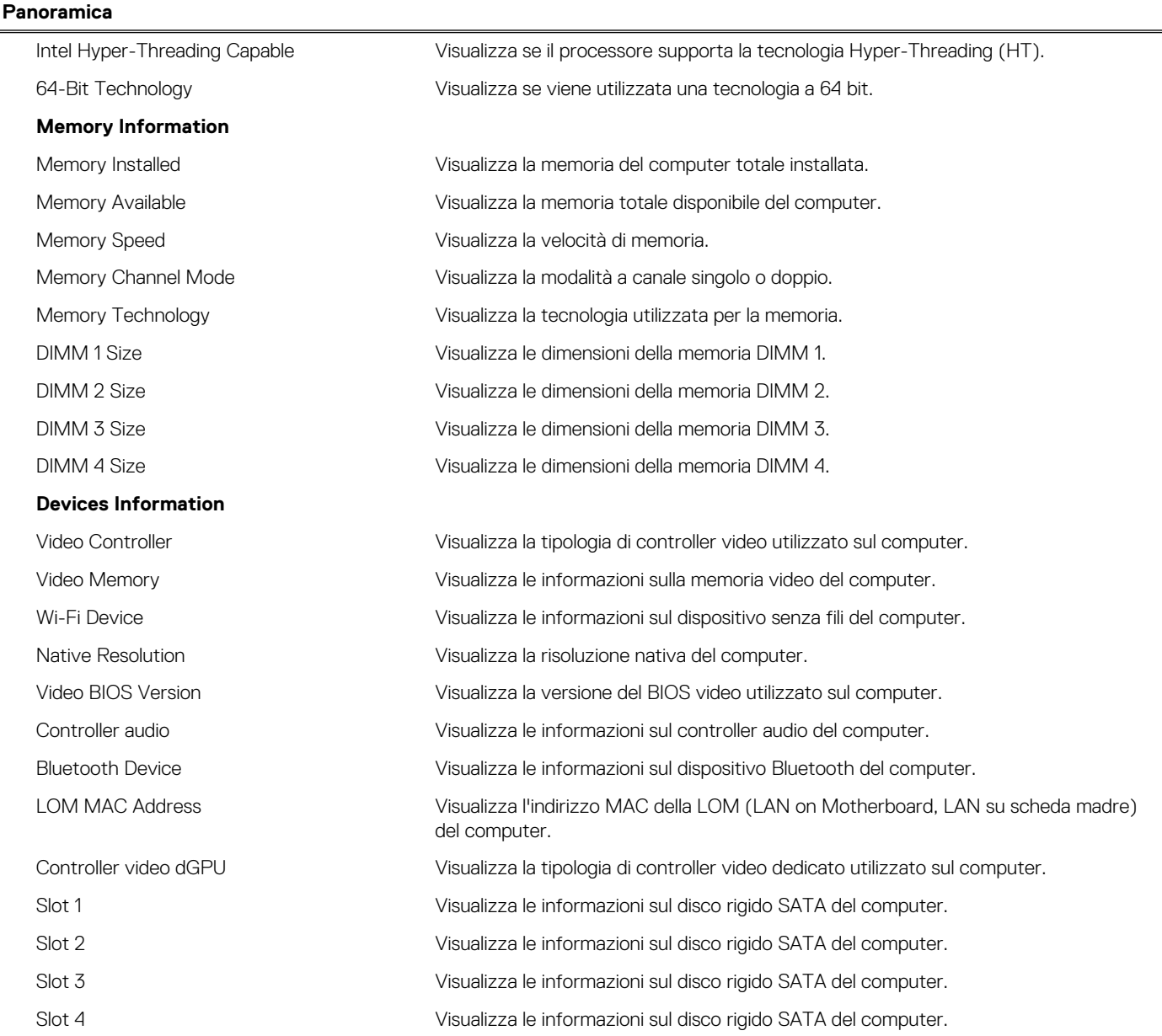

## **Tabella 4. Opzioni di configurazione di sistema - Opzioni Boot Configuration**

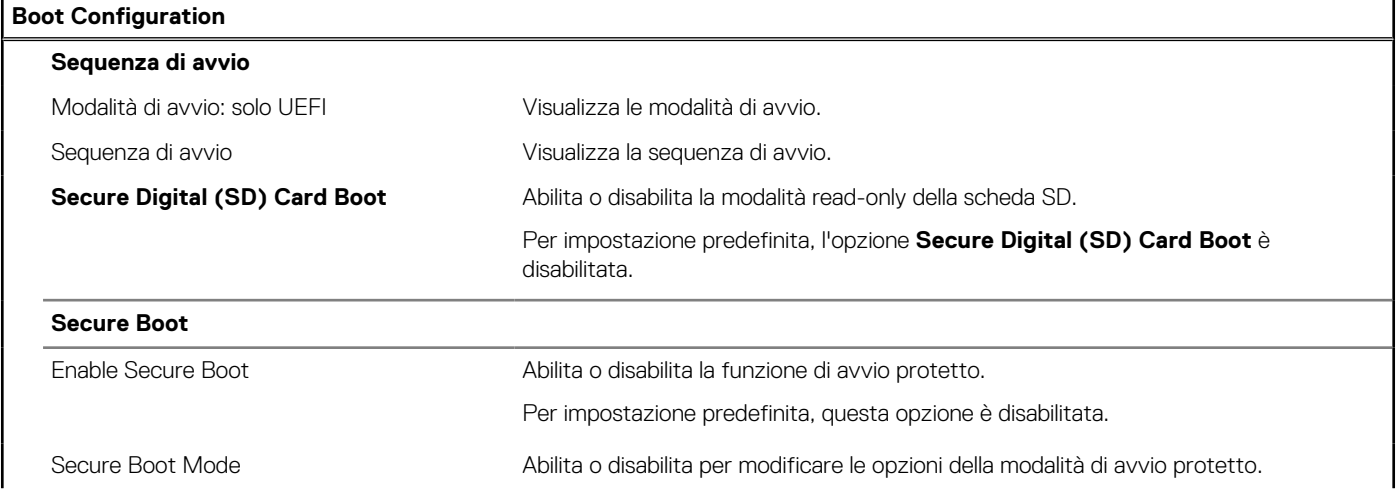

## **Tabella 4. Opzioni di configurazione di sistema - Opzioni Boot Configuration (continua)**

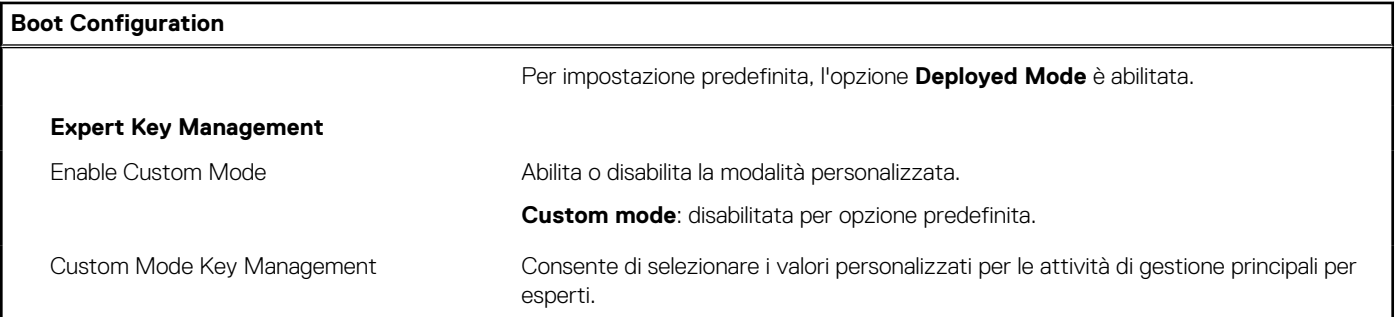

## **Tabella 5. Opzioni di configurazione di sistema - Menu Integrated Devices**

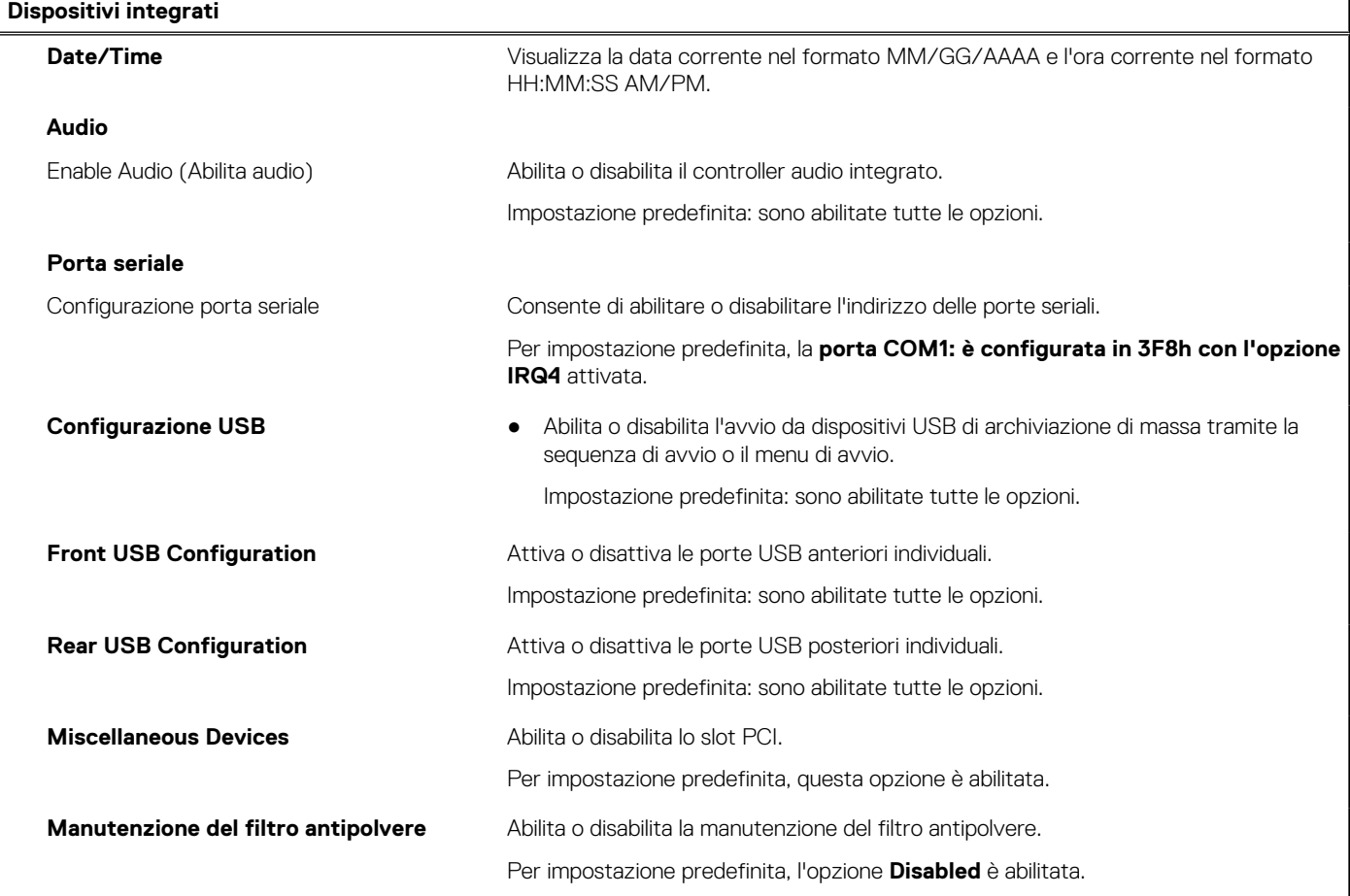

## **Tabella 6. Opzioni di configurazione di sistema - Menu Storage**

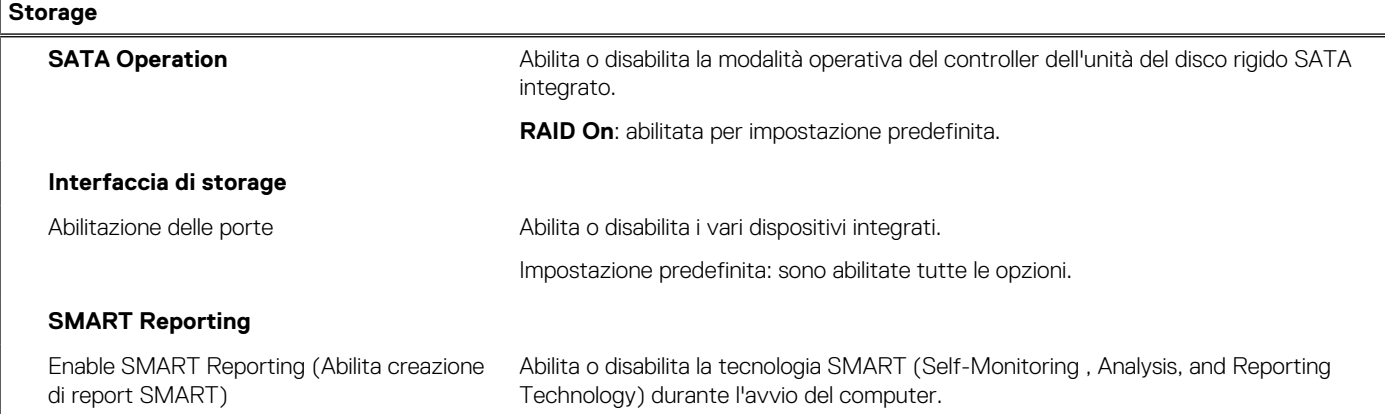

### **Tabella 6. Opzioni di configurazione di sistema - Menu Storage (continua)**

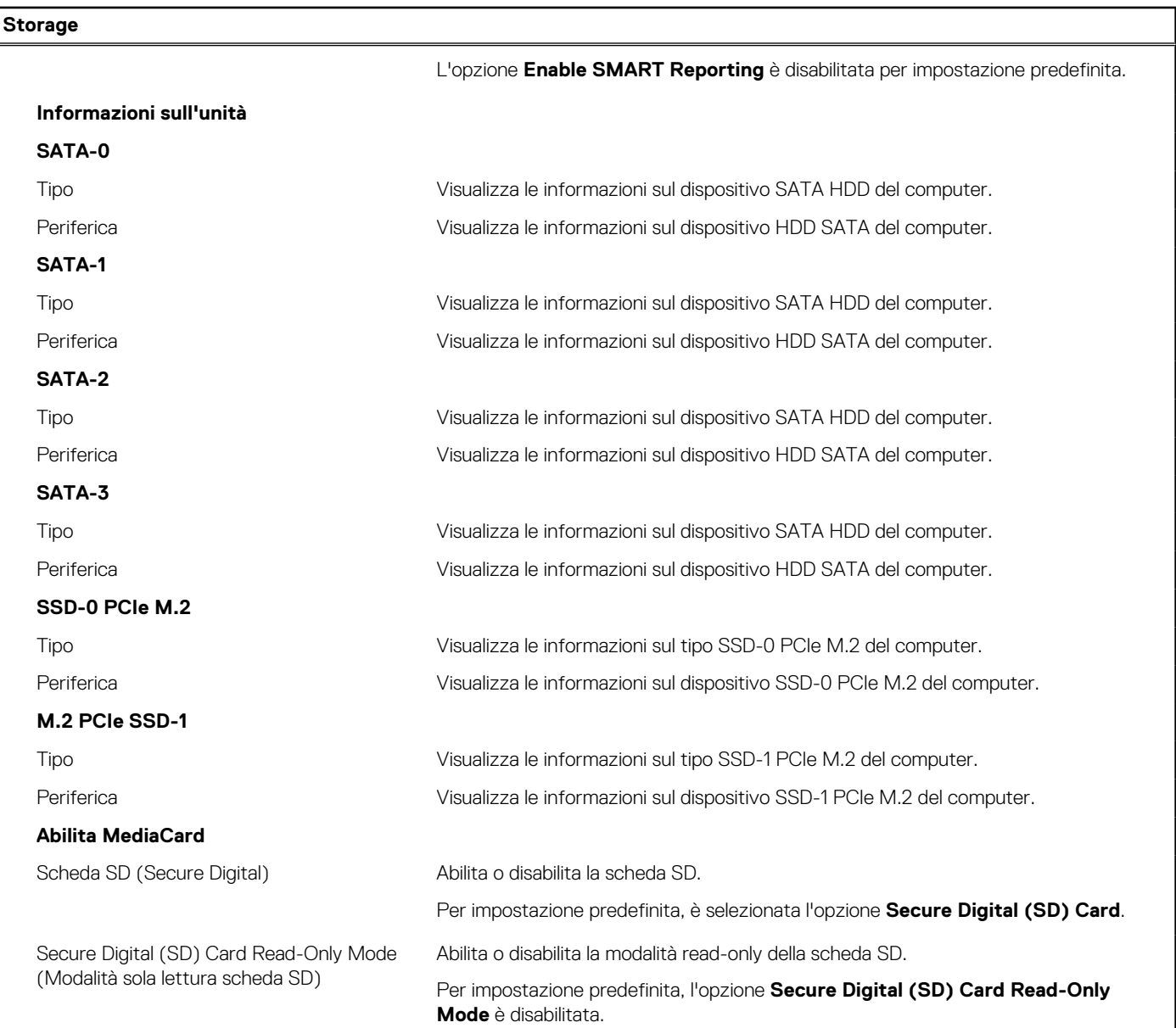

## **Tabella 7. Opzioni di installazione del sistema - Menu Display**

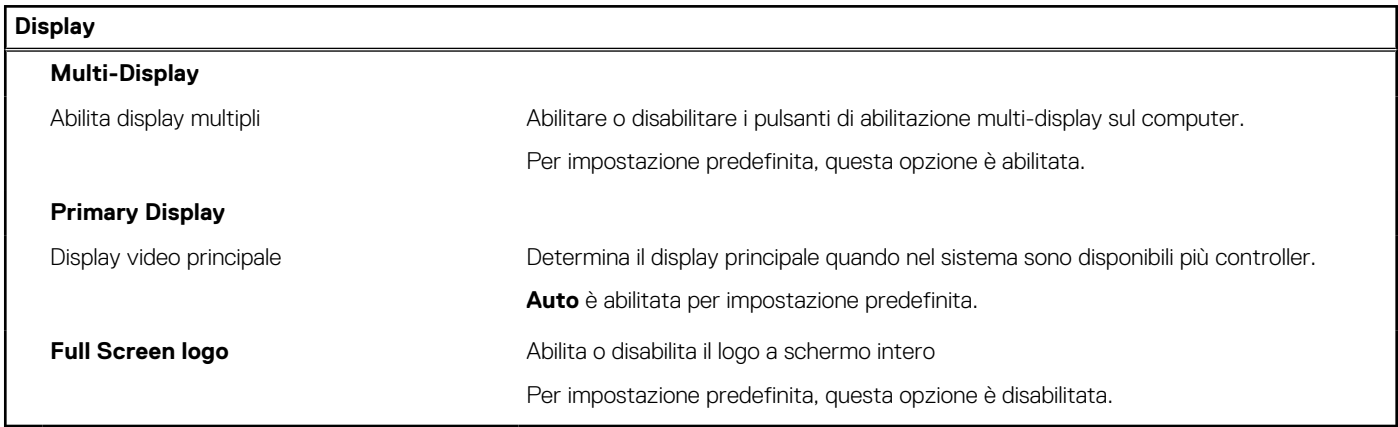

### **Tabella 8. Opzioni di installazione del sistema - Menu Connection**

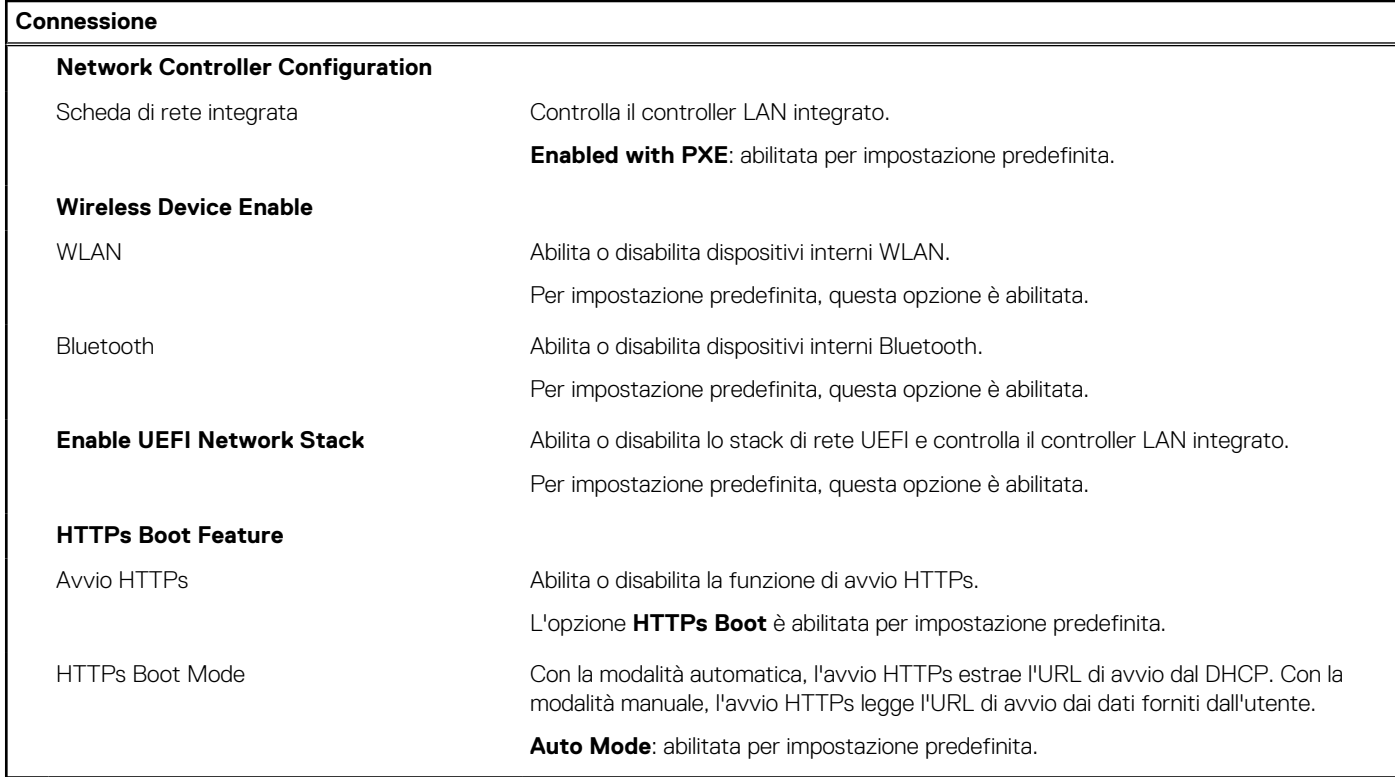

## **Tabella 9. Opzioni di installazione del sistema - Menu Power**

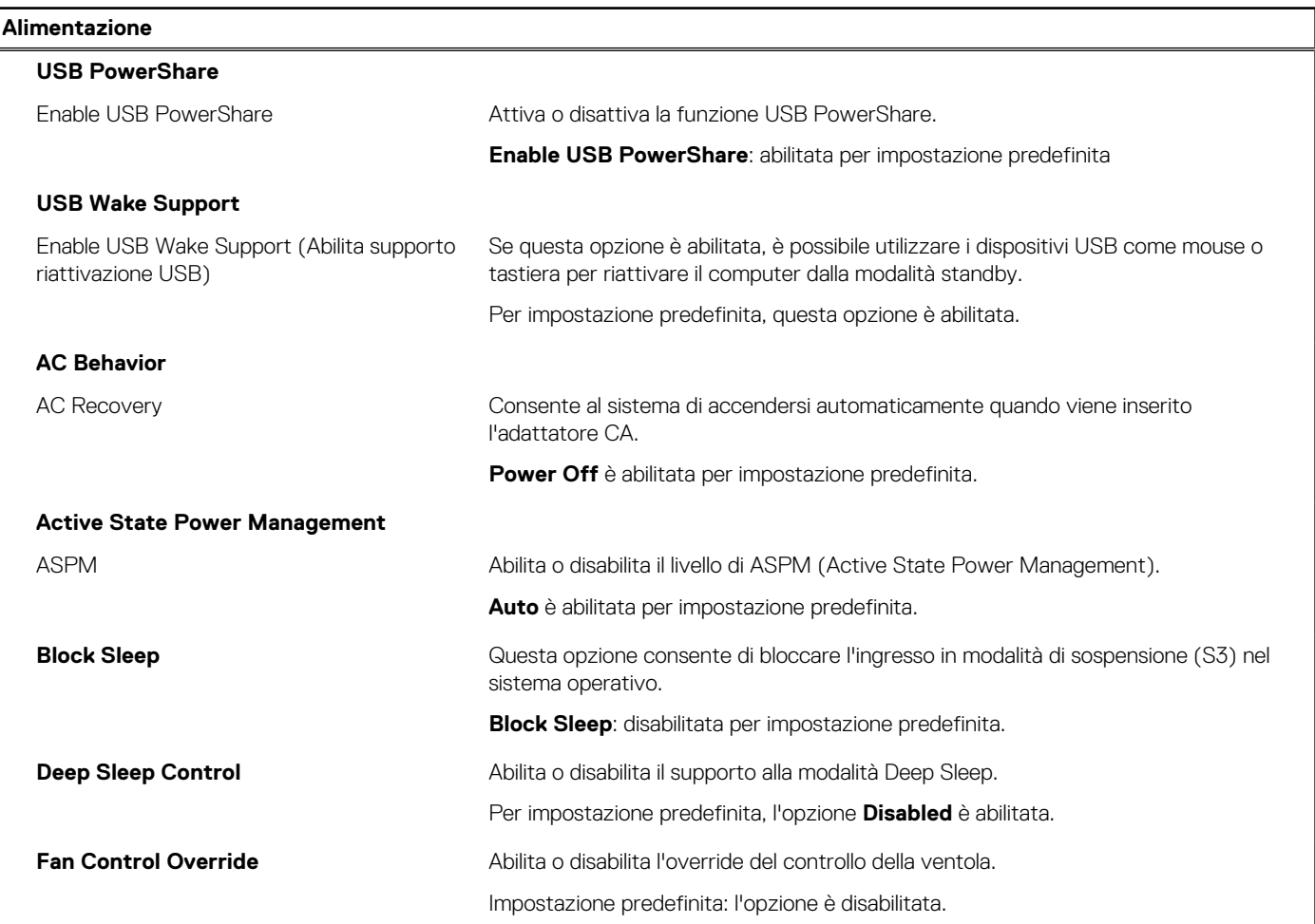

### **Tabella 9. Opzioni di installazione del sistema - Menu Power (continua)**

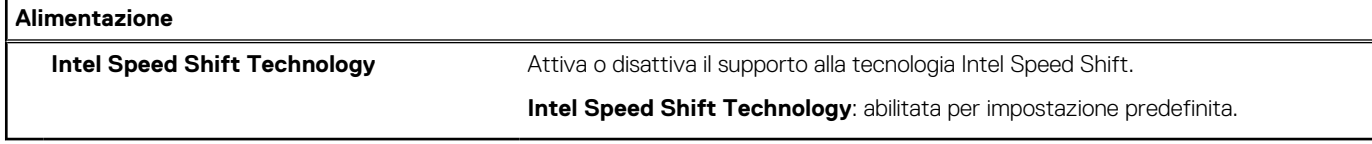

### **Tabella 10. Opzioni di installazione del sistema - Menu Sicurezza**

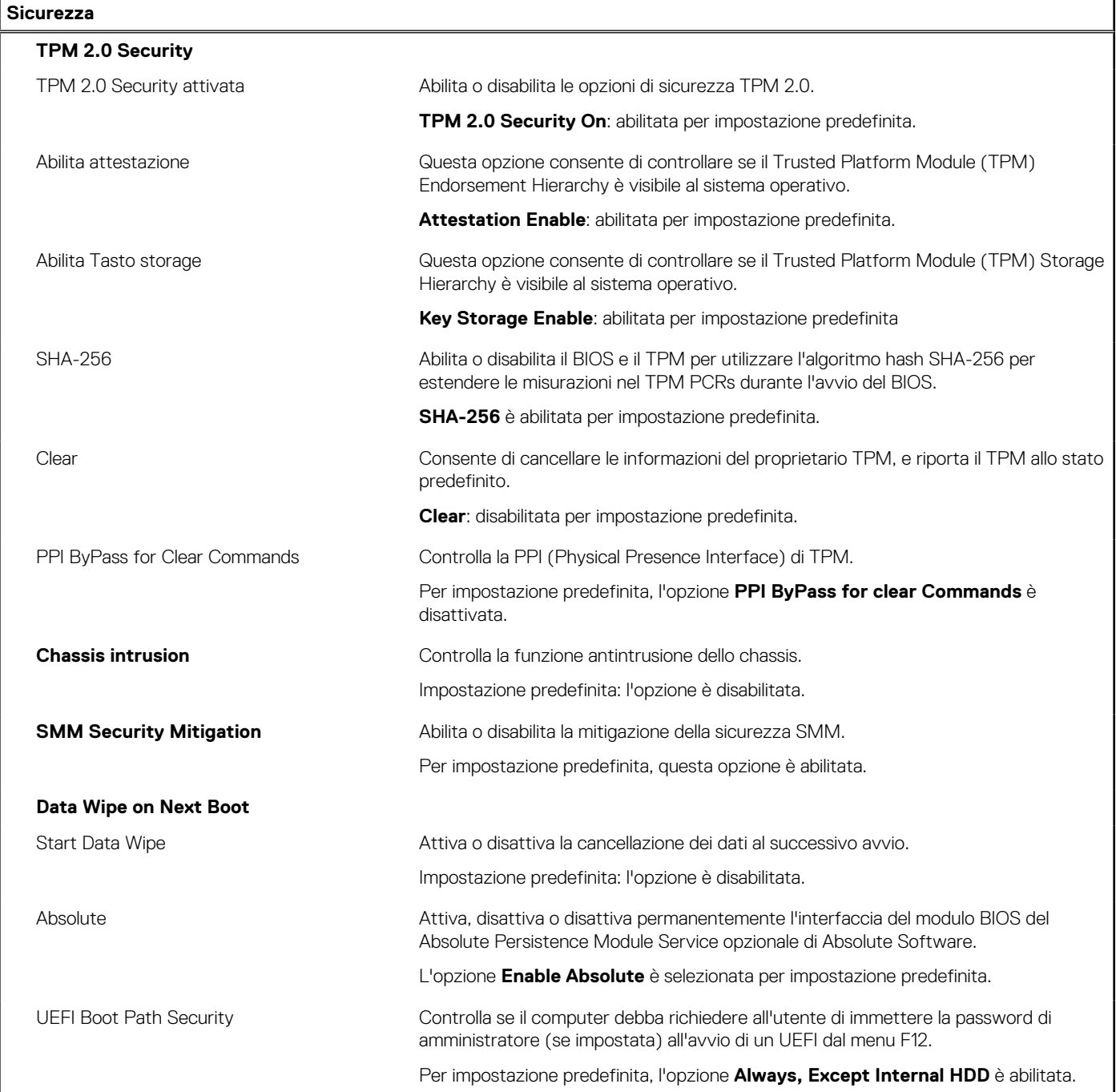

## **Tabella 11. Opzioni di installazione del sistema - Menu Password**

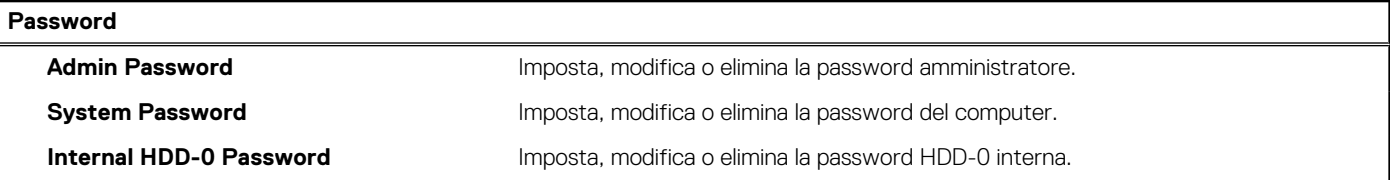

### **Tabella 11. Opzioni di installazione del sistema - Menu Password (continua)**

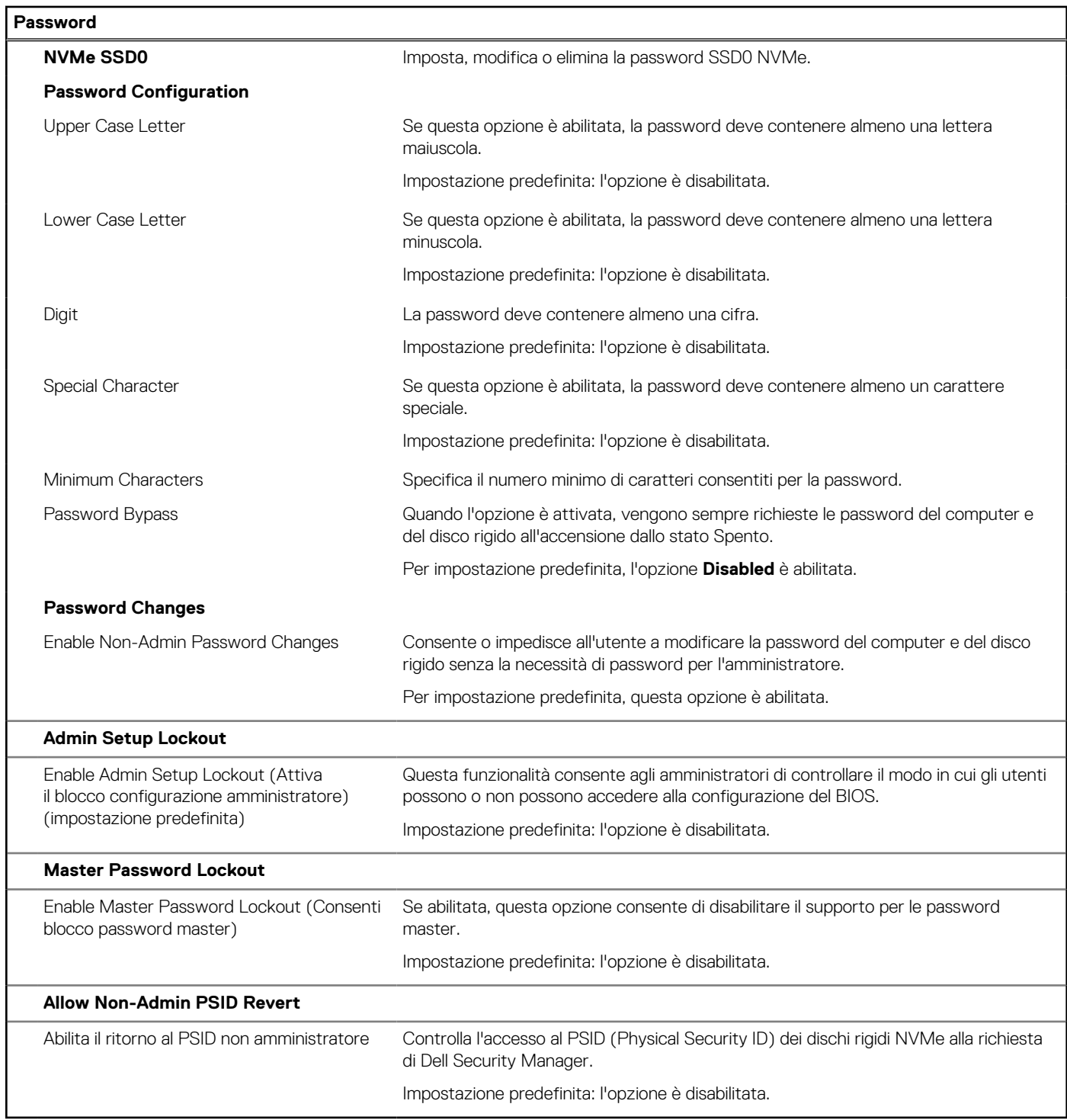

## **Tabella 12. Opzioni di configurazione di sistema - Menu Update Recovery**

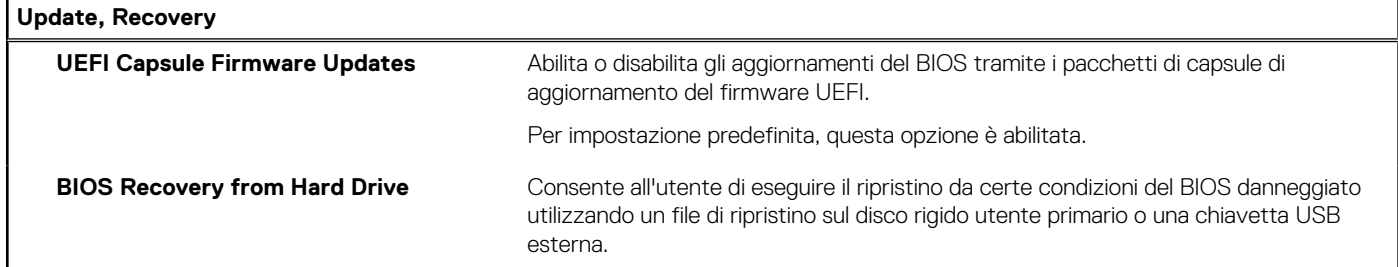

### **Tabella 12. Opzioni di configurazione di sistema - Menu Update Recovery (continua)**

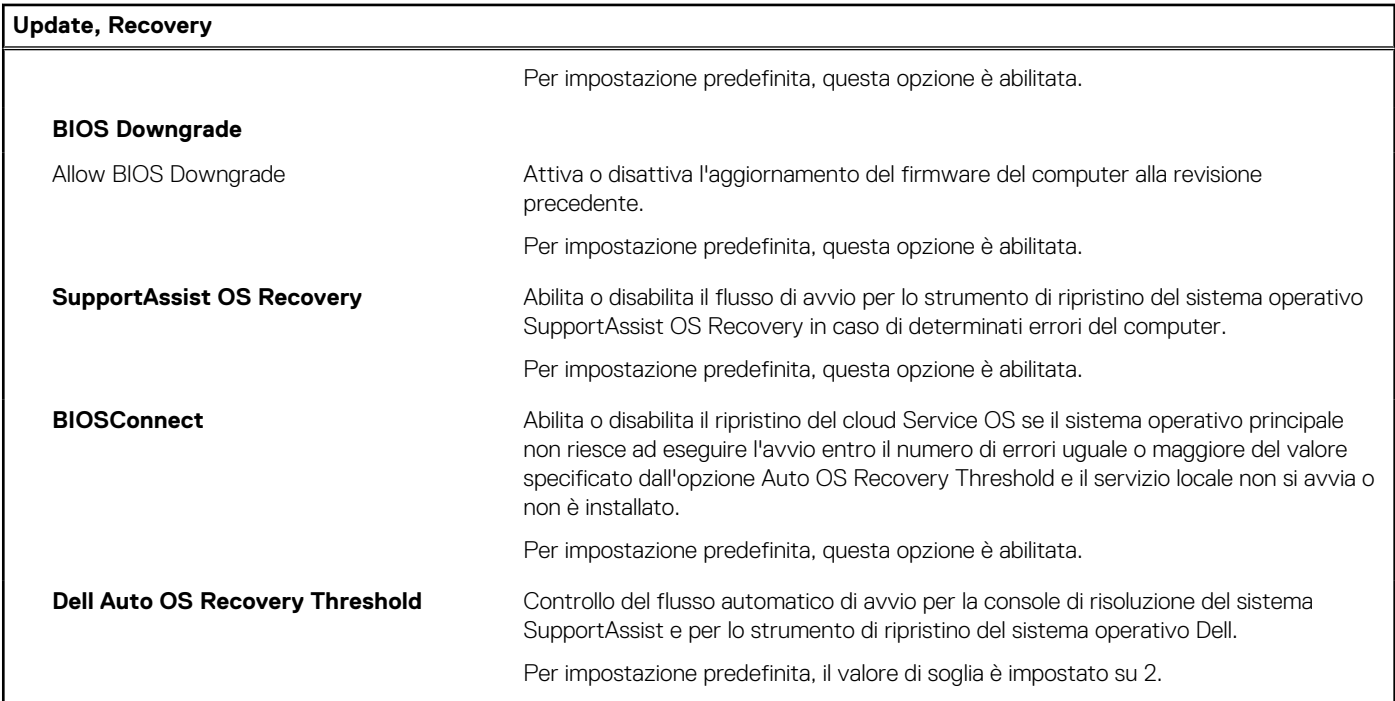

## **Tabella 13. Opzioni di installazione del sistema - Menu System Management**

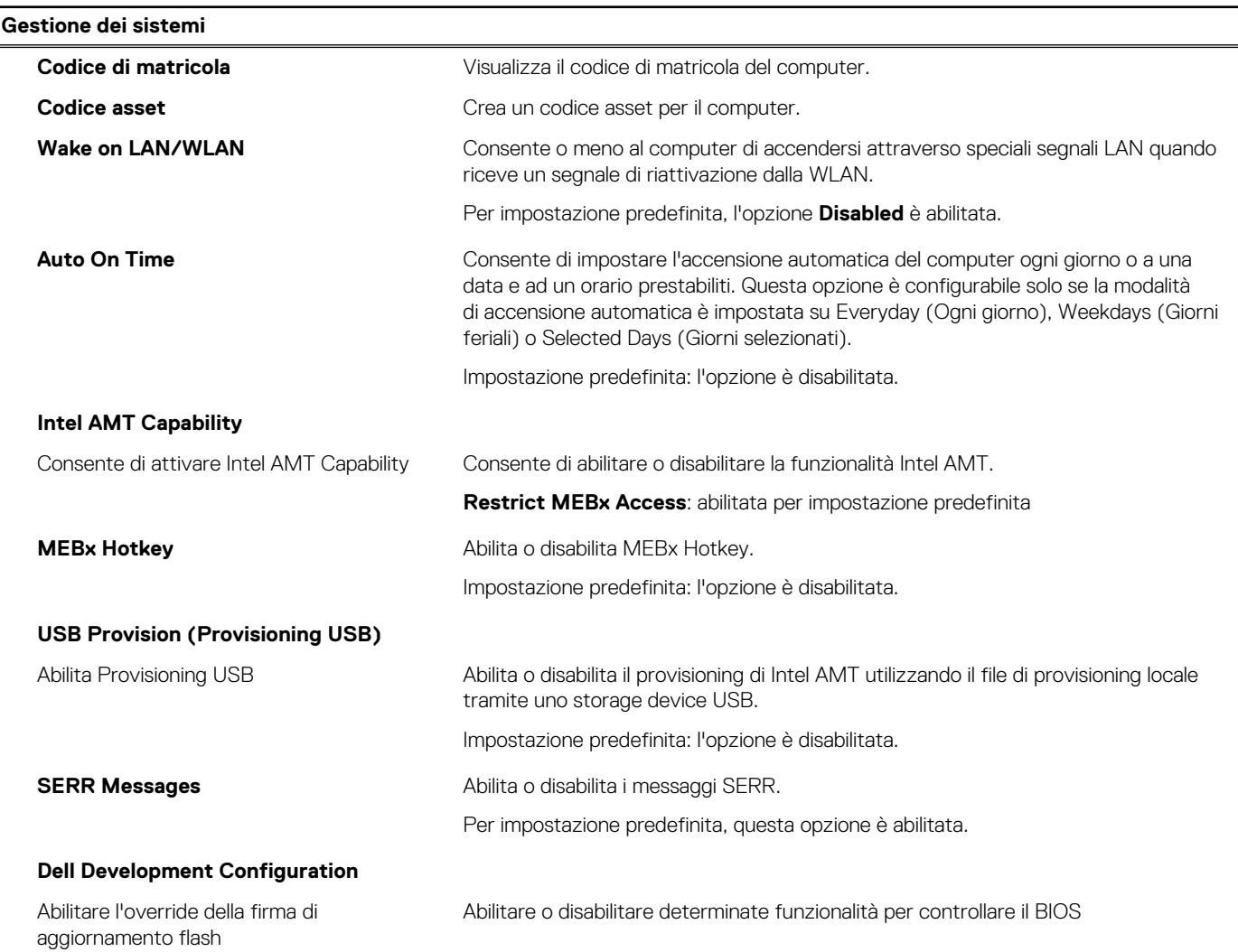

### **Tabella 13. Opzioni di installazione del sistema - Menu System Management (continua)**

**Gestione dei sistemi**

Impostazione predefinita: l'opzione è disabilitata.

#### **Tabella 14. Opzioni di configurazione di sistema - Menu Keyboard**

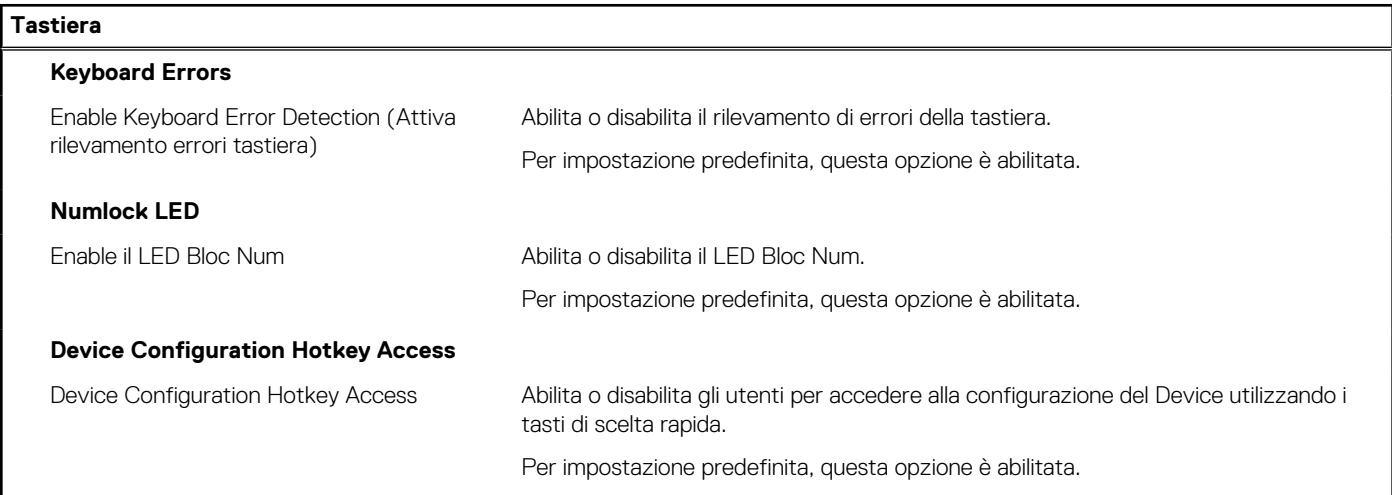

#### **Tabella 15. Opzioni di configurazione di sistema - Pre-Boot Behavior**

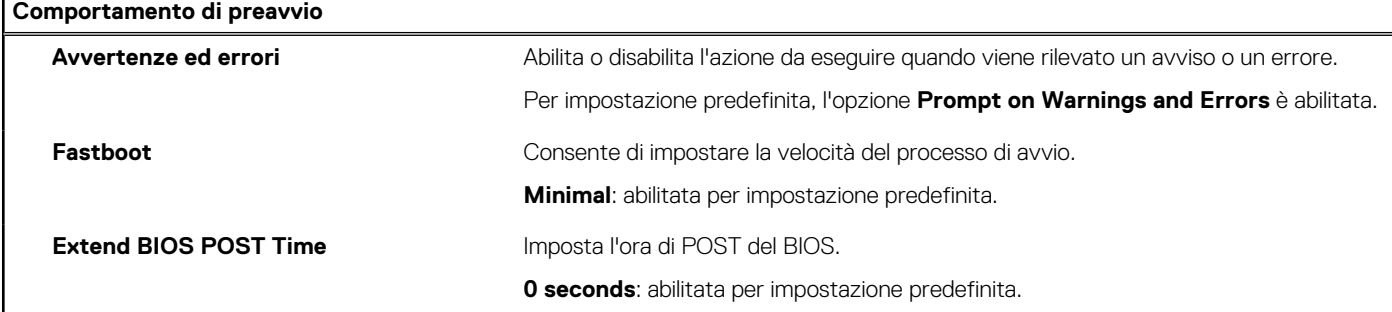

### **Tabella 16. Opzioni di installazione del sistema - Menu virtualizzazione**

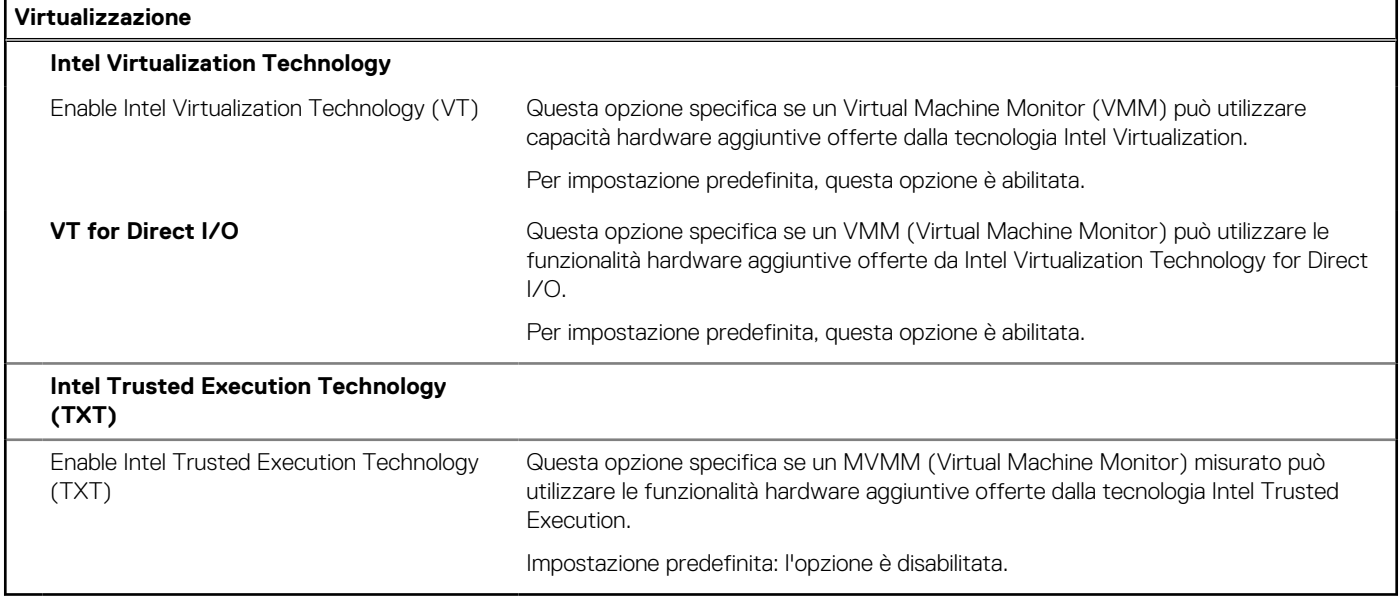

### <span id="page-88-0"></span>**Tabella 17. Opzioni di installazione del sistema - Menu Performance**

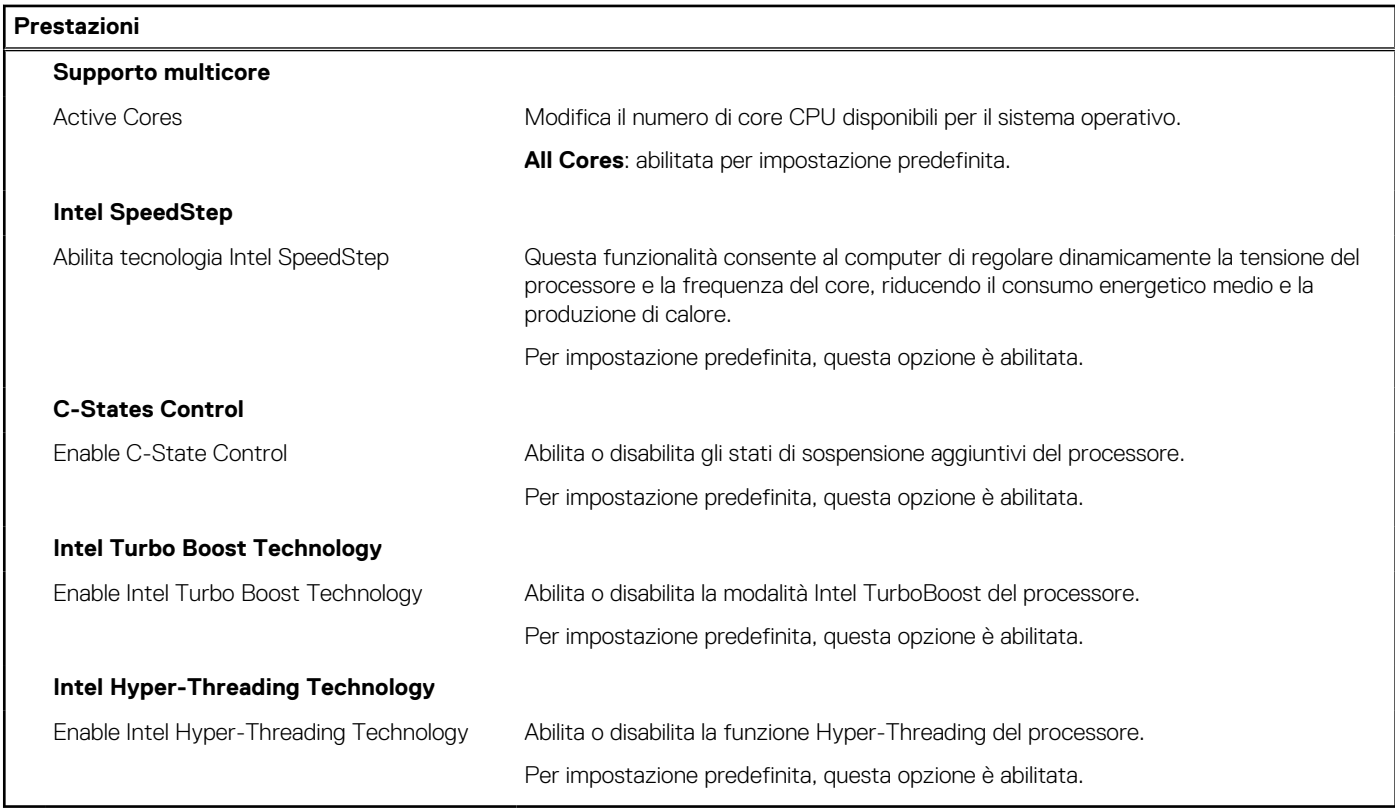

### **Tabella 18. Opzioni di installazione del sistema - Menu System Logs (Log di sistema)**

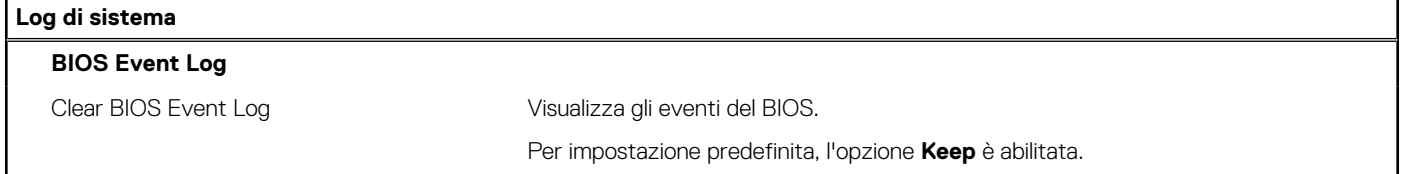

# **Aggiornamento del BIOS**

# **Aggiornamento del BIOS in Windows**

#### **Informazioni su questa attività**

**ATTENZIONE: Se BitLocker non è sospeso prima di aggiornare il BIOS, al successivo riavvio il sistema non riconoscerà il tasto BitLocker. Verrà richiesto di immettere la chiave di ripristino per proseguire e il sistema lo richiederà a ogni riavvio. Se la chiave di ripristino non è nota, ciò potrebbe causare una perdita di dati o una reinstallazione non necessaria del sistema operativo. Per ulteriori informazioni su questo argomento, consultare l'articolo della Knowledge Base: [https://](https://www.dell.com/support/article/sln153694) [www.dell.com/support/article/sln153694](https://www.dell.com/support/article/sln153694)**

#### **Procedura**

- 1. Accedere al sito web [www.dell.com/support.](https://www.dell.com/support)
- 2. Fare clic su **Product support**. Cliccare sulla casella **Search support**, immettere il codice di matricola del computer e quindi cliccare su **Search**.
	- **N.B.:** Se non si dispone del codice di matricola, utilizzare la funzione SupportAssist per rilevare automaticamente il computer. È anche possibile utilizzare l'ID prodotto o cercare manualmente il modello del computer.
- 3. Fare clic su **Drivers & Downloads**. Espandere **Find drivers**.
- 4. Selezionare il sistema operativo installato nel computer.
- 5. Nell'elenco a discesa **Category** , selezionare **BIOS**.
- 6. Selezionare il file del BIOS più recente e cliccare su **Download** per scaricare il file BIOS per il computer.
- 7. Al termine del download, accedere alla cartella in cui è stato salvato il file dell'aggiornamento del BIOS.
- 8. Cliccare due volte sull'icona del file dell'aggiornamento del BIOS e seguire le istruzioni sullo schermo.

Per ulteriori informazioni, consultare l'articolo della knowledge base [000124211](https://www.dell.com/support/kbdoc/000124211) all'indirizzo [www.dell.com/support](https://www.dell.com/support).

# **Aggiornamento del BIOS in ambienti Linux e Ubuntu**

Per aggiornare il BIOS di sistema in un computer con Linux o Ubuntu, consultare l'articolo della Knowledge base [000131486](https://www.dell.com/support/kbdoc/000131486) alla pagina [www.dell.com/support.](https://www.dell.com/support)

# **Aggiornamento del BIOS utilizzando l'unità USB in Windows**

#### **Informazioni su questa attività**

**ATTENZIONE: Se BitLocker non è sospeso prima di aggiornare il BIOS, al successivo riavvio il sistema non riconoscerà il tasto BitLocker. Verrà richiesto di immettere la chiave di ripristino per proseguire e il sistema lo richiederà a ogni riavvio. Se la chiave di ripristino non è nota, ciò potrebbe causare una perdita di dati o una reinstallazione non necessaria del sistema operativo. Per ulteriori informazioni su questo argomento, consultare l'articolo della Knowledge Base: [https://](https://www.dell.com/support/article/sln153694) [www.dell.com/support/article/sln153694](https://www.dell.com/support/article/sln153694)**

#### **Procedura**

- 1. Seguire la procedura dal punto 1 al punto 6 in ["Aggiornamento del BIOS in Windows"](#page-88-0) per scaricare la versione più recente del file del programma di installazione del BIOS.
- 2. Creare un'unità flash USB di avvio. Per ulteriori informazioni, consultare l'articolo della knowledge base [000145519](https://www.dell.com/support/kbdoc/000145519/) all'indirizzo [www.dell.com/support](https://www.dell.com/support).
- 3. Copiare i file del programma di installazione del BIOS nell'unità USB di avvio.
- 4. Collegare l'unità USB di avvio per il computer che richiede l'aggiornamento del BIOS.
- 5. Riavviare il computer e premere **F12**.
- 6. Selezionare l'unità USB dal **Menu di avvio temporaneo**.
- 7. Digitare il nome del file del programma di installazione del BIOS e premere **Invio**. Viene visualizzata l'**utilità di aggiornamento del BIOS**.
- 8. Seguire le istruzioni visualizzate sullo schermo per completare l'aggiornamento del BIOS.

# **Aggiornamento del BIOS dal menu di avvio temporaneo F12**

Aggiornare il BIOS del computer utilizzando il file .exe di aggiornamento del BIOS copiato su una chiavetta USB FAT32 ed eseguendo l'avvio provvisorio dal menu F12.

#### **Informazioni su questa attività**

**ATTENZIONE: Se BitLocker non è sospeso prima di aggiornare il BIOS, al successivo riavvio il sistema non riconoscerà il tasto BitLocker. Verrà richiesto di immettere la chiave di ripristino per proseguire e il sistema lo richiederà a ogni riavvio. Se la chiave di ripristino non è nota, ciò potrebbe causare una perdita di dati o una reinstallazione non necessaria del sistema operativo. Per ulteriori informazioni su questo argomento, consultare l'articolo della Knowledge Base: [https://](https://www.dell.com/support/article/sln153694) [www.dell.com/support/article/sln153694](https://www.dell.com/support/article/sln153694)**

#### **Aggiornamento del BIOS**

Per aggiornare il BIOS, è possibile aprire l'apposito file in Windows da una chiavetta USB avviabile oppure eseguire l'operazione dal menu F12 di avvio provvisorio.

La maggior parte dei computer Dell realizzati dopo il 2012 dispone di questa funzionalità ed è possibile eseguire l'avvio provvisorio del computer con il menu F12 di avvio provvisorio per controllare se compare BIOS FLASH UPDATE tra le opzioni di avvio del sistema in uso. Se l'opzione è presente nell'elenco, significa che è supportata per l'aggiornamento del BIOS.

**N.B.:** Questa funzione può essere utilizzata solo sui computer che hanno l'opzione di aggiornamento flash del BIOS nel menu F12 di avvio provvisorio.

#### **Aggiornamento dal menu di avvio provvisorio**

Per aggiornare il BIOS dal menu F12 di avvio provvisorio, sono necessari i seguenti elementi:

- Chiavetta USB formattata con il file system FAT32 (la chiavetta non deve essere necessariamente avviabile)
- File eseguibile del BIOS scaricato dal sito web del supporto tecnico di Dell e copiato nel root della chiavetta USB
- Adattatore per l'alimentazione CA collegato al computer
- Batteria del computer funzionante per aggiornare il BIOS

Attenersi alla seguente procedura per eseguire l'aggiornamento flash del BIOS dal menu F12:

### **ATTENZIONE: Non spegnere il computer durante il processo di aggiornamento del BIOS. Il computer potrebbe non avviarsi se si spegne il computer.**

#### **Procedura**

- 1. A computer spento, inserire in una porta USB la chiavetta in cui sono stati copiati i file dell'aggiornamento flash.
- 2. Accendere il computer e premere F12 per accedere al menu di avvio provvisorio, selezionare BIOS Update utilizzando i pulsanti del mouse o i tasti freccia, quindi premere Invio. Viene visualizzato il menu flash del BIOS.
- 3. Cliccare su **Flash from file**.
- 4. Selezionare il dispositivo USB esterno.
- 5. Selezionare il file, fare doppio clic sul file su cui eseguire il flash, quindi su **Submit**.
- 6. Fare clic su **Update BIOS**. Il computer si riavvia per eseguire il flash del BIOS.
- 7. Il computer verrà riavviato dopo il completamento dell'aggiornamento del BIOS.

# **Password di sistema e password di installazione**

#### **Tabella 19. Password di sistema e password di installazione**

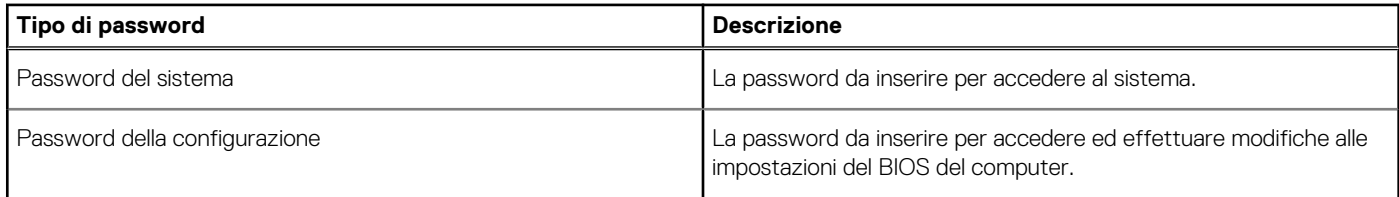

È possibile creare una password del sistema e una password della configurazione per proteggere il computer.

**ATTENZIONE: Le funzionalità della password forniscono un livello di sicurezza di base per i dati sul computer.**

**ATTENZIONE: Chiunque può accedere ai dati memorizzati sul computer se non è bloccato o se lasciato incustodito.**

**N.B.:** La funzionalità della password di sistema e configurazione è disattivata.

# **Assegnazione di una password di configurazione del sistema.**

#### **Prerequisiti**

È possibile assegnare una nuova **Password di sistema o amministratore** solo se lo stato è **Non impostato**.

#### **Informazioni su questa attività**

Per entrare nell'installazione del sistema, premere F2 immediatamente dopo l'accensione o il riavvio.

## **Procedura**

1. Nella schermata **System BIOS** o **System Setup**, selezionare **Security** e premere Invio.

La schermata **Security (Protezione)** viene visualizzata.

2. Selezionare **System Password (Password di sistema) o Admin Password (Password amministratore)** e creare una password nel campo **Enter the new password (Immettere la nuova password)**.

Utilizzare le seguenti linee guida per assegnare la password del sistema:

- Una password può contenere fino a 32 caratteri.
- La password può contenere numeri tra 0 e 9.
- Sono consentite solo lettere minuscole, lettere maiuscole non sono consentite.
- Sono consentiti solo i seguenti caratteri speciali: spazio, ("), (+), (,), (-), (.), (/), (;), ([), (\), (]), (`).
- 3. Digitare la password di sistema inserita in precedenza nel campo **Confirm new password (Conferma nuova password)** e fare clic su **OK**.
- 4. Premere **Esc** e un messaggio richiede di salvare le modifiche.
- Premere Y per salvare le modifiche. Il computer si riavvia.

# **Eliminazione o modifica di una password di installazione e di sistema esistente**

#### **Prerequisiti**

Assicurarsi che **Password Status** sia sbloccato (nella configurazione del sistema) prima di tentare di eliminare o modificare la password del sistema esistente e/o la password di configurazione. Non è possibile eliminare o modificare una password di installazione e di sistema esistente se **Password Status** è impostato su Locked.

#### **Informazioni su questa attività**

Per entrare nell'installazione del sistema, premere **F2** immediatamente dopo l'accensione o il riavvio.

#### **Procedura**

- 1. Nellla schermata **System BIOS** o **System Setup**, selezionare **System Security** e premere **Invio**. La schermata **System Security (Protezione del sistema)** viene mostrata.
- 2. Nella schermata **System Security (Protezione del sistema)**, verificare che **Password Status (Sato password)** sia **Unlocked (Sbloccato)**.
- 3. Selezionare **System Password**, alterare o eliminare la password del sistema esistente e premere Invio o Tab.
- 4. Selezionare **System Password**, alterare o eliminare la password dell'installazione esistente e premere Invio o Tab.
	- **n.B.:** Se vengono modificate la password del sistema e/o della configurazione, reinserire la nuova password quando richiesto. Se vengono eliminate la password del sistema e/o la password della configurazione, confermare l'eliminazione quando richiesto.
- 5. Premere **Esc** e un messaggio richiede di salvare le modifiche.
- 6. Premere **Y** per salvare le modifiche e uscire dall'installazione del sistema. Il computer si riavvierà.

# **Risoluzione dei problemi**

# **Diagnostica SupportAssist**

#### **Informazioni su questa attività**

La diagnostica SupportAssist (in precedenza nota come diagnostica ePSA) esegue un controllo completo dell'hardware. Integrata nel BIOS, viene avviata dal BIOS internamente. La diagnostica SupportAssist offre una serie di opzioni per determinati dispositivi o gruppi di dispositivi. Consente di:

- Eseguire i test automaticamente oppure in modalità interattiva.
- Ripetere i test.
- Mostrare o salvare i risultati dei test.
- Scorrere i test in modo da familiarizzare con opzioni di test aggiuntive per fornire ulteriori informazioni sui dispositivi.
- Visualizzare i messaggi di stato che informano se i test sono stati completati con successo.
- Visualizzare i messaggi di errore che indicano se sono stati riscontrati problemi durante il test

**(i) N.B.:** Alcuni test per determinati dispositivi richiedono l'interazione dell'utente. Durante l'esecuzione del test di diagnostica, rimanere al computer.

Per ulteriori informazioni, consultare [Controllo delle prestazioni di sistema al preavvio SupportAssist.](https://www.dell.com/support/diagnose/Pre-boot-Analysis)

# **Comportamento dei LED di diagnostica**

### **Tabella 20. Comportamento dei LED di diagnostica**

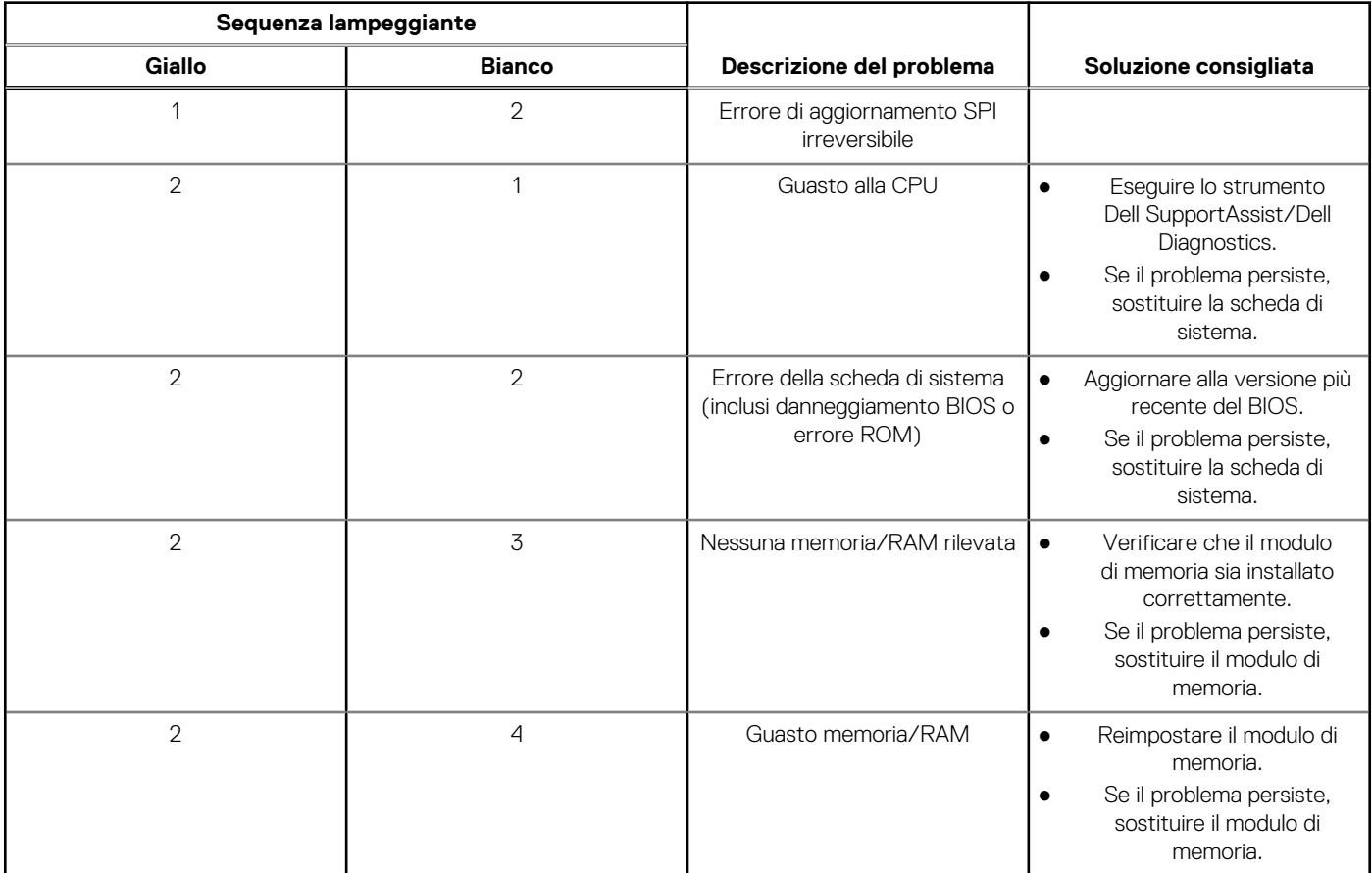

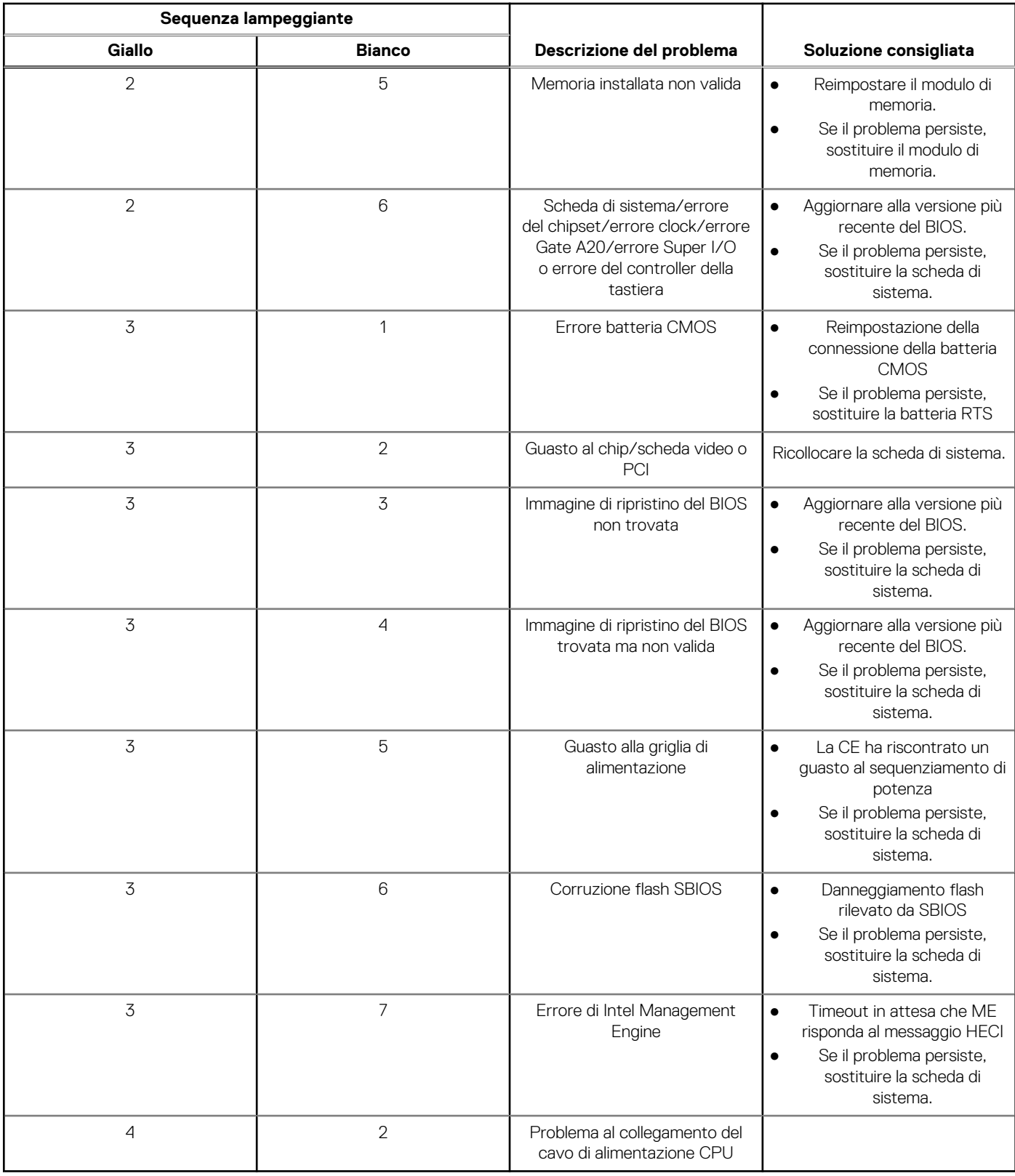

## **Tabella 20. Comportamento dei LED di diagnostica (continua)**

# **Ripristino del sistema operativo**

Quando il computer non è in grado di avviare il sistema operativo anche dopo tentativi ripetuti, si avvia automaticamente Dell SupportAssist OS Recovery.

Dell SupportAssist OS Recovery è uno strumento standalone preinstallato su tutti i computer Dell dotati del sistema operativo Windows. Il servizio è costituito da strumenti per diagnosticare e risolvere i problemi che possono verificarsi prima che il sistema avvii il sistema operativo. Esso consente di diagnosticare i problemi hardware, riparare il computer, eseguire il backup dei file o ripristinare il computer allo stato di fabbrica.

È anche possibile scaricarlo dal sito web del supporto Dell per risolvere i problemi del computer, in caso non riesca ad avviare il sistema operativo per problemi software e hardware.

Per ulteriori informazioni su Dell SupportAssist OS Recovery, consultare la *Guida per l'utente di Dell SupportAssist OS Recovery* all'indirizzo [www.dell.com/serviceabilitytools.](https://www.dell.com/serviceabilitytools) Cliccare su **SupportAssist**, quindi fare clic su **SupportAssist OS Recovery**.

# **Aggiornamento del BIOS in Windows**

#### **Procedura**

- 1. Accedere al sito web [www.dell.com/support.](https://www.dell.com/support)
- 2. Fare clic su **Product support**. Cliccare sulla casella **Search support**, immettere il codice di matricola del computer e quindi cliccare su **Search**.

**N.B.:** Se non si dispone del codice di matricola, utilizzare la funzione SupportAssist per rilevare automaticamente il computer. È anche possibile utilizzare l'ID prodotto o cercare manualmente il modello del computer.

- 3. Fare clic su **Drivers & Downloads**. Espandere **Find drivers**.
- 4. Selezionare il sistema operativo installato nel computer.
- 5. Nell'elenco a discesa **Category** , selezionare **BIOS**.
- 6. Selezionare il file del BIOS più recente e cliccare su **Download** per scaricare il file BIOS per il computer.
- 7. Al termine del download, accedere alla cartella in cui è stato salvato il file dell'aggiornamento del BIOS.
- 8. Cliccare due volte sull'icona del file dell'aggiornamento del BIOS e seguire le istruzioni sullo schermo. Per ulteriori informazioni, consultare l'articolo della knowledge base [000124211](https://www.dell.com/support/kbdoc/000124211) all'indirizzo [www.dell.com/support](https://www.dell.com/support).

# **Aggiornamento del BIOS utilizzando l'unità USB in Windows**

### **Procedura**

- 1. Seguire la procedura dal punto 1 al punto 6 in "Aggiornamento del BIOS in Windows" per scaricare la versione più recente del file del programma di installazione del BIOS.
- 2. Creare un'unità flash USB di avvio. Per ulteriori informazioni, consultare l'articolo della knowledge base [000145519](https://www.dell.com/support/kbdoc/000145519/) all'indirizzo [www.dell.com/support](https://www.dell.com/support).
- 3. Copiare i file del programma di installazione del BIOS nell'unità USB di avvio.
- 4. Collegare l'unità USB di avvio per il computer che richiede l'aggiornamento del BIOS.
- 5. Riavviare il computer e premere **F12**.
- 6. Selezionare l'unità USB dal **Menu di avvio temporaneo**.
- 7. Digitare il nome del file del programma di installazione del BIOS e premere **Invio**. Viene visualizzata l'**utilità di aggiornamento del BIOS**.
- 8. Seguire le istruzioni visualizzate sullo schermo per completare l'aggiornamento del BIOS.

# **Opzioni di supporti di backup e ripristino**

Si consiglia di creare un'unità di ripristino per individuare e risolvere i potenziali problemi di Windows. Dell propone varie opzioni di ripristino del sistema operativo Windows sul PC.. Per ulteriori informazioni: Vedere [Opzioni Dell di supporti di backup e ripristino di Windows](https://www.dell.com/support/contents/article/Product-Support/Self-support-Knowledgebase/software-and-downloads/dell-backup-solutions/Media-backup).

# **Ciclo di alimentazione WiFi**

#### **Informazioni su questa attività**

Se il computer non è in grado di accedere a Internet a causa di problemi alla connettività WiFi, è possibile eseguire una procedura di ciclo di alimentazione WiFi. La procedura seguente fornisce le istruzioni su come eseguire un ciclo di alimentazione WiFi. **N.B.:** Alcuni ISP (Internet Service Provider) offrono un dispositivo combo modem/router.

#### **Procedura**

- 1. Spegnere il computer.
- 2. Spegnere il modem.
- 3. Spegnere il router senza fili.
- 4. Attendere circa 30 secondi.
- 5. Accendere il router senza fili.
- 6. Accendere il modem.
- 7. Accendere il computer.

# **Drenare l'energia residua (eseguire hard reset)**

#### **Informazioni su questa attività**

L'energia residua è l'elettricità statica che rimane nel computer anche dopo averlo spento e aver rimosso la batteria.

Per la propria sicurezza e per proteggere i componenti elettronici sensibili del computer, si richiede di drenare l'energia residua pulci prima di rimuovere o sostituire eventuali componenti del computer.

Il drenaggio dell'energia residua, noto anche come esecuzione di un "hard reset", è anche un passaggio di risoluzione dei problemi più comuni se il computer non si accende o non avvia il sistema operativo.

#### **Per drenare l'energia residua (eseguire un hard reset)**

#### **Procedura**

- 1. Spegnere il computer.
- 2. Scollegare l'adattatore per l'alimentazione dal computer.
- 3. Rimuovere il coperchio della base.
- 4. Rimuovere la batteria.
- 5. Tenere premuto il pulsante di accensione per 20 secondi per prosciugare l'energia residua.
- 6. Installare la batteria.
- 7. Installare il coperchio della base.
- 8. Collegare l'adattatore per l'alimentazione al computer.
- 9. Accendere il computer.

**N.B.:** Per ulteriori informazioni sull'esecuzione di un hard reset, consultare l'articolo della knowledge base [000130881](https://www.dell.com/support/kbdoc/en-us/000130881) alla pagina [www.dell.com/support.](https://www.dell.com/support)

# **Come ottenere assistenza e contattare Dell**

# Risorse di self-help

È possibile richiedere informazioni e assistenza su prodotti e servizi Dell mediante l'utilizzo delle seguenti risorse self-help:

#### **Tabella 21. Risorse di self-help**

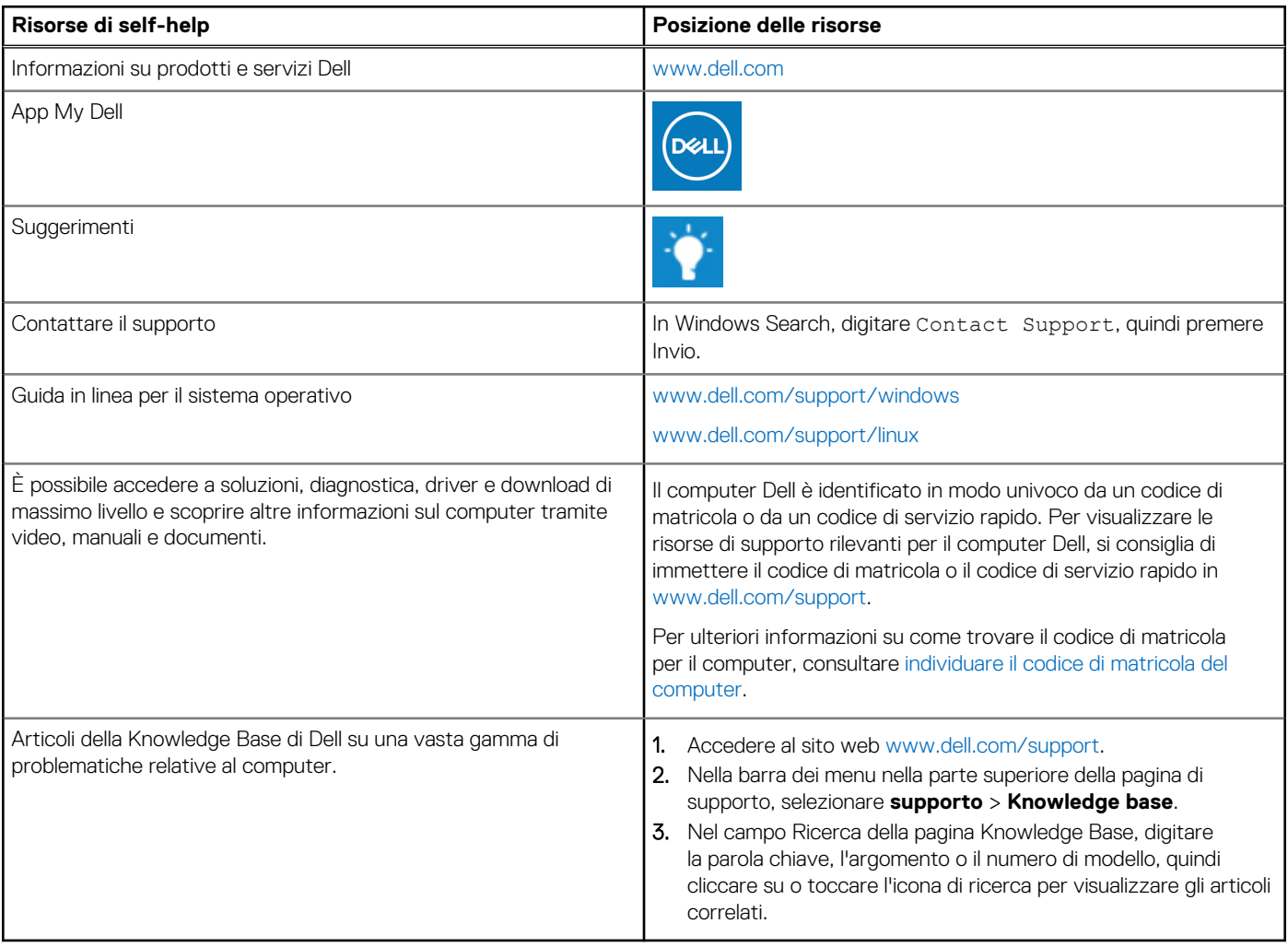

# Come contattare Dell

Per contattare Dell per problemi relativi a vendita, supporto tecnico o assistenza clienti, visitare il sito Web [www.dell.com/contactdell](https://www.dell.com/contactdell).

**N.B.:** La disponibilità varia in base al Paese/all'area geografica e al prodotto,e alcuni servizi possono non essere disponibili nel proprio Paese/area geografica.

**N.B.:** Se non si dispone di una connessione Internet attiva, le informazioni di contatto sono indicate sulla fattura di acquisto, sulla distinta di imballaggio, sulla bolla o sul catalogo dei prodotti Dell.

**6**